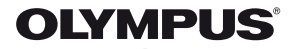

# **ЦИФРОВА ФОТОКАМЕРА**E-PL3

# **Інструкція користувача**

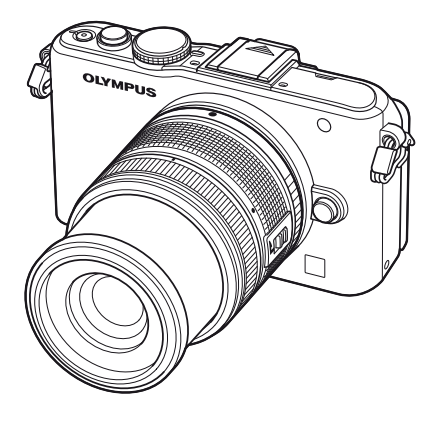

#### **Основний посібник**

**Швидкий покажчик завдань**

#### **Зміст**

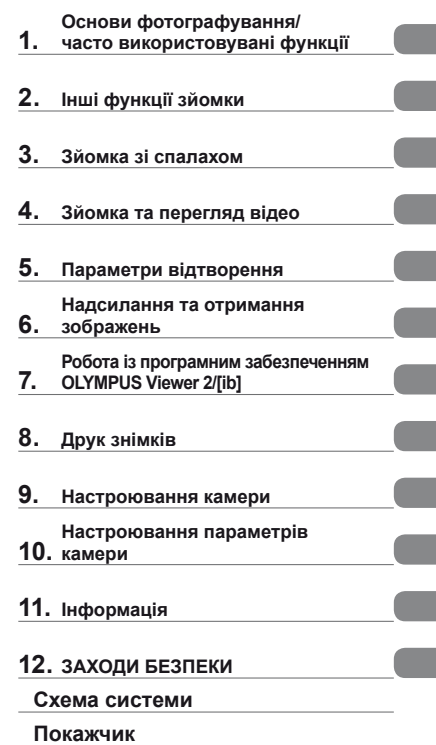

- Дякуємо за придбання цифрової камери Olympus. Перш ніж почати користуватися камерою, уважно прочитайте цей посібник для забезпечення оптимальної роботи та подовження терміну служби камери. Зберігайте цей посібник у надійному місці, щоб у майбутньому звертатися до нього за допомогою.
- Радимо зробити кілька пробних знімків, щоб навчитися користуватися камерою, перш ніж робити важливі знімки.
- Ілюстрації вікон і камери, наведені в цьому посібнику, створено на етапі розробки камери, тому вони можуть відрізнятися від фактичного вигляду виробу.
- Зміст цього посібника створено на основі програмно-апаратних засобів фотокамери версії 1.0. У разі додавання та/або модифікації функцій відповідно до оновлень програмно-апаратних засобів фотокамери зміст даного посібника може відрізнятись. Найновішу інформацію можна знайти на веб-сайті компанії Olympus.

Зареєструйте вашу техніку на сайті **www.olympus.eu/register-product** та отримайте додаткові переваги від Olympus!

#### **Позначення, використані в цьому посібнику**

У посібнику використовуються такі позначення.

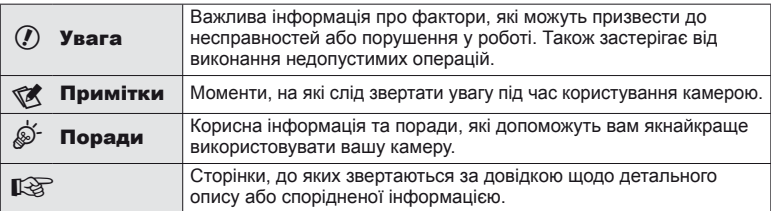

#### **Комплектність постачання**

Ці компоненти постачаються разом із камерою.

Якщо компонента не вистачає або він пошкоджений, зверніться до продавця камери.

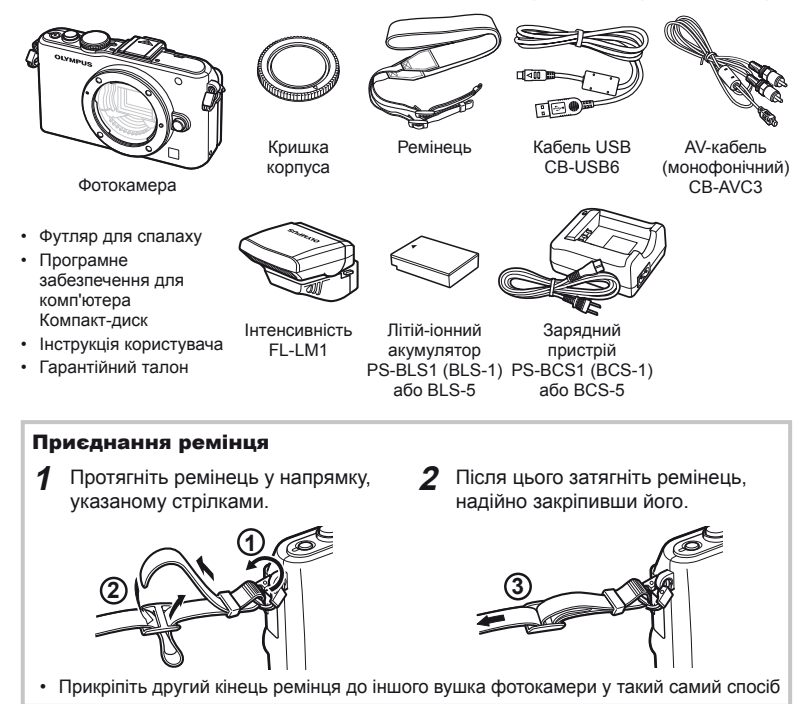

#### **Заряджання та встановлення акумулятора**

#### **1** Заряджання акумулятора.

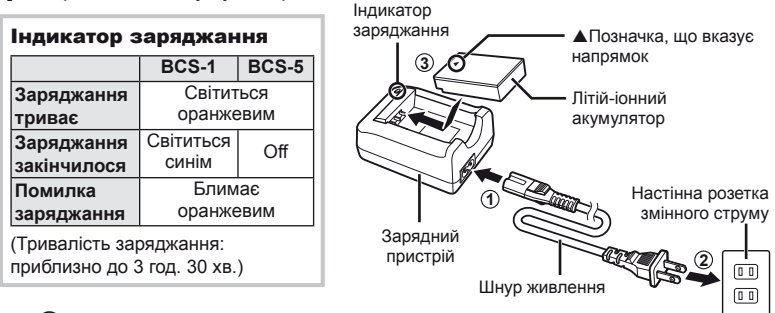

#### $($  $)$  Увага

- Після завершення заряджання від'єднайте зарядний пристрій від розетки.
- Для заряджання акумуляторів використовуйте тільки сумісні зарядні пристрої. Заряджайте акумулятори BLS-1 за допомогою пристрою BCS-1, а акумулятори BLS-5 за допомогою пристрою BCS-5.

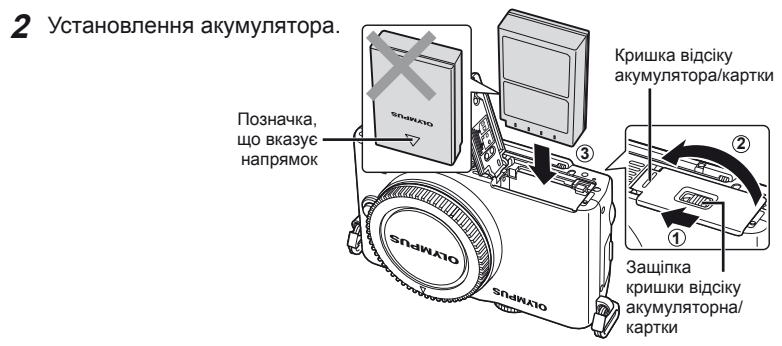

#### **Виймання акумулятора**

Перш ніж відкривати або закривати кришку відсіку акумулятора або картки, вимкніть фотокамеру. Щоб вийняти акумулятор, спочатку натисніть фіксатор акумулятора в напрямку стрілки.

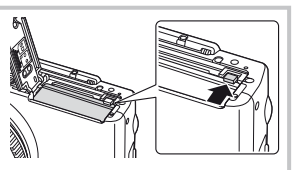

#### $\bm{\theta}$ ) Увага

• Зверніться до уповноваженого дилера чи сервісного центру, якщо вам не вдається витягти акумулятор. Не докладайте надмірних зусиль.

#### **<u>125</u>** Примітки

• Якщо передбачається тривала зйомка, рекомендується брати з собою запасний акумулятор для використання, коли заряд основного акумулятора вичерпається.

## **Вставляння та виймання карток**

#### **1** Встановлення картки пам'яті.

• Вставте картку SD/SDHC/SDXC/Eye-Fi (надалі в цій інструкції згадується як «картка») до фіксації. **IS «Основи використання карток** пам'яті» (стор. 99)

#### $($  $)$  Увага

• Перш ніж вставляти чи виймати картку, вимкніть фотокамеру.

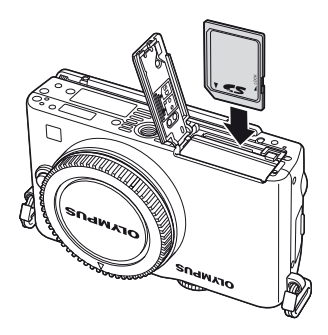

#### **Виймання карти**

Злегка натисніть карту, після чого вона буде повністю виштовхнута. Вийміть карту.

#### $Q$ ) Увага

• Не виймайте акумулятор чи картку, якщо світиться індикатор запису на картку (стор. 24).

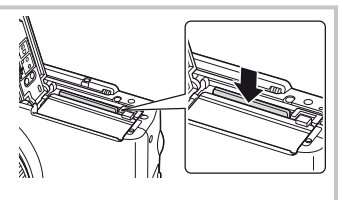

**2** Закривання кришки відсіку акумулятора/картки.

• Закрийте кришку і посуньте защіпку кришки відсіку акумулятора/картки в напрямку, вказаному стрілкою.

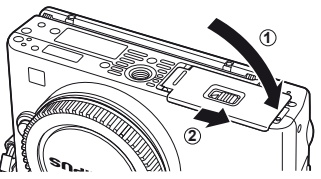

#### (!) Увага

• Перед використанням камери закрийте кришку відсіку акумулятора/картки.

**1** Зніміть кришку корпуса камери та задню кришку об'єктива.

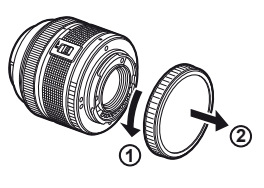

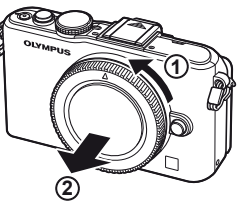

**2** Приєднайте об'єктив до камери.

#### $($  $\prime)$  Увага

- Упевніться, що фотокамеру вимкнуто.
- Не натискайте кнопку розблокування об'єктива.
- Не торкайтеся внутрішніх деталей по термантеел внутришних деталет.<br>Фотокамери.
	- Зіставте позначку кріплення об'єктива (червона) на камері з позначкою вирівнювання на об'єктиві (червона), а потім вставте об'єктив у корпус камери.
	- Повертайте об'єктив у вказаному стрілкою напрямку до клацання.
- **3** Зніміть кришку об'єктива.

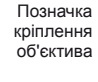

вирівнювання

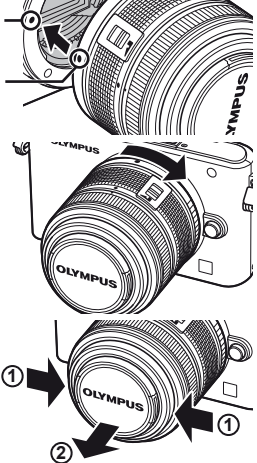

#### **Знімання об'єктива з камери**

Утримуючи натиснутою кнопку розблокування об'єктива, поверніть його в напрямку стрілки. **САР** «Змінні об'єктиви» (стор. 100)

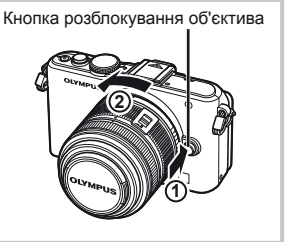

Підготовка до зйомки

- **1** Зніміть кришку з контактів спалаху і приєднайте спалах до камери.
	- Закріпіть спалах до кінця, щоб він торкався задньої стінки роз'єму башмака і надійно тримався на місці.

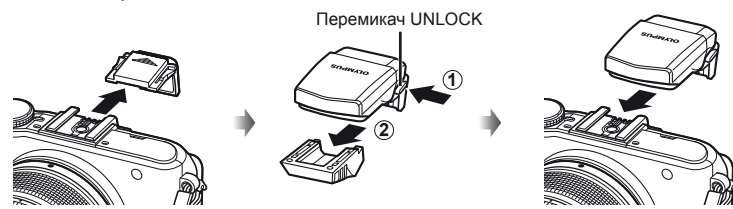

- **2** Щоб скористатися спалахом, підніміть головку спалаху.
	- Опустіть головку спалаху, якщо спалах не використовується.

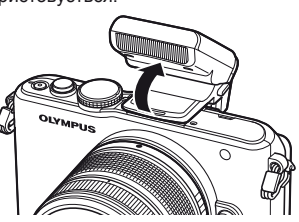

# **Знімання спалаху** Натисніть та утримуйте перемикач UNLOCK <sup>і</sup> знімайте спалах. **<sup>2</sup>**

Перемикач UNLOCK

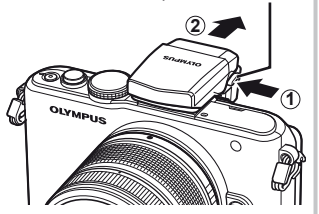

**Підготовка**

**до**

**зйомки**

# **Увімкнення фотокамери**

#### **1** Натисніть кнопку ON/OFF, щоб увімкнути камеру.

- Після увімкнення камери засвітиться індикатор живлення (синій) та монітор.
- При ввімкненні камери активується функція усунення пилу для видалення пилу з поверхні фільтра датчика зображення.
- Щоб вимкнути живлення, натисніть кнопку **ON/OFF** ще раз.
- **2** Встановіть диск режимів у положення **ПАЛІО**.

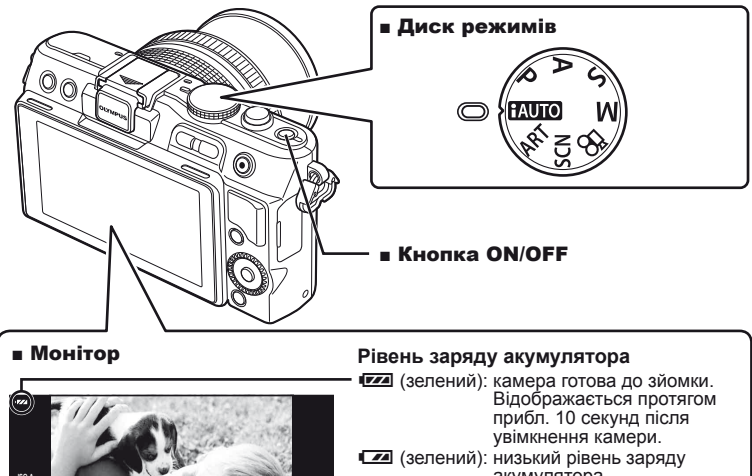

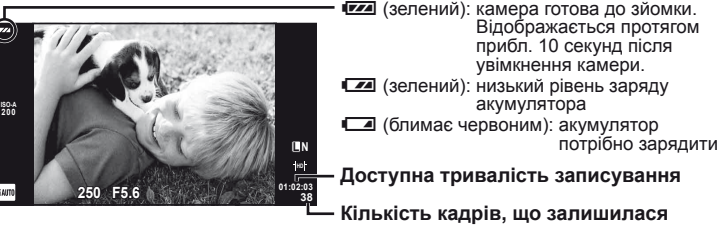

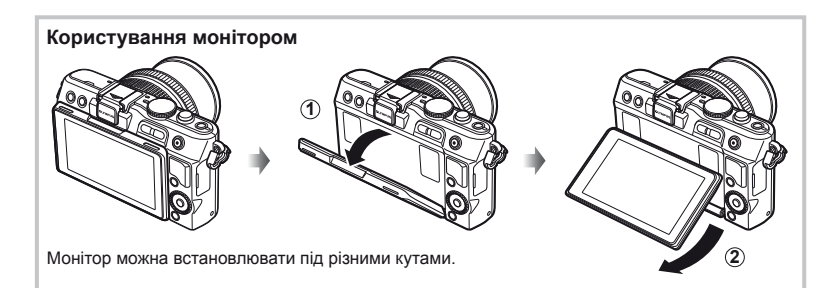

## **Установлення дати й часу**

Інформація про дату та час записується на картку разом зі знімками. До інформації про дату і час додається також назва файлу. Обов'язково встановіть правильну дату та час перед використанням фотокамери.

(G

**1** Відкрийте меню.

• Натисніть кнопку **MENU**, щоб відобразилося меню.

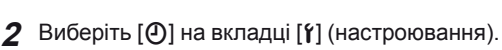

- За допомогою кнопок  $\Delta \nabla$  виберіть пункт [ $\mathfrak{f}$ ], а потім натисніть кнопку  $\triangleright$ .
- Виберіть  $[0]$ і натисніть кнопку  $\triangleright$ .

Кнопка MENU

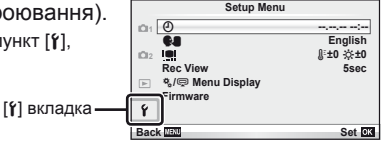

**Shooting Menu 1**

**Back Back Set Set** 

D **Image Aspect**

**Card Setup Reset/Myset Picture Mode** 

**2 1** 

 $\Box$ Ý

**4:3**  $\alpha$ 

Підготовка до зйомки

**3** Установіть дату й час.

- Вибирайте елементи за допомогою кнопок  $\triangleleft\triangleright$ .
- Змінюйте значення вибраних елементів за допомогою кнопок  $\Delta \nabla$ .
- Виберіть формат дати за допомогою кнопок  $\Delta \nabla$ .

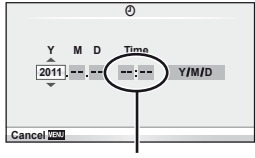

Час відображається у 24-годинному форматі.

**4** Збережіть параметри та вийдіть із меню.

- Щоб налаштувати годинник камери та вийти в головне меню, натисніть кнопку  $\textcircled{\tiny W}$ .
- Щоб вийти з меню, натисніть кнопку MENU.

# **Назви деталей і функцій**

#### **Фотокамера**

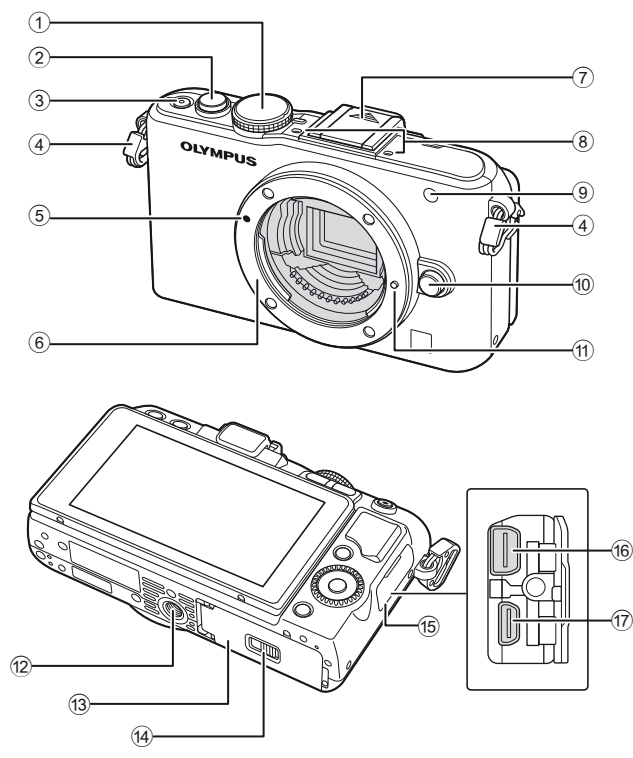

- 1 Диск режимів ....................... стор. 8, 12
- 2 Кнопка спуску затвора................... стор. 13, 14, 36, 92
- 3 Кнопка ON/OFF ........................ стор. 8
- 4 Вушко для ремінця.................... стор. 3
- 5 Позначка кріплення об'єктива ... стор. 6
- 6 Байонет (перед встановленням об'єктива зніміть кришку з корпусу камери).
- 7 Кришка гарячого башмака
- 8 Стереомікрофон ................ стор. 62, 68
- 9 Індикатор автоспуску/підсвічування автофокусування.......стор. 49/стор. 82

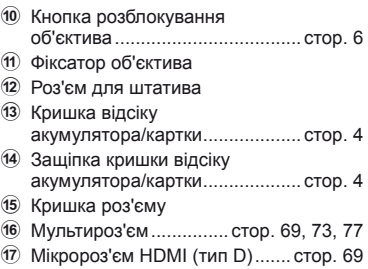

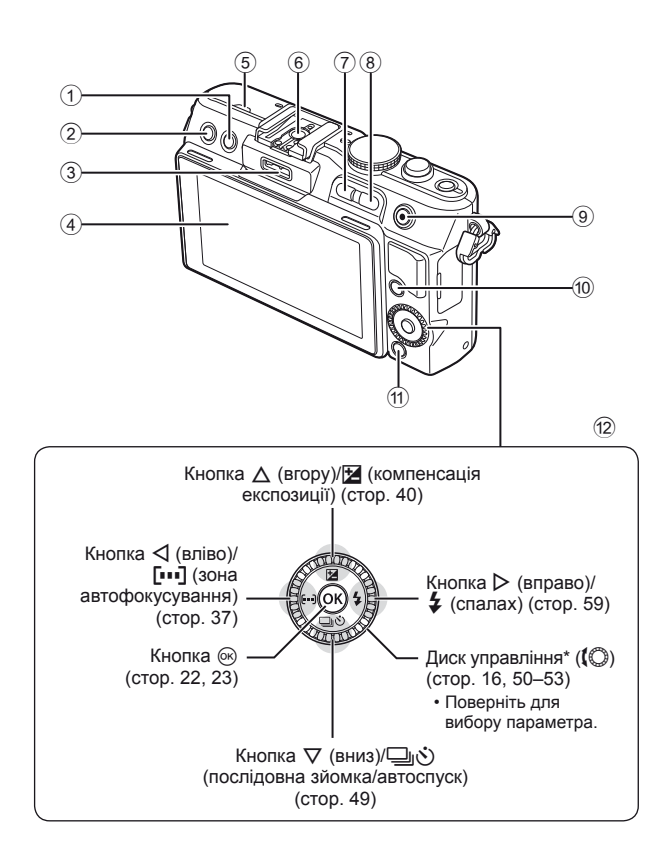

- $\odot$  Кнопка  $\overline{1}\!\!\!/$  (стирання)......... стор. 17, 63
- $(2)$  Кнопка  $\blacktriangleright$  (відтворення)... стор. 16, 63
- 3 Гніздо для аксесуарів ... стор. 71, 81, 90
- 4 Монітор .................................... стор. 24
- 5 Динамік
- 6 Гарячий башмак ...................... стор. 60
- 7 Кнопка **Fn**/G.......стор. 89/стор. 63, 64
- 8 Кнопка Q ............... стор. 33, 38, 63, 64
- $\circledcirc$  Кнопка  $\circledcirc$ (відео)............... стор. 13, 15, 61, 65, 89 0 Кнопка INFO (відображення інформації) ............ стор. 24, 25, 32–34 11 Кнопка **MENU** ........................... стор. 23 12 Кнопки зі стрілками
	- Головний диск\* ((C) ... стор. 16, 50-53
- $*$  У цьому посібнику значком  $\{ \mathbb{O}$  позначені операції, що виконуються за допомогою диска управління.

#### **Диск режимів**

Виберіть режим зйомки за допомогою диска режимів. Після вибору режиму зйомки використовуйте кнопку спуску затвора для зйомки зображень та кнопку  $\textcircled{\tiny{\bullet}}$ для відеозйомки.

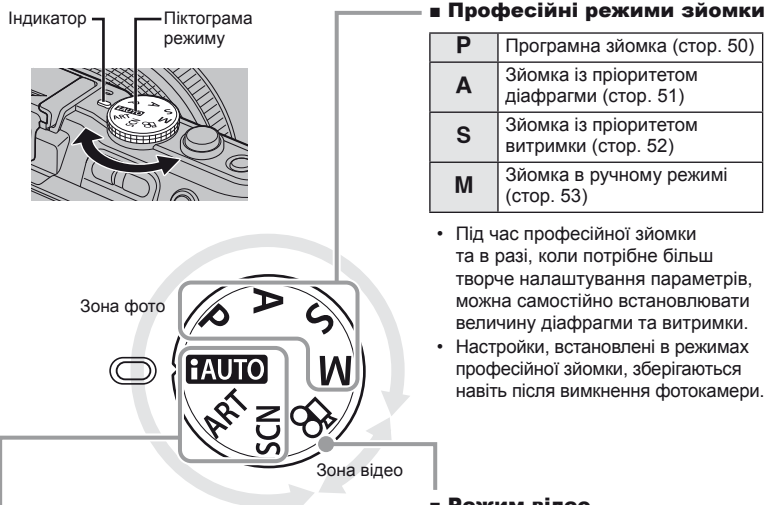

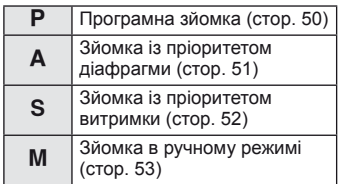

- Під час професійної зйомки та в разі, коли потрібне більш творче налаштування параметрів, можна самостійно встановлювати величину діафрагми та витримки.
- Настройки, встановлені в режимах професійної зйомки, зберігаються навіть після вимкнення фотокамери.

#### ■ Режим відео

 $\mathbb{R}$  | Відео (стор. 61)

#### ■ Прості режими зйомки

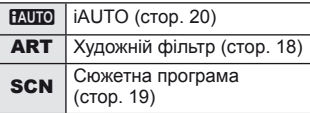

- При виборі режиму **ВАЛІО** камера автоматично налаштовує параметри відповідно до об'єкта зйомки.
- $\cdot$  Можна вибрати режими ART або SCN відповідно до об'єкта зйомки або творчого наміру. Камера автоматично встановлює оптимальні параметри.
- При повертанні диска режимів або вимкненні живлення в режимі простої зйомки настройки функцій повертаються до настройок за умовчанням.

#### **Поради**

• Скидання параметрів камери:  $\mathbb{R} \$  «Відновлення параметрів за замовчуванням або параметрів користувача» (стор. 35)

Назви деталей і функціі

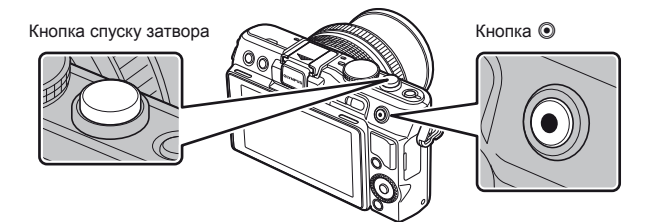

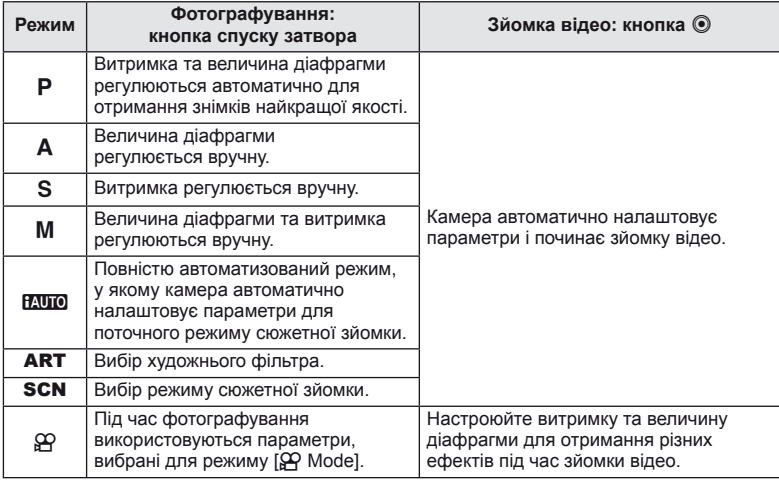

#### ■ Створення фотознімків під час відеозйомки

- Щоб зробити фотознімок під час відеозйомки, натисніть кнопку спуску затвора. Щоб зупинити записування, натисніть кнопку R. На картку пам'яті буде записано три файли: знятий перед фотографуванням відеофрагмент, фотознімок та відеофрагмент, знятий після фотографування.
- Під час відеозйомки можна зробити лише один фотознімок. Крім цього, використовувати функції автоспуску та спалаху не можна.

#### $\omega$  Увага

- Розмір та якість фотографій не залежать від розміру відеокадрів.
- Автофокусування та вимірювання, які застосовуються в режимі відеозйомки, можуть відрізнятися від потрібних для фотографування.
- У наведених нижче випадках кнопку  $\textcircled{\tiny{\textcircled{\tiny \textcirc}}}$  не можна використовувати для відеозйомки: кнопка спуску затвора натиснута наполовину/використовується режим BULB/ послідовна зйомка/PANORAMA/3D/багаторазова експозиція тощо (фотозйомка також припиняється)

# **Фотографування та відеозйомка**

#### **1** Скомпонуйте кадр.

• Пильнуйте, щоб не закрити об'єктив пальцями, ремінцем чи іншим предметом.

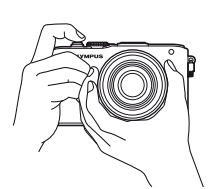

Горизонтальне положення Вертикальне положення

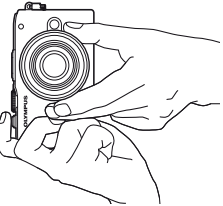

#### **Використання об'єктива з перемикачем UNLOCK (розблокування)**

Телескопічний об'єктив із перемикачем UNLOCK (розблокування) використовується в розкладеному стані.

Поверніть кільце масштабування в напрямку стрілки  $(1)$ , щоб висунути об'єктив  $(2)$ . Коли об'єктив не використовується, поверніть кільце масштабування в напрямку стрілки (4), пересуваючи перемикач UNLOCK (розблокування) ((3)).

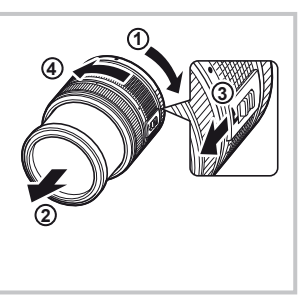

#### **2** Сфокусуйтеся на об'єкті.

• Злегка натисніть кнопку спуску затвора в перше положення (натисніть кнопку спуску затвора наполовину).

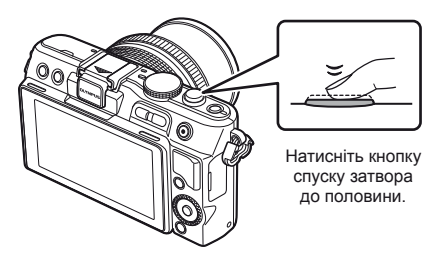

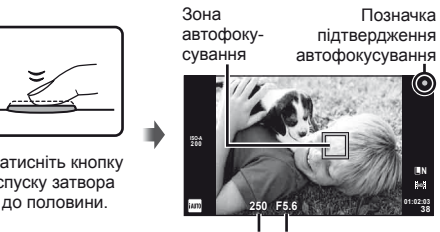

Витримка Величина діафрагми

• Відобразиться позначка підтвердження автофокусування ( $\bullet$  або  $\bullet$ ) і фокус буде зафіксований.

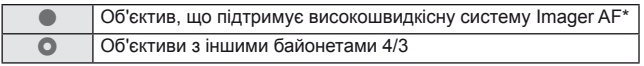

- \* Детальну інформацію можна знайти на нашому веб-сайті.
- Відображаються автоматично встановлені величини витримки затвора та діафрагми.

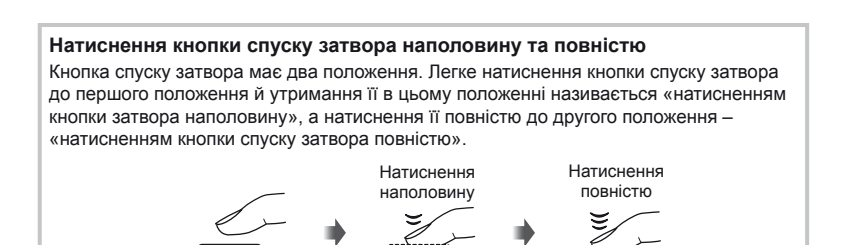

**3** Відпустіть кнопку спуску затвора.

#### **Фотографування**

Натисніть кнопку спуску затвора повністю (до кінця).

• Лунає звук спуску затвора та виконується зйомка зображення.

#### Натиснення наполовину

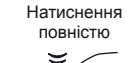

#### **Відеозйомка**

Відпустіть кнопку спуску затвора і натисніть кнопку ©, щоб розпочати записування. Щоб зупинити записування, знову натисніть кнопку R.

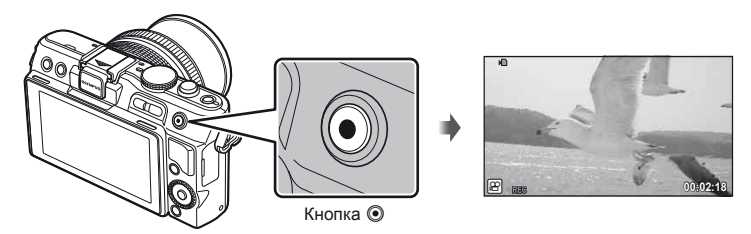

#### *®* Поради

• Якщо впродовж однієї хвилини не виконується жодна операція, камера переходить у режим «сну» (очікування) для вимкнення монітора та скасування всіх дій. Камера активується одразу ж після натискання будь-якої кнопки (кнопки спуску затвора,  $\kappa$ нопки  $\blacktriangleright$  тощо.). [Sleep]:  $\mathbb{R}$  «Настроювання параметрів камери» (стор. 81)

#### $($ *(!)* Увага

• Тривала робота з камерою призводить до нагрівання фоточутливого сенсора, внаслідок чого на фотознімках, зроблених за високих значень чутливості ISO, може з'являтися шум та кольоровий туман. Виберіть нижчу чутливість ISO або на деякий час вимкніть камеру.

#### **Перегляд зображень**

#### Покадрове відтворення

• Щоб відобразити останній фотознімок чи відео, натисніть кнопку  $\blacktriangleright$ .

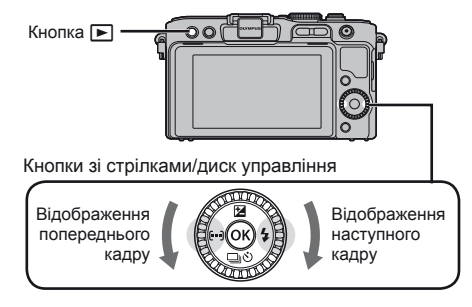

# **2011.05.01 12:30 20 L N 100-0020**

Нерухоме зображення

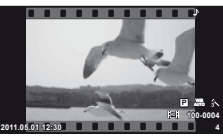

Рухоме зображення

#### Відтворення крупним планом

• Натискайте Q під час покадрового відтворення для збільшення (до 14×); натискайте **F-** для повернення в режим покадрового відтворення.

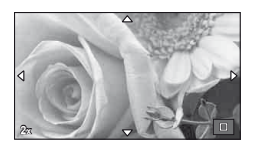

#### Індексне відтворення/Календарне відтворення

- Для перегляду декількох кадрів натисніть  $\blacksquare$  у режимі покадрового відтворення.
- Щоб відобразити поточне зображення на весь екран, натисніть кнопку  $Q$ .

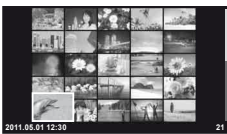

Індексне відтворення

#### Відтворення відеозапису

Виберіть відеозапис і натисніть кнопку  $\circledast$  для відображення меню відтворення. Виберіть [Movie Play] і натисніть Q, щоб розпочати відтворення.

• Щоб перервати відтворення відеозапису, натисніть кнопку MENU.

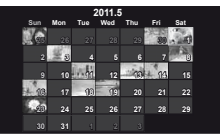

Календарне відтворення

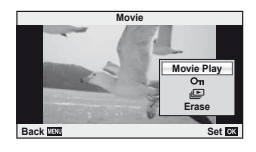

# Основні операції

#### **Гучність**

Гучність можна настроїти натисканням кнопок  $\Delta$  та  $\nabla$ під час покадрового відтворення та відтворення відео.

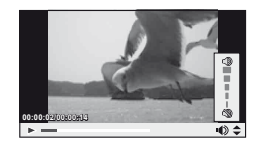

#### **Стирання зображень**

Відобразіть зображення, яке потрібно видалити, і натисніть **m.** Виберіть [Yes] і натисніть @.

Можна вибрати декілька зображень для видалення.  $\mathbb{R}$  «Вибір зображень» (стор. 65)

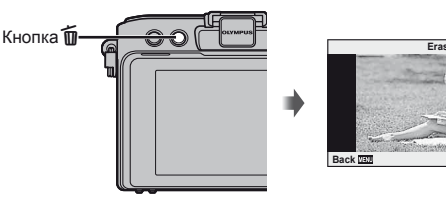

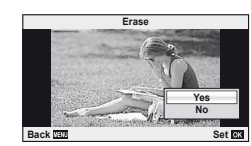

#### **Захист зображень**

Захищайте зображення від випадкового стирання. Виведіть на екран зображення, яке необхідно захистити, і натисніть @ для відображення меню відтворення. Виберіть  $[O_{\blacksquare}]$ , натисніть  $\circledast$ , а потім натисніть  $\Delta$ , щоб захистити зображення. Захищені зображення позначаються значком О- (захист). Натисніть  $\nabla$ , щоб скасувати захист. Можна захистити декілька вибраних зображень. **IG** «Вибір зображень» (стор. 65)

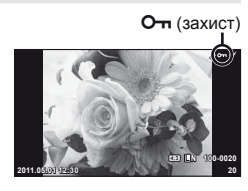

#### $\eta$ ) Увага

• Форматування карти стирає усі зображення, навіть якщо вони були захищені.

# **Використання художніх фільтрів**

#### **1** Поверніть диск режимів у положення ART.

• Відобразиться меню художніх фільтрів. Виберіть фільтр за допомогою кнопок  $\Delta\nabla$ .

ΌK

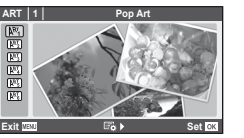

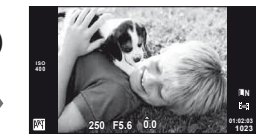

• Натисніть кнопку  $\circledast$  або кнопку спуску затвора наполовину, щоб переглянути на моніторі зображення з об'єктива. Натисніть кнопку ®, щоб повернутися в меню художніх фільтрів.

#### Типи художніх фільтрів

- 
- 
- 
- $\overline{N_1}$  Pop Art m Pin Hole
- **K Soft Focus N R Diorama**
- **REE Grainy Film Community Community** Crain Community Community References

#### **2** Виконайте зйомку.

• Для вибору іншого параметра натисніть кнопку  $\circledast$ , щоб відобразити меню художніх фільтрів.

#### **Художні ефекти**

Можна вносити зміни до художніх фільтрів та додавати ефекти. Для відображення додаткових параметрів натисніть кнопку  $\triangleright$  в меню художніх фільтрів.

#### **Модифікація фільтрів**

Параметр I є оригінальним фільтром, а параметр II і наступні додають ефекти, які змінюють оригінальний фільтр.

#### **Додавання ефектів\***

М'який фокус, пін хол, рамки, білі краї, світло зірок

\* Перелік доступних ефектів залежить від обраного фільтра.

#### $($  $\prime)$  Увага

- Якщо встановлено якість зображення [RAW], то вона буде автоматично змінена на [**U**N+RAW]. Ефект художнього фільтра буде застосований лише до копії у форматі JPEG.
- Залежно від об'єкта зйомки можуть виникнути нерівні переходи тону, менш помітний ефект або «зернисте» зображення.
- Деякі ефекти можуть бути непомітними в режимі відображення в реальному часі або під час записування відео.
- Відтворювані зображення можуть відрізнятися залежно від вибраних фільтрів, ефектів чи якості відео.

# **Зйомка в режимі сюжетної програми**

#### **1** Поверніть диск режимів у положення SCN.

• Відобразиться меню сюжетних програм. Виберіть сюжетну програму за допомогою кнопок  $\Delta \nabla$ .

'Ok

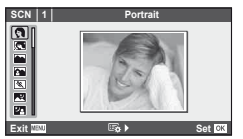

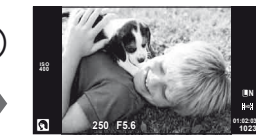

**L N**

• Натисніть кнопку  $\circledast$  або кнопку спуску затвора наполовину, щоб переглянути на моніторі зображення з об'єктива. Щоб повернутися до меню сюжетних програм, натисніть кнопку Q.

#### Типи сюжетних режимів

- **O** Portrait **r** Nature Macro
- **Portrait** Candle
- **A** Landscape **R** Sunset
- **A** Landscape+Portrait The Real Documents
- 
- **EX** Night Scene ( Fireworks
- 
- 
- 
- I Low Key m n Macro **Day 10 Macro**
- $\sqrt{a}$  DIS Mode  $\sqrt{3}$ D Photo
- J Макро

 $\boxtimes$  Sport  $\boxtimes$  Panorama (стор. 54) U<sub>2</sub> Night+Portrait **g** Beach & Snow **G** Children **Fisheye Effect**  $\boxed{m}$  High Key wide-angle

- 
- 

- **2** Виконайте зйомку.
	- Для вибору іншого параметра натисніть кнопку  $\circledcirc$ , щоб відобразити меню сюжетних програм.

#### $\omega$  Увага

- У режимі [e-Portrait] зберігаються два зображення: вихідне зображення і зображення, до якого було застосовано ефект [e-Portrait]. Вихідне зображення записується з поточною настройкою якості, а змінена копія – у форматі JPEG (з якістю  $\boxed{M}$  (2560 × 1920)).
- $\overline{[n]}$  Fisheye Effect],  $\overline{[n]}$  Wide-angle]  $\overline{[n]}$  Macro] використовуються з конвертором об'єктиів (продаються окремо).
- Неможливо записати відео в режимі [e-Portrait], [Panorama] чи [3D Photo].

#### **Використання посібників із керування в реальному часі**

Посібники з керування в реальному часі доступні у режимі iAUTO (**PAUTO**). Оскільки режим iAUTO є повністю автоматичним, посібники з керування в реальному часі надають простий доступ до різних технік зйомки.

Елемент посібника

**Change Color Saturation** 7 ۵ **Cancel**

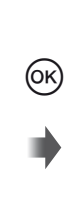

Панель рівня/вибір

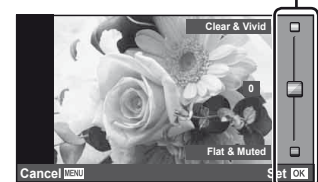

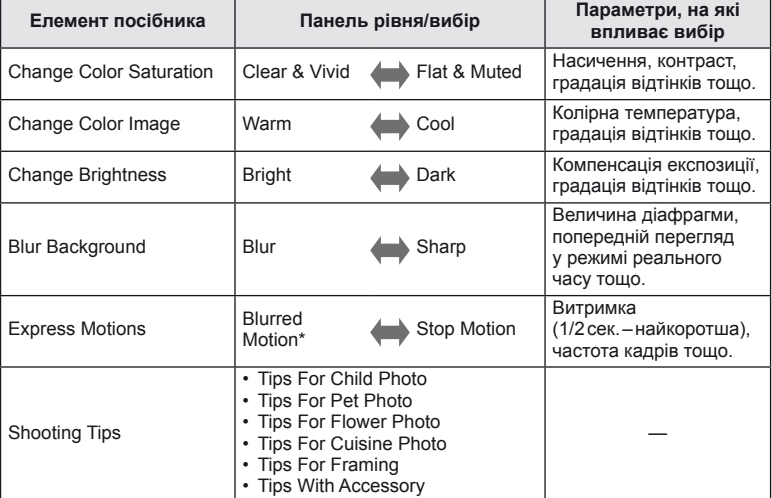

\* Частота кадрів монітора зменшується.

- UK **21 Основні операції посібник Основний**
	- Основні операції
- **1** Встановіть диск режимів у положення **НАЛО**.
- **2** Натиснувши кнопку  $\circledcirc$ , щоб відобразити посібник із керування в реальному часі, за допомогою кнопок зі стрілками  $\Delta\nabla$ перейдіть до відповідного пункту й натисніть кнопку Q, щоб вибрати його.
- **3** Виберіть рівень за допомогою кнопок зі стрілками  $\wedge \nabla$ .
	- Якщо вибрано пункт [Shooting Tips], виділіть потрібний елемент і натисніть Q, щоб переглянути його опис.
	- Для вибору натисніть кнопку спуску затвора наполовину.
	- Ефект від обраного рівня можна побачити на екрані. Якщо вибрано пункт [Blur Background] або [Express Motions], екран повернеться у режим звичайного відображення, але вибраний ефект буде помітний на кінцевому знімку.

#### Елемент посібника

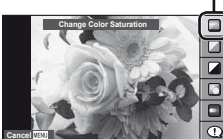

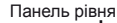

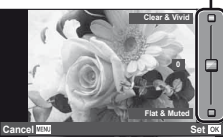

#### **4** Виконайте зйомку.

- Щоб зробити знімок, натисніть кнопку спуску затвора.
- Щоб посібник із керування в реальному часі не відображався на дисплеї, натисніть кнопку MENU.

#### $($  $)$  Увага

- Якщо встановлено якість зображення [RAW], то вона буде автоматично змінена на [UN+RAW].
- Параметри посібника з керування в реальному часі не застосовуються до копії зображення у форматі RAW.
- Під час вибору деяких рівнів у режимі посібника з керування в реальному часі зображення можуть виглядати зернистими.
- Зміна рівнів у режимі посібника з керування в реальному часі може не відображатися на моніторі.
- Під час використання посібника з керування в реальному часі використовувати спалах не можна.
- Якщо змінити настройки в режимі посібника з керування в реальному часі, попередні зміни буде скасовано.
- Якщо вибрати параметр у режимі посібника з керування в реальному часі, який перевищує припустимі значення камери, фотознімки можуть бути недотриманими або перетриманими.
- У режимах  $\mathsf{P}$ ,  $\mathsf{A}$ ,  $\mathsf{S}$  i  $\mathsf{M}$  відобразити посібники з керування в реальному часі можна шляхом натискання кнопки **Fn**. Зйомка буде виконуватися із застосуванням параметрів, встановлених у режимі посібника з керування в реальному часі. [Button Function]:  $\mathbb{R}$  «Настроювання параметрів камери» (стор. 81)

За допомогою елементів керування в реальному часі можна налаштувати параметри для режимів  $P$ , S, A, M і  $\mathbb{S}^2$ . Керування в реальному часі забезпечує попередній перегляд на моніторі результатів застосування різних параметрів. Також є доступною настройка користувача, яка дозволяє використовувати функцію керування в реальному часі в інших режимах (стор. 81).

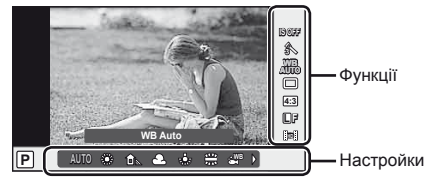

#### Доступні параметри

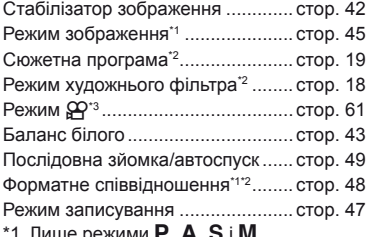

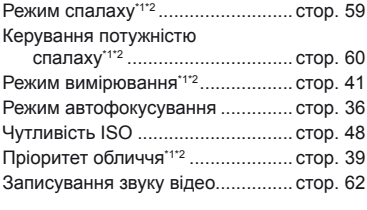

- 1 Лише режими **P**, **A**, S і **M**
- \*2 Лише режими ART та SCN.
- $*3$  Лише режим  $29$ .
- **1** Натисніть ® для відображення елементів керування в реальному часі.
	- Щоб приховати елементи керування в реальному часі, натисніть кнопку  $\circledast$  ще раз.
- **2** За допомогою кнопок  $\triangle \nabla$ вибирайте параметри, за допомогою кнопок  $\triangle$ змінюйте значення вибраного параметра, а потім натисніть кнопку <sub>( $\odot$ к).</sub>
	- Вибрані параметри наберуть чинності, якщо впродовж 8 секунд не буде виконано жодної операції.

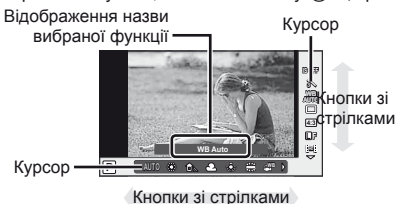

#### Увага

• У деяких режимах зйомки доступні не всі пункти.

#### **Поради**

- Для отримання відомостей про приховування або відображення елементів керування в реальному часі.
	- [Control Settings]:  $\mathbb{R}$  «Настроювання параметрів камери» (стор. 81)

## **Використання меню**

**1** Натисніть кнопку MENU, щоб відобразилося меню.

#### **Меню**

- $\blacksquare$  Попередні та основні параметри | Вкладка зйомки
- X Професійні параметри зйомки
- **Параметри ретушування** та відтворення
- $#$  Меню користувача\*
- # Меню гнізда для аксесуарів\*
- **f** Настроювання камери (наприклад, дата й мова)
- \* Не відображається у параметрах за замовчуванням.

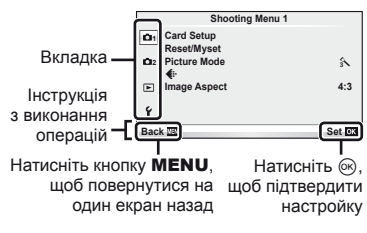

- **2** За допомогою  $\Delta \nabla$  виберіть вкладку і натисніть  $\circledast$ .
- **3** За допомогою кнопок  $\Delta \nabla$  виберіть пункт, а потім натисніть  $\circledast$ , щоб відобразити доступні для нього параметри.

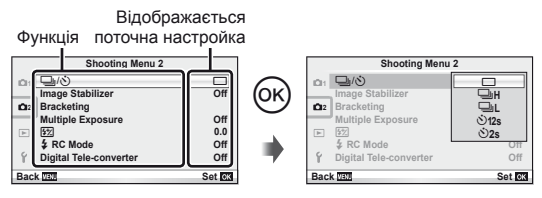

- **4** За допомогою кнопок  $\Delta \nabla$  виділіть параметр і натисніть кнопку  $\textcircled{\tiny N}$ для вибору.
	- Натискайте повторно кнопку **MENU**, щоб вийти з меню.

#### **12 Примітки**

- Для отримання докладнішої інформації про функції, які можна настроїти за допомогою меню, див. розділ «Схема меню» (стор. 107).
- Після вибору параметра на протязі приблизно 2 секунд відображається підказка. Щоб переглянути чи приховати підказку, натисніть кнопку INFO.

#### % Поради

- Параметри камери можна налаштувати відповідно до власного стилю зйомки: за допомогою меню користувача налаштуйте параметри камери відповідно до мети зйомки або власного смаку. Меню користувача не відображаються за замовчуванням, тому потрібно спочатку відобразити меню.  $\mathbb{R} \$  «Настроювання параметрів камери» (стор. 81)
- Використання додаткових пристроїв за допомогою гнізда для аксесуарів: параметри для електронного видошукача і аксесуарів OLYMPUS PENPAL можна налаштувати в меню гнізда для аксесуарів. Це меню не відображається за замовчуванням, тому потрібно спочатку відобразити його.  $\mathbb{I}\mathbb{R}\$  «Настроювання параметрів камери» (стор. 81)

#### **Зйомка**

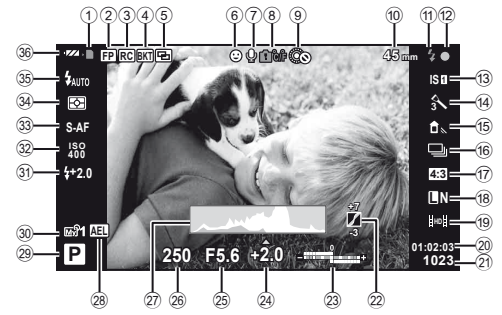

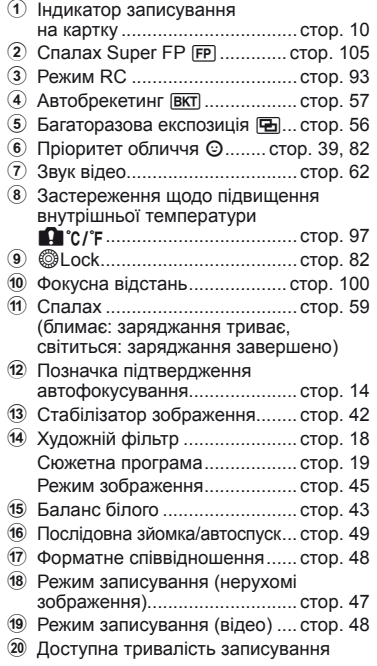

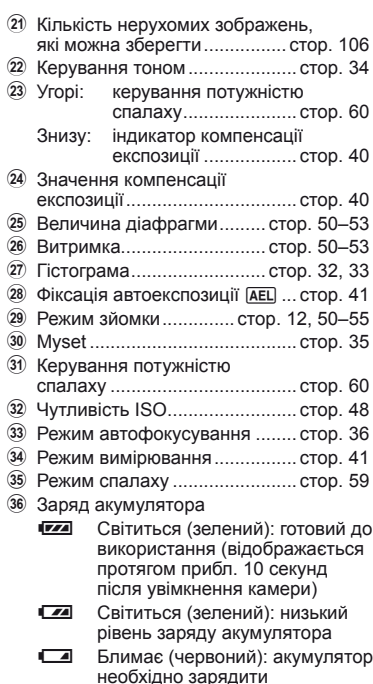

Відображення індикації можна переключати на моніторі за допомогою кнопки INFO. **IG «Змінення режимів відображення інформації» (стор. 32)** 

**F5.6 +1.0 A+4 G+4 Adobe Natural**

122 (19)  $^{(20)}$  $_{\tiny{\textregistered}}$  $^{(23)}$  $^{\circ}$  $^{(24)}$ 

*SD*

**250 +2.0 45mm**

**×10**

 $_0$   $_0$ 

**ISO 400**

**WB AUTO P**

 $\prod_{\alpha\in\mathcal{P}}\prod_{\alpha\in\mathcal{P}}$ 

**4032×3024 1/8**

**3D 4:3 L N 100-0015**

# UK **25 Відображена на моніторі інформація посібник Основний** Відображена на моніторі інформація

#### **Відтворення**

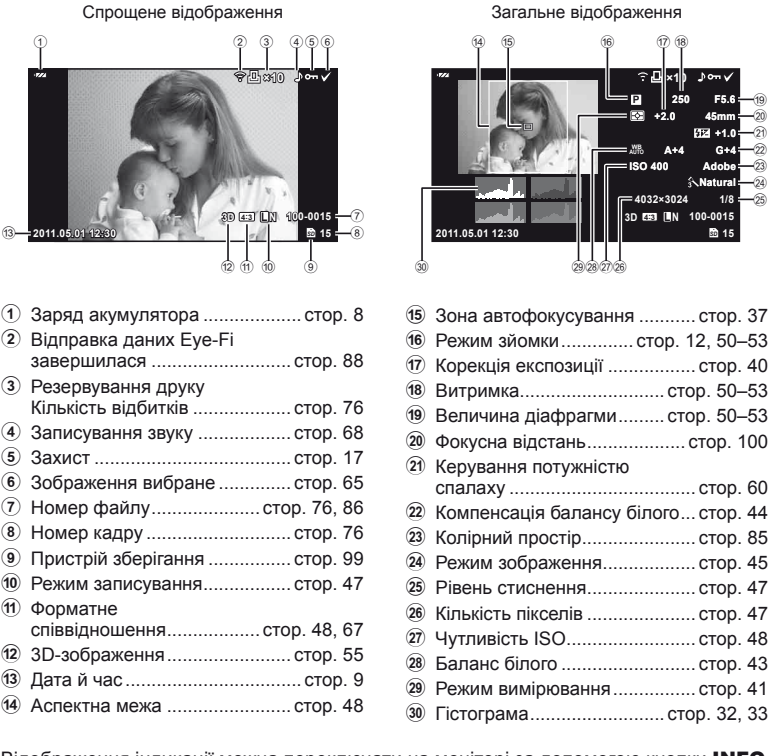

Відображення індикації можна переключати на моніторі за допомогою кнопки INFO. **IG «Відображення інформації під час відтворення» (стор. 33)** 

# **Швидкий покажчик завдань**

#### **Зйомка** g

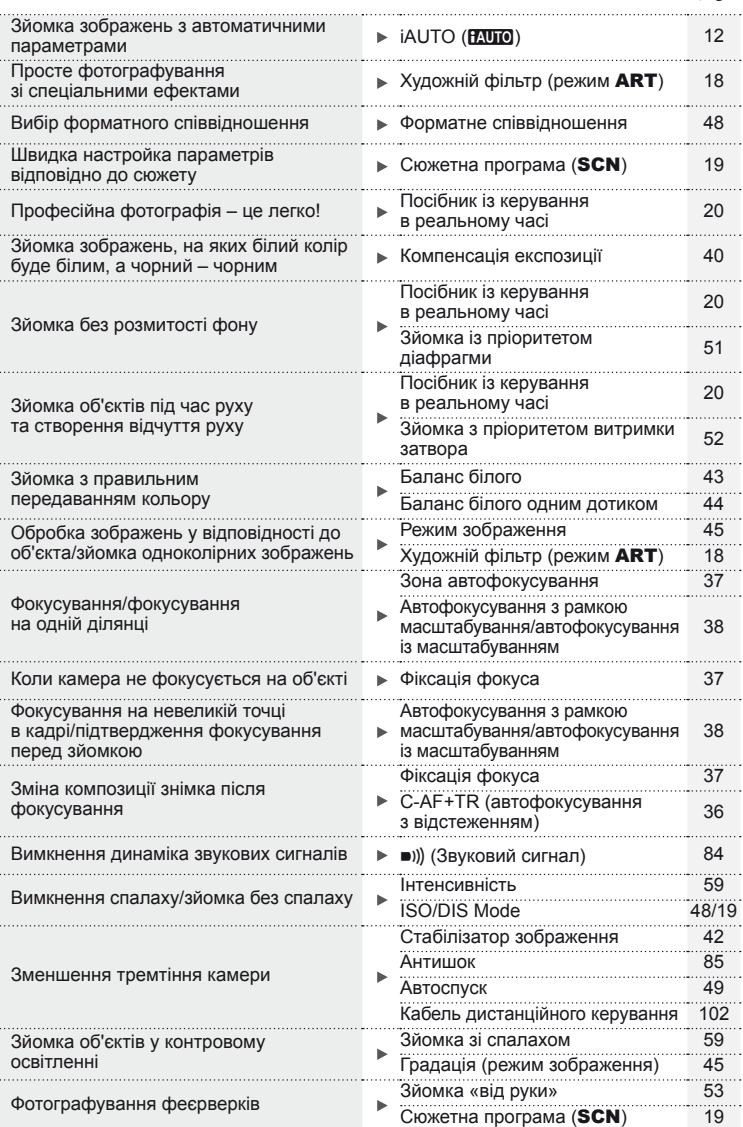

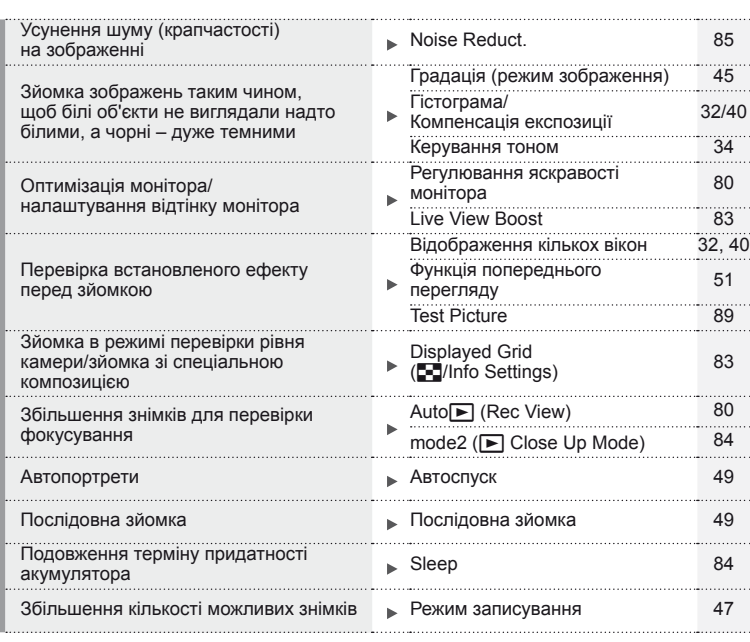

#### **Відтворення/ретушування сетифически** в пользов в пользов в пользов в пользов в пользов в пользов в пользов в пользов в пользов в пользов в пользов в пользов в пользов в пользов в пользов в пользов в пользов в пользов

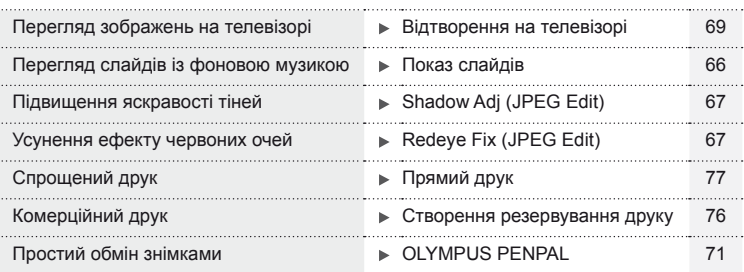

#### **Настройки камери Geography general general contract**  $\mathbb{R}^n$

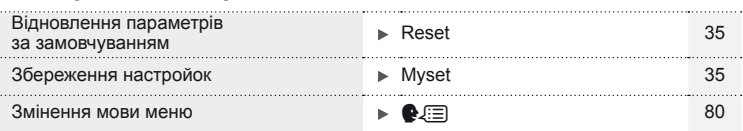

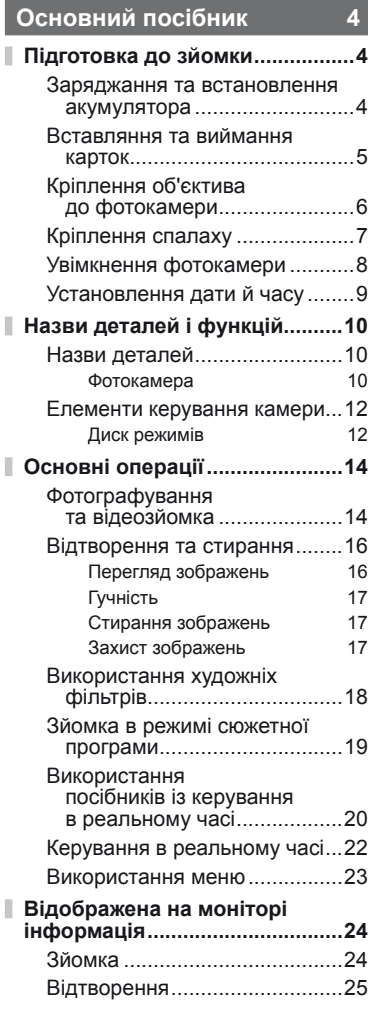

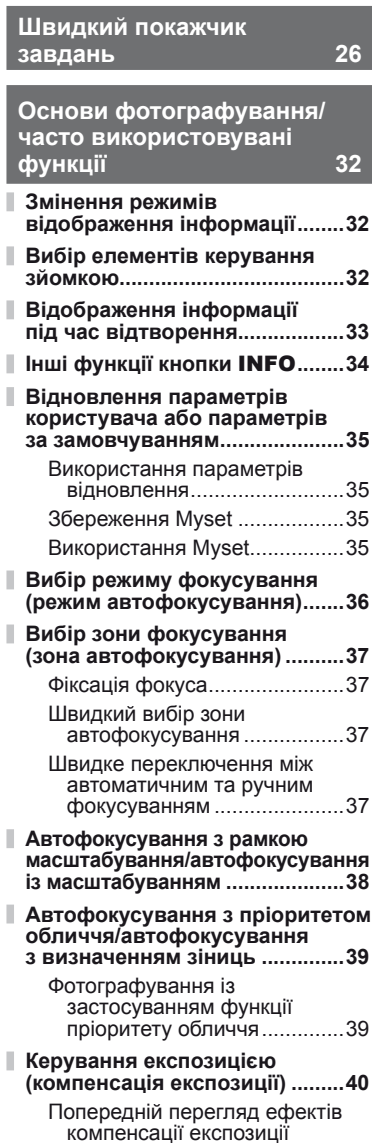

та балансу білого .................40

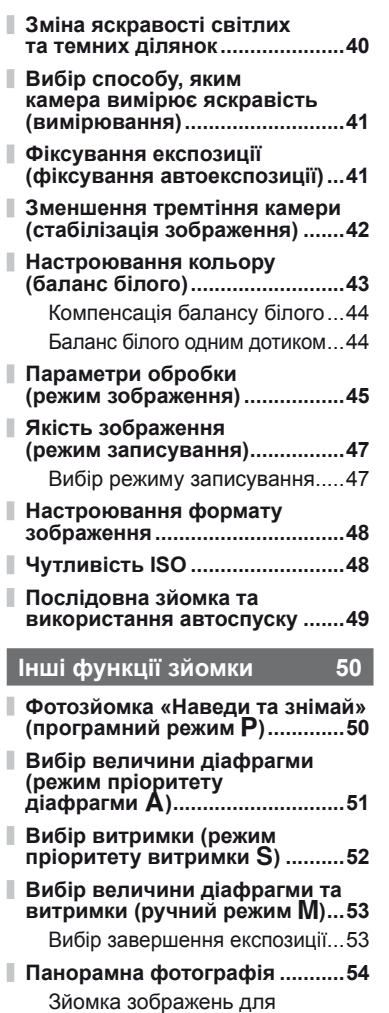

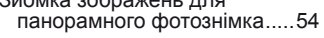

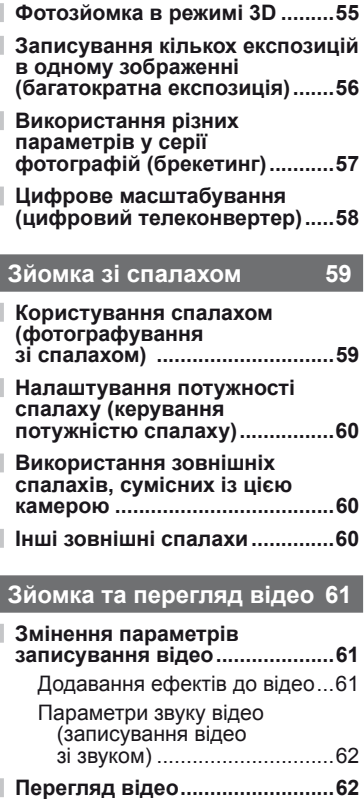

#### **Параметри відтворення 63**

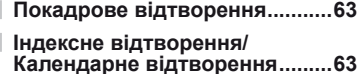

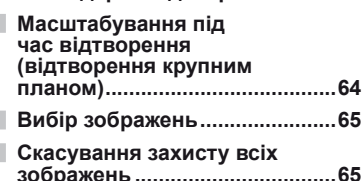

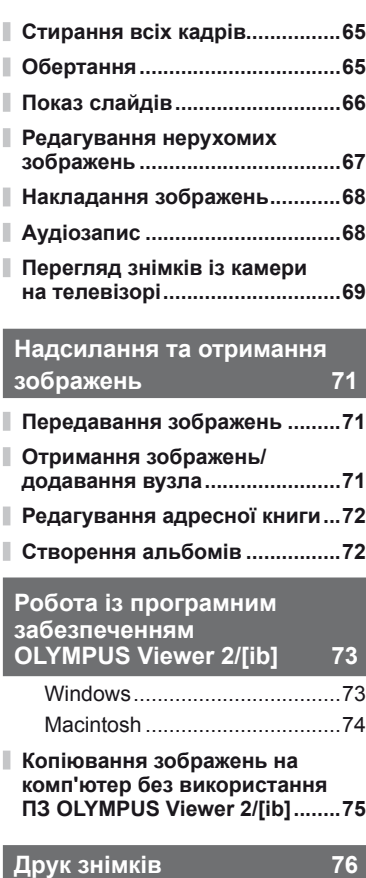

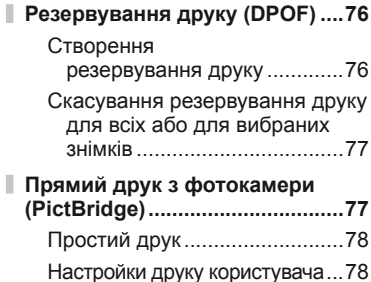

#### **Настроювання камери 80**

I

I

I,

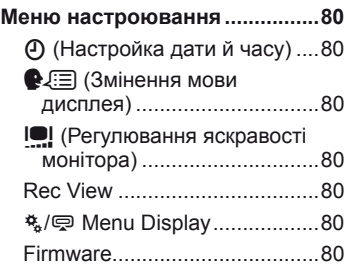

#### **Настроювання параметрів камери 81**

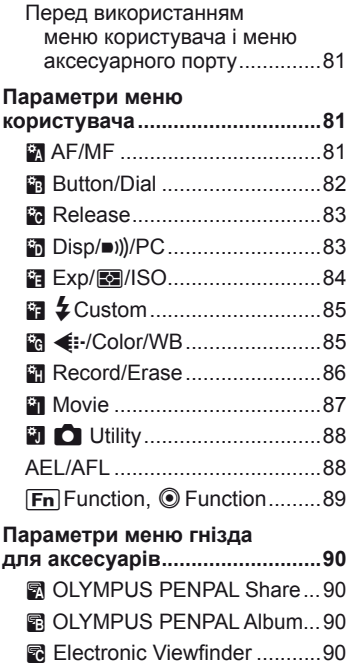

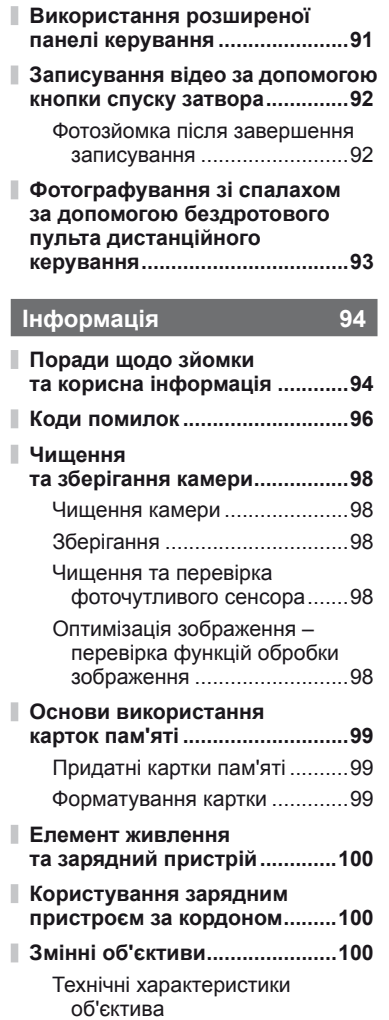

M.ZUIKO DIGITAL ...............101

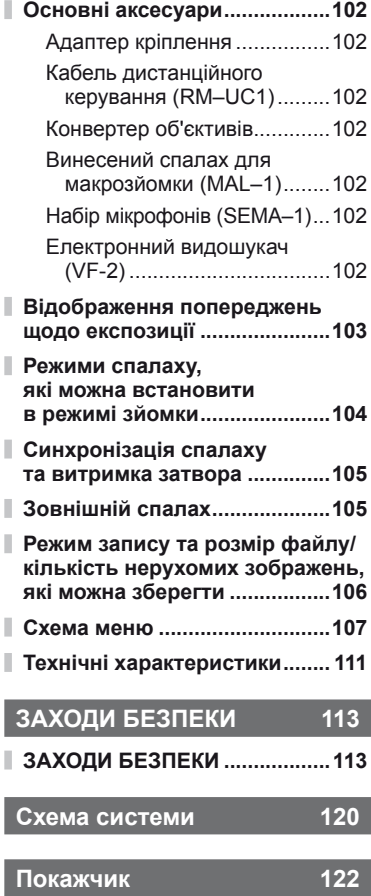

Для вибору інформації та елементів керування, які відображаються під час зйомки, можна використовувати кнопку INFO.

#### **Змінення режимів відображення інформації**

Натисніть кнопку INFO, щоб обрати інформацію для відображення на екрані під час зйомки.

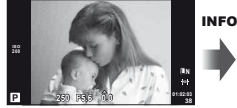

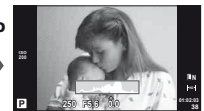

INFO

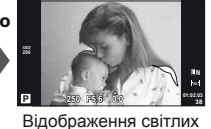

Відображення інформації Відображення гістограми увімкнене\*1

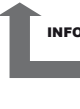

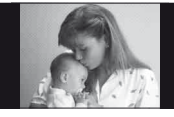

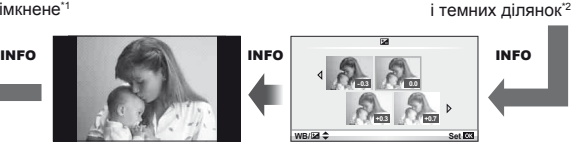

Тільки зображення Відображення кількох вікон\*2

- \*1 За допомогою параметра [E-I]/Info Settings] > [LV-Info] можна увімкнути відображення композиційної сітки або вибрати тип відображуваної сітки.  $\mathbb{R}$  «Настроювання параметрів камери» (стор. 81)
- \*2 Відображується, якщо для параметра [E-]/Info Settings] > [LV-Info] вибрано значення [On].  $\mathbb{R}$  «Настроювання параметрів камери» (стор. 81)

#### **Вибір елементів керування зйомкою**

Параметри зйомки відображаються натисканням кнопки Q. За допомогою параметра [KControl Settings] у меню користувача (стор. 81) можна вибрати режим відображення елементів на екрані.

#### ART/SCN

Меню художніх фільтрів

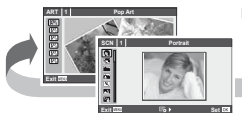

Меню сюжетних програм

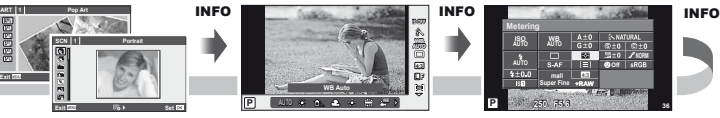

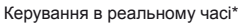

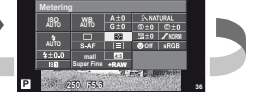

Розширена панель керування\*

#### P/A/S/M

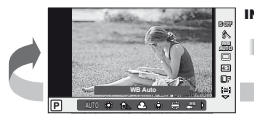

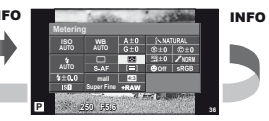

Розширена панель керування\* Керування в реальному часі

Можна відобразити за допомогою  $\blacksquare$ Control Settings].

#### **Відображення інформації під час відтворення**

За допомогою кнопки INFO можна вибрати інформацію, яка відображається на екрані під час відтворення.

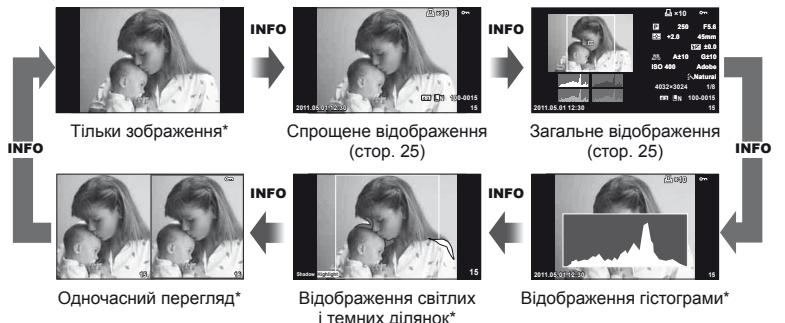

\* Відображується, якщо для параметра [E-Info Settings] > [D Info] вибрано значення [On]. g «Настроювання параметрів камери» (стор. 81)

#### **Відображення гістограми**

Відображення гістограми, на якій показано розподіл світла на зображенні. Горизонтальна вісь відповідає яскравості, а вертикальна – кількості пікселів кожного рівня яскравості в зображенні. Червоним кольором позначено пікселі з рівнем яскравості, вищим за встановлене максимальне значення, а синім – пікселі, рівень яскравості яких менший за встановлене мінімальне значення. Зеленим кольором позначені пікселі, які перебувають у зоні точкового вимірювання.

#### **Відображення світлих і темних ділянок**

Червоним кольором позначено пікселі з рівнем яскравості, вищим за встановлене максимальне значення, а синім – пікселі, рівень яскравості яких менший за встановлене мінімальне значення. [Histogram Settings]:  $\mathbb{R}$  «Настроювання параметрів камери» (стор. 81)

#### **Одночасний перегляд**

Порівняння двох розташованих поруч зображень. Натисніть кнопку Q, щоб вибрати зображення у протилежній області екрана. Окрім налаштування параметрів за допомогою [G/Info Settings] у меню користувача, також потрібно буде вибрати [mode2] для [Declose Up Mode].  $\mathbb{R}$  «Настроювання параметрів камери» (стор. 81)

- Основне зображення відображається праворуч. Виберіть зображення за допомогою кнопок  $\triangleleft$  та натисніть кнопку  $\circledcirc$ , щоб перемістити його ліворуч. Праворуч можна вибрати зображення, яке потрібно порівняти із зображенням ліворуч. Щоб обрати інше основне зображення, виділіть кадр, що знаходиться праворуч, і натисніть кнопку <sub>( $\odot$ </sub>).
- Натисніть кнопку Q, щоб збільшити поточне зображення. Щоб переглянути інші ділянки зображення, натисніть кнопку **INFO** і використовуйте  $\Delta \nabla$  або диск управління.
- Шобпереглянутиіншіділянкизображення, використовуйтекнопки $\wedge\nabla\triangleleft\triangleright$ . Зображення на екрані змінюється після кожного натискання Q.

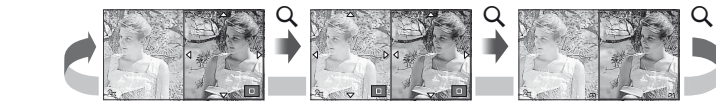

Основи фотографування/часто використовувані функції UK **33 Основи фотографування/часто використовувані функції**

*1*

#### **Інші функції кнопки** INFO

#### Баланс білого одним дотиком

Щоб відобразити діалогове вікно встановлення балансу білого одним дотиком, натисніть кнопку INFO в меню встановлення балансу білого одним дотиком (стор. 44).

#### Колірна температура

Щоб відобразити діалогове вікно настройки колірної температури, натисніть кнопку INFO в меню користувацького балансу білого (стор. 43). **<sup>L</sup> <sup>F</sup>**

#### Масштабування під час відтворення

Для збільшення або зменшення зображення спочатку натисніть кнопку Q, щоб увімкнути функцію масштабування під час відтворення, а потім натисніть кнопку **INFO** і використовуйте кнопки  $\Delta \nabla$ .

#### Керування тоном

За допомогою кнопки  $\frac{1}{2}$  можна налаштувати компенсацію експозиції, величину діафрагми та витримку. Для відображення діалогового вікна керування тоном натисніть кнопку INFO після натискання кнопки  $\blacktriangleright$ . Вибрати рівень тону можна за допомогою  $\triangleleft\triangleright$ . ■ «Зміна яскравості світлих та темних ділянок» (стор. 40)

#### Фокусна відстань

Щоб обрати фокусну відстань для стабілізації зображення, натисніть кнопку INFO в діалоговому вікні режиму IS, а потім скористайтеся  $\triangle \triangledown \triangle \triangleright$  або диском управління.  $\mathbb{R}$  «Зменшення тремтіння камери (стабілізація зображення)» (стор. 42)

#### Довідка

Довідка відображається автоматично приблизно через 2 секунди після вибору елемента. Для вимкнення довідки натисніть кнопку INFO. Щоб увімкнути довідку, знову натисніть кнопку INFO.

*1*

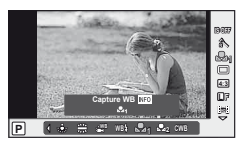

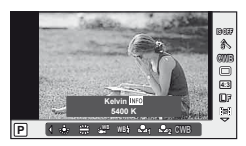

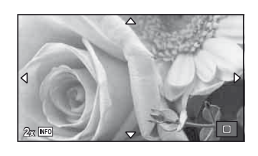

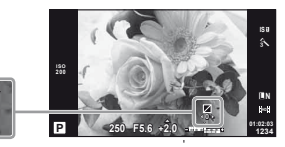

**0 +1**

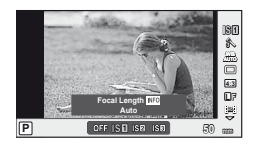

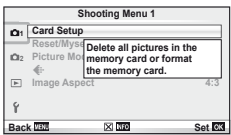

*1*

#### **Відновлення параметрів користувача або параметрів за замовчуванням**

Настройки камери можна легко відновити до одного з трьох наперед заданих станів.

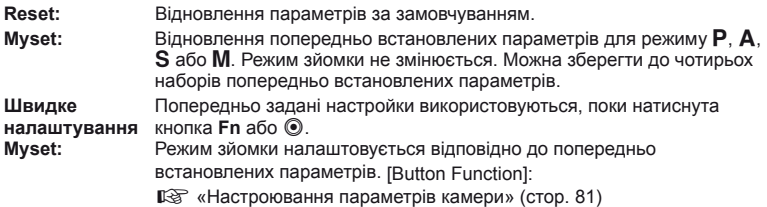

#### **Використання параметрів відновлення**

- **1** Виберіть [Reset/Myset] у меню зйомки W (стор. 107).
- **2** Виберіть [Reset] і натисніть кнопку  $\circledcirc$ .
	- Виділіть [Reset] і виберіть тип відновлення за допомогою  $\triangleright$ . Шоб відновити задані значення для всіх параметрів, окрім дати, часу та деяких інших, виберіть [Full] і натисніть  $@$ . **■ «Схема меню» (стор. 107)**

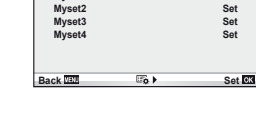

**Reset Myset1** **Reset/Myset**

**Set Basic**

**3** Виберіть [Yes] і натисніть  $\circledcirc$ .

#### **Збереження Myset**

- **1** Для збереження слід виконати налаштування параметрів.
- **2** Виберіть [Reset/Myset] у меню зйомки W (стор. 107).
- **3** Виберіть потрібний пункт призначення ([Myset1]–[Myset4])  $i$  натисніть  $\triangleright$ .
	- Поруч із пунктами ([Myset1]–[Myset4]), у яких вже були збереженні певні налаштування, з'являється піктограма [Set]. Якщо знову вибрати [Set], попередня настройка буде перезаписана.
	- Щоб скасувати реєстрацію, виберіть [Reset].
- **4** Виберіть [Set] і натисніть  $\circledcirc$ . **IG** «Схема меню» (стор. 107)

#### **Використання Myset**

- 1 Виберіть [Reset/Myset] у меню зйомки  $\blacksquare$  (стор. 107).
- **2** Виберіть потрібний пункт ([Myset1]–[Myset4]) і натисніть Q.
- **3** Виберіть [Set] і натисніть  $\circledcirc$ .

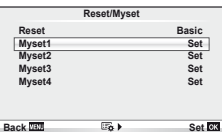

#### **Вибір режиму фокусування (режим автофокусування)**

Виберіть спосіб фокусування (режим фокусування).

- **1** Відобразіть елементи керування в реальному часі (стор. 22) і виберіть пункт режиму автофокусування за допомогою  $\Delta \nabla$ .
- **2** Виберіть параметр за допомогою  $\triangle$ і натисніть кнопку Q.
	- На моніторі відобразиться вибраний режим автофокусування.

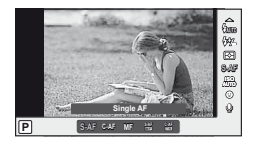

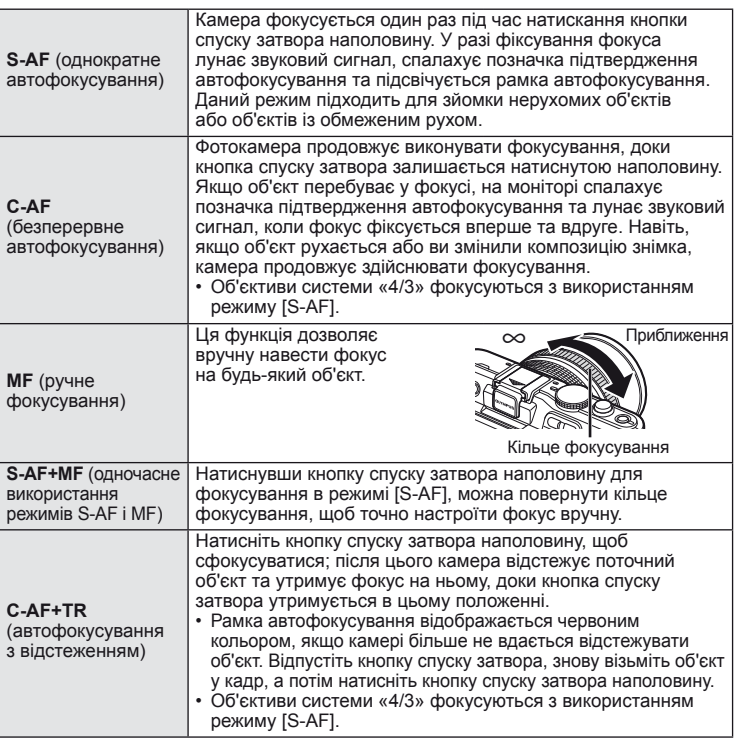

#### $\overline{\mathscr{D}}$  Поради

- За допомогою параметрів [Rls Priority S] (стор. 83) і [Rls Priority C] (стор. 83) можна дозволити спускання затвора, якщо фотокамері не вдається сфокусуватися.
- За допомогою параметра [MF Assist] (стор. 82) можна ввімкнути автоматичне відображення масштабування в разі обертання кільця фокусування об'єктива.
- Параметр [Focus Ring] (стор. 82) дає змогу змінити напрямок обертання кільця фокусування.

#### $($ ) увага

• Камера може не сфокусуватися на об'єкті, якщо він недостатньо освітлений, оточений туманом чи димом або має недостатній контраст.
# **Вибір зони фокусування (зона автофокусування)**

Виберіть, яку з 35 зон автофокусування слід використовувати.

- **1** Натисніть кнопку  $\lceil \cdot \cdot \rceil$  ( $\triangleleft$ ), щоб вивести на екран рамку автофокусування.
- **2** За допомогою  $\Delta \nabla \triangleleft \triangleright$  виберіть режим фокусування з використанням однієї зони і розташуйте зону автофокусування.
	- Якщо перемістити курсор за межі екрана, відновиться режим автофокусування з використанням усіх зон.
	- Передбачено три наступних режими автофокусування. Натисніть кнопку **INFO** і користуйтеся  $\Delta \nabla$ .

Камера автоматично здійснює вибір з усієї множини зон фокусування.

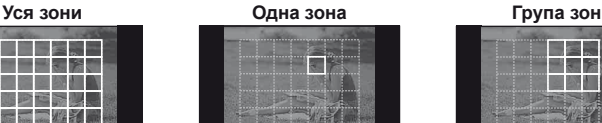

Вибір зони фокусування вручну.

| 1.1111<br>٠<br>٠ |        |  |
|------------------|--------|--|
| ٠<br>--          |        |  |
|                  |        |  |
|                  |        |  |
| ٠                |        |  |
| ٠<br>٠           | ٠<br>٠ |  |
|                  |        |  |
|                  |        |  |
|                  |        |  |

Камера автоматично здійснює вибір із групи попередньо заданих зон фокусування.

### **Фіксація фокуса**

Якщо камері не вдається сфокусуватися на потрібному об'єкті, виберіть режим фокусування з використанням однієї зони і шляхом фіксації фокуса сфокусуйте камеру на об'єкті, що знаходиться на приблизно такій самій відстані.

- **1** У режимі [S-AF] розташуйте зону автофокусування над об'єктом і натисніть кнопку спуску затвора наполовину.
	- Переконайтеся, що починає світитися позначка підтвердження автофокусування.
	- Фокус фіксується, поки кнопка спуску затвора натиснута наполовину.
- **2** Утримуючи кнопку спуску затвора натиснутою наполовину, перекомпонуйте кадр і натисніть кнопку спуску затвора повністю.
	- Утримуючи кнопку спуску затвора натиснутою наполовину, не змінюйте відстань між фотокамерою та об'єктом.

### **Швидкий вибір зони автофокусування**

За допомогою кнопки **Fn** або R можна зберегти вибрану зону автофокусування і потім швидко викликати її на екран.

- Виберіть зону автофокусування за допомогою  $[\![\cdots]\!]$  Set Home] (стор. 82).
- За допомогою параметра  $[\mathsf{F}_{\mathsf{D}}]$  Function] або  $[\mathsf{O}]$  Function] призначте цю функцію кнопці. [Button Function]: g «Настроювання параметрів камери» (стор. 81)

### **Швидке переключення між автоматичним та ручним фокусуванням**

Для переключення в режим [MF] можна використовувати кнопку **Fn** або <sup>(</sup>• ).

• За допомогою параметра  $[\overline{F}_n]$  Function] або  $[\circled{C}$  Function] призначте цю функцію кнопці. [Button Function]:  $\mathbb{R}$  «Настроювання параметрів камери» (стор. 81)

*1*

### **Автофокусування з рамкою масштабування/ автофокусування із масштабуванням**

Під час налаштування фокусу можна збільшити певну частину кадру. Вибір високого коефіцієнта масштабування дозволяє виконувати автофокусування на меншій, ніж звичайно доступна для рамки автофокусування, ділянці. Крім того, ви зможете точніше встановлювати рамку фокусування.

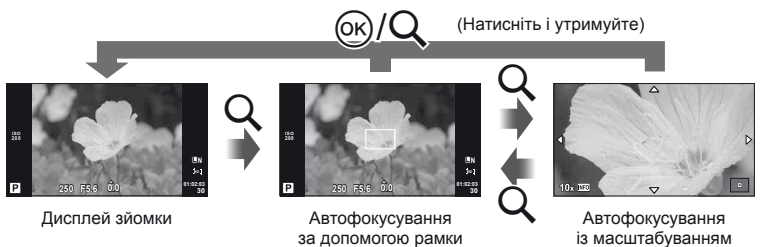

- Натисніть кнопку Q, щоб відобразити рамку масштабування.
	- Якщо фокус був встановлений шляхом автофокусування безпосередньо перед натисканням кнопки, рамка масштабування відобразиться у поточному положенні фокуса.

масштабування

- За допомогою кнопок  $\Delta \nabla \langle \mathcal{D} \rangle$  розташуйте рамку масштабування.
- Натисніть кнопку **INFO** та виберіть коефіцієнт масштабування за допомогою  $\wedge \nabla$ .

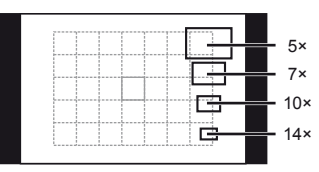

Порівняння рамок автофокусування та масштабування

- **2** Знову натисніть кнопку U, щоб збільшити область у рамці масштабування.
	- За допомогою кнопок  $\Delta \nabla \langle \mathcal{D} \rangle$  розташуйте рамку масштабування.
	- Натисніть кнопку INFO та виберіть коефіцієнт масштабування за допомогою  $\Delta\nabla$ .
- **3** Щоб ініціювати автофокусування, натисніть кнопку спуску затвора наполовину.

# **XX** Примітки

• Автофокус доступний і зйомка можлива як під час відображення рамки масштабування, так і коли збільшено зображення з об'єктива.

# $($  $)$  Увага

• Масштабування помітне лише на моніторі і не впливає на кінцеві знімки.

# **Автофокусування з пріоритетом обличчя/ автофокусування з визначенням зіниць**

Камера виявляє обличчя і настроює фокус та цифрове вимірювання ESP.

### **Фотографування із застосуванням функції пріоритету обличчя**

**1** Відобразіть елементи керування в реальному часі (стор. 22) і виберіть пункт пріоритету обличчя за допомогою  $\Delta \nabla$ .

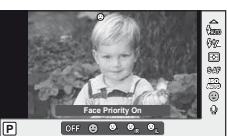

**2** За допомогою  $\triangleleft$  виберіть значення і натисніть @.

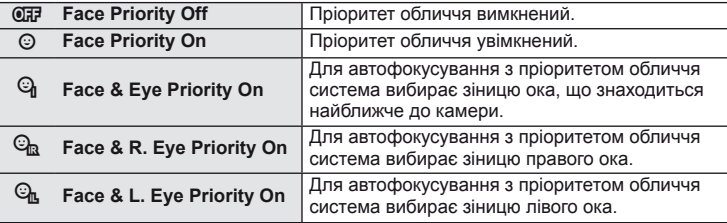

- **3** Спрямуйте камеру на об'єкт.
	- Визначене обличчя позначається білою рамкою.

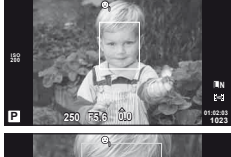

- **01:02:03 P 250 F5.6 <sup>1023</sup> 0.0 ISO**
- **4** Для фокусування натисніть кнопку спуску затвора наполовину.
	- Коли камера фокусується на обличчі у рамці, колір рамки стає зеленим.
	- У разі виявлення камерою очей об'єкта навколо вибраного ока відобразиться зелена рамка. (Автофокусування з визначенням зіниць)

**5** Натисніть кнопку спуску затвора повністю, щоб зробити знімок.

### (!) Увага

- Пріоритет обличчя застосовується лише до першого знімка у кожній серії, створеній шляхом послідовної зйомки.
- У випадку деяких об'єктів зйомки, фотокамера не зможе правильно визначити обличчя.
- Камера вимірює експозицію вибраного положення в усіх режимах вимірювання, крім [ $\equiv$  (цифрове вимірювання ESP)].

# **12 Примітки**

• Пріоритет обличчя доступний також у режимі [MF]. Визначені камерою обличчя позначаються білою рамкою.

**L N**

**HD**

### **Керування експозицією (компенсація експозиції)**

Для настроювання корекції експозиції натисніть кнопку  $\mathbb{F}(A)$ і використовуйте  $\triangleleft$  Виберіть позитивні  $\left(\kappa+\varepsilon\right)$  значення, щоб зробити зображення яскравішими, або негативні («–»), щоб зробити їх темнішими. Експозицію можна настроїти в інтервалі ±3 EV.

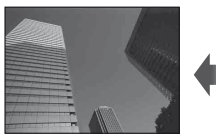

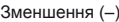

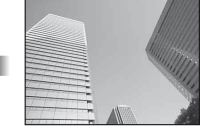

Зменшення (–) Без компенсації (0) Збільшення (+)

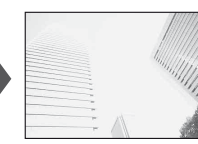

### *®́* Поради

Шоб змінити інтервал настройки експозиції. [EV Step]:  $\mathbb{R}$  «Настроювання параметрів камери» (стор. 81)

### $($ ) Увага

• Компенсація експозиції недоступна в режимах  $M_{\rm W}$ ,  $M$  і SCN.

### **Попередній перегляд ефектів компенсації експозиції та балансу білого**

Можна переглянути ефекти компенсації експозиції та балансу білого на екрані, поділеному на 4 частини.

- **1** Виберіть значення [On] для параметра [G/Info Settings] > [Multi View] у меню користувача \* (стор. 81).
- **WB/L2 4 0.0 +0.3 +0.7 -0.3** Set<sub>cx</sub>
- **2** Натисніть кілька разів кнопку INFO, доки екран не перейде в режим кількох вікон.
	- $\cdot$  Ця функція недоступна в режимах **MUIO**, ART, SCN та  $\Omega$ .
- $3$  3a допомогою кнопок  $\triangleleft$  виберіть потрібне значення та натисніть кнопку  $(\infty)$ .
	- За допомогою кнопок  $\Delta \nabla$  переключайтеся між відображенням компенсації експозиції та балансу білого.

# **Зміна яскравості світлих та темних ділянок**

Щоб відобразити діалогове вікно керування тоном, натисніть кнопку  $\mathbf{\Sigma}(\triangle)$ , а потім кнопку **INFO**. Оберіть рівень тону за допомогою  $\triangleleft$ . Виберіть «low», щоб затемнити тіні, або «high», щоб підвищити яскравість світлих ділянок.

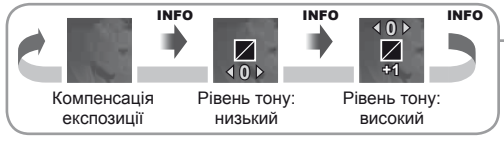

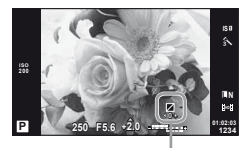

Вибір способу вимірювання яскравості об'єкта камерою.

**Вибір способу, яким камера вимірює яскравість**

- **1** Відобразіть елементи керування в реальному часі (стор. 22) і виберіть пункт вимірювання за допомогою  $\Delta \nabla$ .
- **2** Виберіть параметр за допомогою  $\triangleleft\triangleright$ і натисніть кнопку Q.

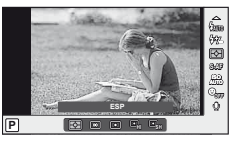

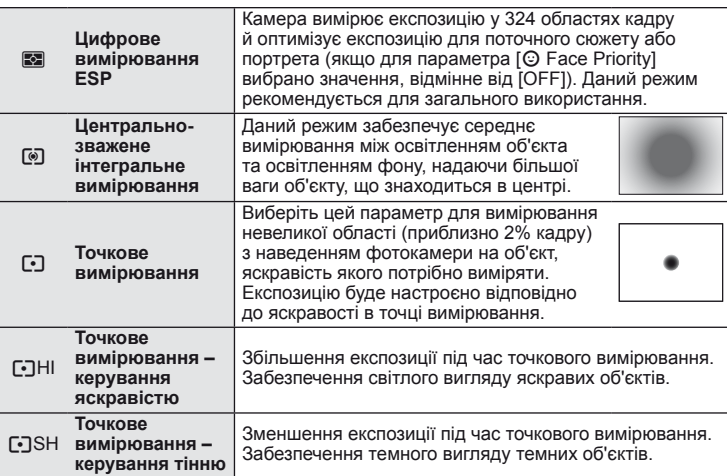

- **3** Натисніть кнопку спуску затвора до половини.
	- Зазвичай камера розпочинає вимірювання після натискання кнопки спуску затвора наполовину та фіксує експозицію, доки кнопка спуску затвора утримується в цьому положенні.

# **Фіксування експозиції (фіксування автоекспозиції)**

Щоб зафіксувати експозицію без фіксування фокуса, натисніть кнопку **Fn** або R. Фіксація експозиції може використовуватися, якщо потрібно окремо встановити фокус та експозицію під час зміни композиції, або якщо потрібно виконати серію знімків з однаковою експозицією.

• Призначте функцію AEL/AFL кнопці **Fn** або <sup>@</sup> за допомогою параметра  $[\mathsf{F}_{\mathsf{P}}]$  Function aбо  $[\mathsf{Q}]$  Function. **IS** «Настроювання параметрів камери» (стор. 81)

При натисканні кнопки один раз експозиція фіксується і відображається піктограма [AEL]. Натисніть кнопку спуска затвора, щоб зробити знімок.

• Знову натисніть кнопку, щоб скасувати фіксацію автоекспозиції.

# *®* Поради

• Щоб зафіксувати експозицію, коли кнопка натиснута. [AEL/AFL Memo]: Щоб активувати фіксацію AE зі встановленим режимом вимірювання. [AEL Metering]: **IG «Настроювання параметрів камери» (стор. 81)** 

*1*

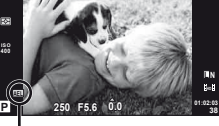

Фіксація автоекспозиції

### **Зменшення тремтіння камери (стабілізація зображення)**

Можна зменшити вплив струсів фотокамери, які можуть статися під час зйомки в умовах недостатнього освітлення або з великим збільшенням.

**1** Відобразіть елементи керування в реальному часі (стор. 22) і виберіть пункт стабілізації зображення за допомогою  $\triangle \nabla$ .

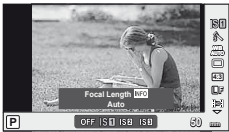

**2** Виберіть параметр за допомогою  $\triangle$ і натисніть кнопку  $@$ .

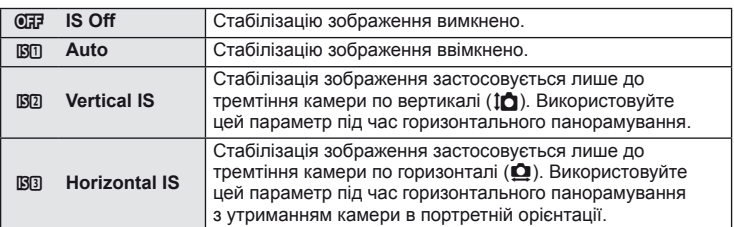

### **Вибір фокусної відстані (за виключенням об'єктивів систем «мікро 4/3»/«4/3»)**

Використовуйте інформацію про фокусну відстань, щоб зменшити тремтіння камери під час зйомки за допомогою об'єктивів, відмінних від системи «мікро 4/3» або «4/3».

**1** Виберіть пункт [Image Stabilizer] за допомогою елементів керування в реальному часі (стор. 22) і натисніть кнопку INFO.

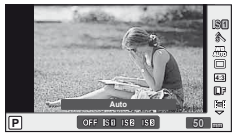

- **2** За допомогою  $\triangleleft$  виберіть фокусну відстань і натисніть  $@$ .
	- Оберіть фокусну відстань у межах від 8 мм до 1000 мм.
	- Виберіть значення, яке найбільше відповідає значенню, наведеному на об'єктиві.

### $\omega$  Увага

- Стабілізація зображення не може виправляти вплив великих струсів фотокамери або струсів фотокамери при встановленні найбільшої витримки затвору. В таких випадках рекомендується використовувати штатив.
- У разі використання штатива встановлюйте для параметра [Image Stabilizer] значення [OFF].
- У разі використання об'єктива з функцією стабілізації зображення вимикайте цю функцію на об'єктиві або на фотокамері.
- Коли активується стабілізація зображення, можна почути звук виконання операції або відчути вібрацію.
- Стабілізація зображення не активуватиметься за витримки понад 2 секунди.

Баланс білого (ББ) гарантує, що білі об'єкти на зображеннях, записаних камерою, будуть дійсно білими. У більшості випадків можна використовувати значення [AUTO], але можна вибрати інші значення відповідно до джерела світла, якщо за використання значення [AUTO] не вдається досягти потрібних результатів, або якщо на зображеннях необхідно відтворити спеціальний колірний відтінок.

**1** Відобразіть елементи керування в реальному часі (стор. 22) і виберіть пункт балансу білого за допомогою  $\Delta \nabla$ .

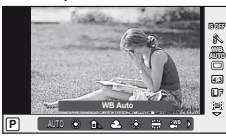

**2** Виберіть параметр за допомогою кнопок  $\triangleleft\triangleright$  $\blacksquare$  **Ратисніть кнопку**  $\heartsuit$ ,  $\blacksquare$ 

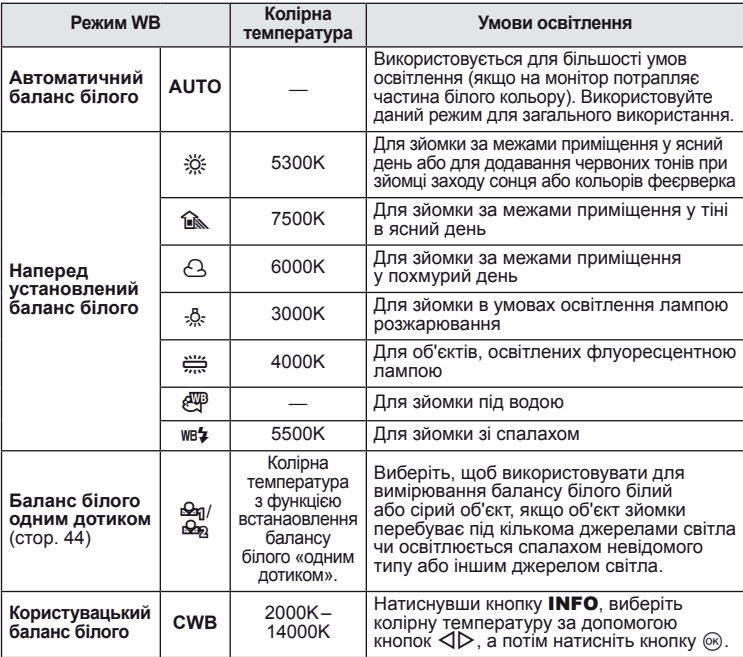

### **Колірна температура балансу білого**

Коли температура об'єктів збільшується, вони спочатку починають світитися червоним, а потім синім (під час подальшого підвищення температури). Колірна температура таким чином виражає колір світла за допомогою абсолютних температур у градусах Кельвіна.

• Джерела флуоресцентного освітлення, на які вказують білі точки на відповідному рисунку, містять кольори, що дещо відрізняються від кольорів на шкалі колірної температури; значення, наведені на рисунку, перетворено <sup>в</sup> колірні температури для прикладу.

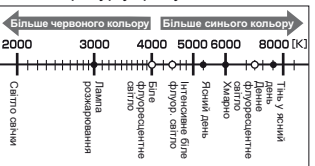

# % Поради

• Прибирайте теплі кольори із зображень, що знімаються з використанням автоматичного балансу білого у світлі лампи розжарення. [NURO Keep Warm Color]: Вибирайте для балансу білого значення [wв $\sharp$ ] тільки при використанні спалаху. [ $\sharp$ +WB]: **IG «Настроювання параметрів камери» (стор. 81)** 

# **Компенсація балансу білого**

Дана функція дозволяє робити тонкі зміни в настройках автоматичного та наперед установленого балансу білого.

- 1 Виберіть [WB] на вкладці **X** меню користувача  $\frac{1}{2}$  (стор. 81).
- **2** Виберіть параметр, який потрібно змінити, а потім натисніть кнопку  $\triangleright$ .
- **3** Виберіть повзунок за допомогою кнопок  $\triangleleft\triangleright$ , а потім виберіть значення за допомогою кнопок  $\wedge \nabla$ .

### **Настроювання балансу білого в напрямку A**

### **(жовтий–синій)**

Вищі значення створюють «тепліші» (червоніші) відтінки, а нижчі значення – «прохолодніші» (більш сині) відтінки.

### **Настроювання балансу білого в напрямку G (зелений-пурпуровий)**

Вищі значення створюють зеленіші відтінки, а нижчі значення – більш пурпурові відтінки.

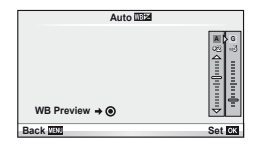

4 Натисніть кнопку  $\circledcirc$ , щоб зберегти параметри та вийти з меню.

# % Поради

- Щоб відобразити пробний знімок, створений із використанням обраного балансу білого, натисніть кнопку <sup>.</sup>.
- Настройка всіх параметрів режиму WB одночасно. [All **WB**Z]:  $\mathbb{R}$  «Настроювання параметрів камери» (стор. 81)

### **Баланс білого одним дотиком**

Виміряйте баланс білого, узявши в кадр аркуш паперу або інший білий об'єкт в умовах освітлення, яке використовуватиметься під час зйомки кінцевої фотографії. Це вам знадобиться під час зйомки об'єкта в умовах природного освітлення, а також в умовах освітлення різними джерелами світла з різними колірними температурами.

- **1** Виберіть  $[$  $\bigcirc$ q] або  $[$  $\bigcirc$ <sub>2</sub> $]$  (баланс білого одним дотиком 1 або 2) і натисніть кнопку INFO.
- **2** Сфотографуйте аркуш безбарвного (білого або сірого) паперу.
	- Скомпонуйте кадр таким чином, щоб об'єкт повністю заповнив екран і на нього не падали жодні тіні.
	- Виводиться екран настройки балансу білого одним дотиком.

### **3** Виберіть [Yes] і натисніть  $\circledcirc$ .

- Нове значення буде збережено як наперед установлене значення параметра балансу білого.
- Нове значення зберігатиметься до повторного вимірювання балансу білого одним дотиком. Вимкнення живлення не стирає даних.

# $\overline{\mathscr{D}}$  Поради

• Якщо об'єкт надто яскравий, надто темний чи помітно затемнений, відобразиться повідомлення «WB NG Retry» і не буде записано жодного значення. Усуньте проблему та повторіть процес, починаючи із кроку 1.

*1*

# **Параметри обробки (режим зображення)**

Виберіть режим зображення й виконайте індивідуальне налаштування контрасту, різкості та інших параметрів. Зміни для кожного режиму зображення зберігаються окремо.

1 Виберіть [Picture Mode] в меню зйомки  $\Phi$ <sub>1</sub> (стор. 107).

# **2** Виберіть параметр за допомогою  $\Delta \nabla$  і натисніть  $\infty$ .

### **Режими зображення**

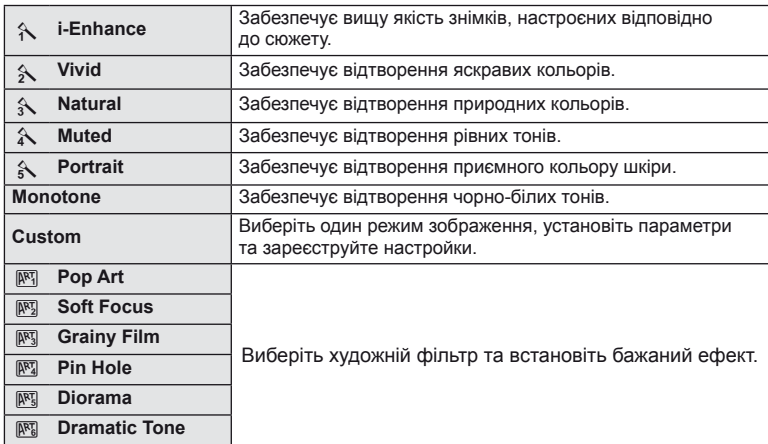

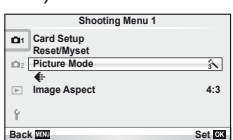

 $3$  Натисніть кнопку  $\triangleright$ , щоб відобразити настройки вибраного параметра.

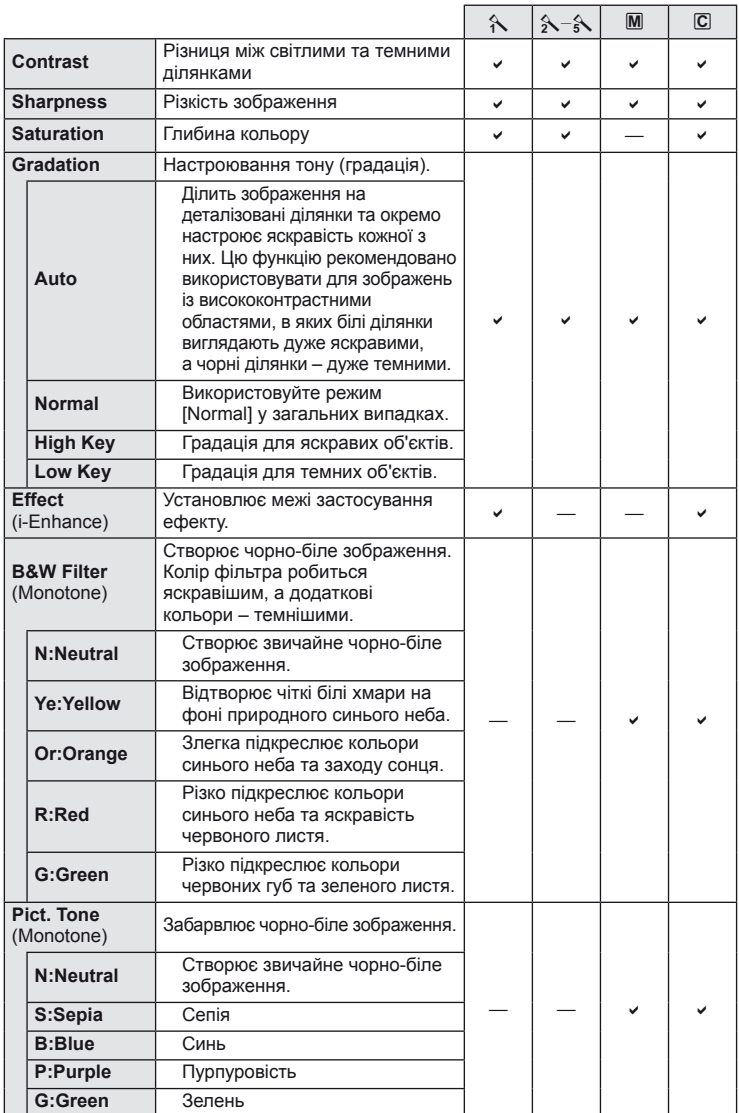

# $<sup>①</sup>$  Увага</sup>

• Зміни контрастності не впливають на параметри, відмінні від [Normal].

# **Якість зображення (режим записування)**

Виберіть якість зображення для фотографій та відео відповідно до їх призначення, наприклад, для ретушування на комп'ютері або публікації в Інтернеті.

### **Вибір режиму записування**

- **1** Відобразіть елементи керування в реальному часі (стор. 22), а потім за допомогою  $\Delta \nabla$ виберіть режим запису для відео або фотографій.
- **2** Виберіть параметр за допомогою кнопок  $\triangleleft\triangleright$ і натисніть кнопку Q.

### Режими запису (нерухомі зображення)

Виберіть з-поміж RAW і JPEG (IF, IN, MN та SN). Щоб із кожним знімком зберігалися зображення RAW і JPEG, оберіть параметр RAW+JPEG. У режимах **JPEG поєднано розмір зображення (** $\blacksquare$ **,**  $\blacksquare$  **та**  $\blacksquare$ **) і коефіцієнт стиснення (SF, F, N та B).** Доступні параметри можна вибрати за допомогою [ €:- Set] в меню користувача. **IG «Настроювання параметрів камери» (стор. 81)** 

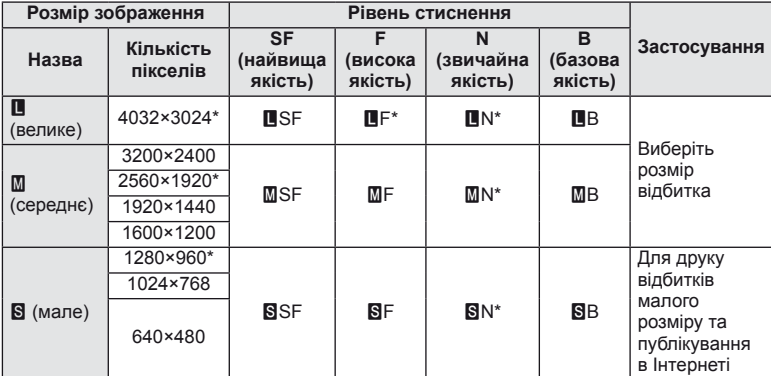

За замовчуванням.

• Розмір зображень  $[\overline{M}]$  та  $[\overline{S}]$  можна вибрати за допомогою параметра [Pixel Count] в меню користувача.  $\mathbb{R}$  «Настроювання параметрів камери» (стор. 81)

### **Файли зображень у форматі RAW**

Цей формат (розширення «.ORF») зберігає необроблені дані зображення для подальшої обробки. Знімки у форматі RAW не можна переглянути за допомогою інших камер чи програмного забезпечення або вибрати для друку. За допомогою цієї камери для зображень RAW можна створити копії у форматі JPEG. **[ Sex vertile and the vertile way to condity of the vertile way of the vertile way of the vertile way of the vertile way of the vertile way of the vertile way of the vertile way of the vertile way of the vertile way of** 

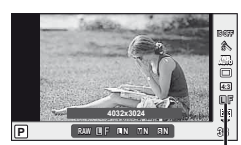

Режим записування

### Режими записування (відео)

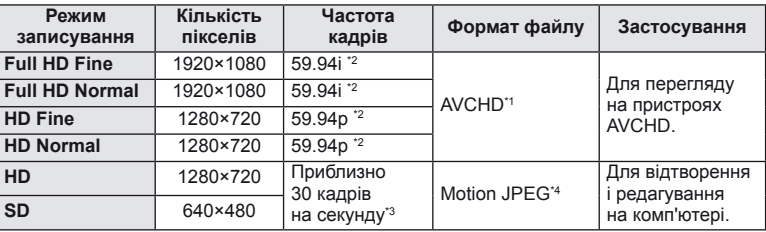

• У залежності від типу використовуваної картки запис може завершитися до досягнення максимальної тривалості відеокліпа.

- \*1 Файл може мати розміри до 4 ГБ або тривалість до 29 хвилин.
- \*2 Відтворення через датчик зображення відбувається з частотою приблизно 30 кадрів на секунду.
- \*3 У разі застосування художнього фільтра частота кадрів може зменшитися.
- \*4 Максимальний розмір файлів становить 2 ГБ.

### **Настроювання формату зображення**

Можна змінювати формат (відношення розміру по горизонталі до розміру по вертикалі) під час зйомки в режимі відображення у реальному часі. Відповідно до власних уподобань можна встановити форматне співвідношення [4:3] (стандартне), [16:9], [3:2], [6:6] або [3:4].

- **1** Відобразіть елементи керування в реальному часі (стор. 22) та виберіть значення форматного співвідношення за допомогою  $\wedge\nabla$ .
- $2$  3а допомогою  $\triangleleft$  виберіть форматне співвідношення та натисніть  $@$ .

### $($ ) Увага

- Зображення у форматі JPEG обрізаються до вибраного форматного співвідношення. Зображення у форматі RAW не обрізаються, а зберігаються з інформацією про вибране форматне співвідношення.
- Під час відтворення зображень у форматі RAW вибране форматне співвідношення відображається як рамка.

# <sup>⊛́-</sup> Поради

• Для отримання докладніших відомостей про обрізання фотознімків та змінення форматного співвідношення див. розділ «Редагування нерухомих зображень» (стор. 67).

# **Чутливість ISO**

Збільшення чутливості ISO призводить до появи шуму (зернистості), але дає змогу робити фотографії в умовах слабкого освітлення. У більшості ситуацій рекомендовано використовувати значення параметра [AUTO]: спочатку використовується значення ISO 200, за якого досягається баланс між шумом і динамічним діапазоном, а потім чутливість ISO настроюється відповідно до умов зйомки.

- **1** Відобразіть елементи керування в реальному часі (стор. 22) і виберіть пункт чутливості ISO за допомогою  $\Delta \nabla$ .
- **2** Виберіть параметр за допомогою кнопок  $\triangle$  і натисніть кнопку  $\circledcirc$ .

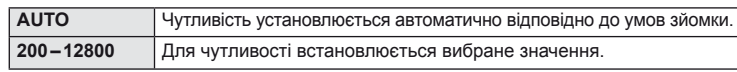

# *®́* Поради

• Значення за замовчуванням і верхню межу автоматичного вибору чутливості ISO можна вибрати за допомогою пункту [ISO-Auto Set]. Доступні параметри чутливості ISO можна вибрати за допомогою пункту [ISO Step]. Автоматичний вибір чутливості можна ввімкнути в режимі M за допомогою пункту [ISO-Auto].

**IG** «Настроювання параметрів камери» (стор. 81)

### **Послідовна зйомка та використання автоспуску**

Камера виконує зйомку, поки кнопка спуску затвора натиснута до кінця. Замість цього можна використовувати функцію автоспуску, щоб сфотографувати групу людей, створити автопортрет або забезпечити нерухоме положення камери, коли її встановлено на штативі чи закріплено іншим способом.

**1** Натисніть кнопку  $\Box_0$  ( $\nabla$ ), щоб відобразити меню прямого доступу.

 $2$  Виберіть параметр за допомогою кнопок  $\triangleleft$  і натисніть кнопку  $\circledast$ .

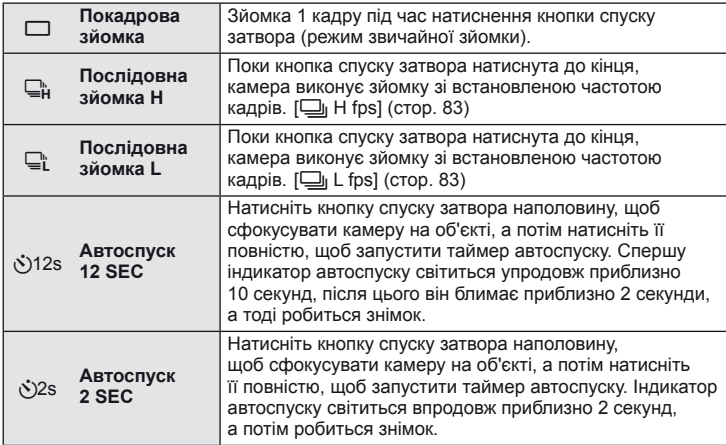

# **12 Примітки**

- Щоб скасувати зйомку з автоспуском, натисніть кнопку  $\Box$
- У режимах фокусування [S-AF] та [MF] значення фокуса й експозиції встановлюються за першим кадром у кожній послідовності.

# $($ ) Увага

- Якщо під час послідовної зйомки починає блимати індикатор заряду акумулятора, камера припиняє зйомку та починає зберігати зняті зображення на карту. Камера може не встигнути зберегти усі знімки залежно від залишкового заряду акумулятора.
- Для зйомки з автоспуском надійно встановіть фотокамеру на штатив.
- Якщо під час використання автоспуску натиснути кнопку спуску затвора наполовину, стоячи навпроти камери, фотографія може вийте розмитою.

# **Фотозйомка «Наведи та знімай» (програмний режим** P**)**

У режимі P камера автоматично настроює витримку та величину діафрагми відповідно до яскравості об'єкта.

**1** Установіть диск режимів у положення P.

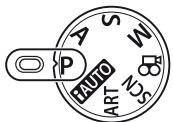

- **2** Зробіть знімки.
	- Обрані камерою значення витримки та діафрагми відображаються на моніторі.

Режим зйомки

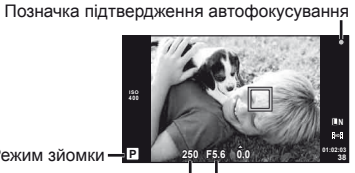

Витримка Величина діафрагми

### $\Pi$  **Програмне**  $3$  **міщення** (Ps)

У режимах  $P$  і ART можна натиснути кнопку  $\mathbb{Z}(A)$ і використовувати  $\Delta \nabla$  для вибору різних комбінацій діафрагми і витримки без зміни експозиції. Це явище відоме під назвою «програмне зміщення». «**s**» відображається поруч із режимом зйомки, коли працює програмне зміщення. Щоб скасувати програмне змішення, натисніть і утримуйте  $\wedge\nabla$ , поки піктограма «**s**» не зникне з екрана, або вимкніть фотокамеру.

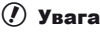

• Функція програмного зміщення недоступна за використання спалаху.

# $($  $\prime)$  Увага

• Якщо камері не вдається досягнути оптимальної експозиції, значення витримки та величини діафрагми блимають. Див. розділ «Відображення попереджень щодо експозиції» (стор. 103).

# % Поради

• Зміна функцій диска управління. [Dial Function]: **IS «Настроювання параметрів камери»** (стор. 81)

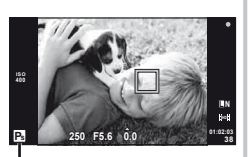

Програмне зміщення

# UK **51 Інші функції зйомки** UK 51

### **Вибір величини діафрагми (режим пріоритету діафрагми** A**)**

У режимі  $\bf{A}$  користувач самостійно вибирає величину діафрагми, а камера автоматично настроює витримку для оптимальної експозиції.

- **1** Поверніть диск режимів у положення A.
- **2** Натисніть кнопку  $\mathbb{Z}(A)$  і виберіть величину діафрагми за допомогою  $\Delta \nabla$ .
	- Компенсацію експозиції також можна настроїти за допомогою диска управління.

### **3** Зробіть знімки.

• Більші величини діафрагми (менші числа f) призводять до зменшення глибини різкості (області перед точкою фокусування або за нею, яка перебуває у фокусі) та розмиття фонових деталей. Менші величини діафрагми (більші числа f) призводять до збільшення глибини різкості.

Зменшена величина діафрагми (число f)

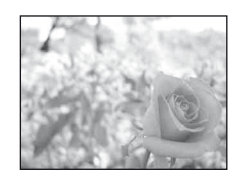

### **Функція попереднього перегляду**

Щоб переглянути глибину різкості, використовуйте кнопки **Fn** і ©. Якщо функція [Preview] призначена одній із цих кнопок за допомогою  $[\mathsf{Fn}]$  Function] або  $[\mathsf{©}]$  Function] у меню користувача, то натисніть і утримуйте кнопку, щоб затримати величину діафрагми на вибраному значенні і переглянути на моніторі глибину різкості (відстань позаду й попереду точки фокуса, яка залишається в межах фокуса). [Button Function]: **IG** «Настроювання параметрів камери» (стор. 81)

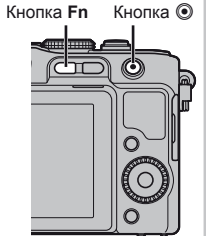

### % Поради

• Використовуйте диск управління для настройки величини діафрагми. [@ Lock]: Зміна функцій диска управління. [Dial Function]:  $\mathbb{R}$  «Настроювання параметрів камери» (стор. 81)

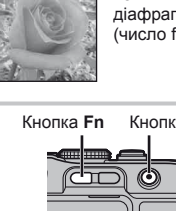

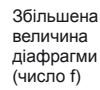

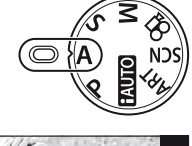

![](_page_50_Picture_18.jpeg)

Величина діафрагми

**22 Г**ыші функції зйомки

# **Вибір витримки (режим пріоритету витримки** S**)**

У режимі S користувач самостійно вибирає витримку, а камера автоматично настроює величину діафрагми для оптимальної експозиції.

- **1** Поверніть диск режимів у положення S.
- **2** Натисніть кнопку  $\mathbf{E}(\Delta)$  і виберіть витримку за допомогою  $\Delta \nabla$ .
	- Компенсацію експозиції також можна настроїти за допомогою диска управління.

![](_page_51_Picture_5.jpeg)

![](_page_51_Picture_6.jpeg)

Витримка

# **3** Зробіть знімки.

• Коротка витримка затвора може заморозити швидку рухому сцену без жодного розмиття. Довга витримка затвора призведе до розмиття рухомого об'єкта зйомки. Це розмиття створює враження динаміки руху.

Коротка витримка

![](_page_51_Picture_11.jpeg)

![](_page_51_Picture_12.jpeg)

Довга витримка

# $\widetilde{\mathcal{D}}$  Поради

• Використовуйте диск управління для настройки витримки. [@ Lock]: Зміна функцій диска управління. [Dial Function]: **IG** «Настроювання параметрів камери» (стор. 81)

### **Вибір величини діафрагми та витримки (ручний режим** M**)**

У режимі M користувач самостійно вибирає величину діафрагми та витримку. Для довгої експозиції виберіть витримку [BULB] або [TIME].

- **1** Поверніть диск режимів у положення M.
- **2** Натисніть кнопку  $\mathbb{Z}(\Delta)$ , а потім використовуйте  $\Delta$  для настройки діафрагми та  $\Delta \nabla$  для вибору витримки.
	- Підтримується витримка в діапазоні від 1/4000 сек. до 60 сек., а також значення [BULB] та [TIME].
- **3** Зробіть знімки.

### (!) Увага

• Компенсація експозиції недоступна в режимі M.

### **Вибір завершення експозиції**

Використовуйте для зйомки нічних пейзажів і феєрверків. У режимі M доступні значення витримки [TIME] і [BULB].

• На моніторі відобразиться позначка [TIME] або [BULB].

![](_page_52_Picture_660.jpeg)

# *®* Поради

• Зміна функцій диска управління. [Dial Function]: Автоматичне закінчення експозиції через встановлений проміжок часу. [Bulb Timer]: Для фіксації фокуса під час зйомки з ручним фокусуванням. [Bulb Focusing]: **IS** «Настроювання параметрів камери» (стор. 81)

# $(Q)$  Увага

- Щоб уникнути розмиття, встановіть камеру на штатив і використовуйте кабель дистанційного керування (стор. 102).
- Наступні функції недоступні для використання: Послідовна зйомка, зйомка з автоспуском, зйомка із брекетингом автоекспозиції, стабілізація зображення, брекетинг спалаху

### **Шум зображень**

Під час зйомки з довгими витримками затвора на екрані можуть виникати шуми. Цей феномен виникає, коли у тих ділянках фоточутливого сенсора, на які зазвичай не потрапляє світло, утворюється струм, внаслідок чого відбувається нагрівання фоточутливого сенсора або контуру фоточутливого сенсора. Він може також виникати під час зйомки з високим значенням ISO у приміщенні з високою температурою. Щоб зменшити цей шум, фотокамера активізує функцію зменшення шуму. [Noise Reduct.]:  $\mathbb{R}$  «Настроювання параметрів камери» (стор. 81)

![](_page_52_Picture_21.jpeg)

![](_page_52_Picture_22.jpeg)

# **Панорамна фотографія**

Встановивши програмне забезпечення для комп'ютера з комплекту, можна об'єднати окремі зображення в панорамний фотознімок.  $\mathbb{R}$  «Використання програмного забезпечення для комп'ютера OLYMPUS Viewer 2/[ib]» (стор. 73)

### **Зйомка зображень для панорамного фотознімка**

**1** Поверніть диск режимів у положення SCN.

![](_page_53_Picture_4.jpeg)

- **2** Виберіть [Panorama] і натисніть  $\circledcirc$ .
- **3** За допомогою кнопок  $\Delta \nabla \triangleleft \triangleright$  укажіть напрямок розгортання панорами.
- **4** Зробіть фотознімок, використовуючи напрямні для компонування знімка.
	- Фокус, експозиція та інші параметри закріплюються такими, якими їх визначено для першого знімка.

![](_page_53_Picture_9.jpeg)

**5** Зробіть решту фотознімків, компонуючи кадри таким чином, щоб кожен наступний знімок накладався на попередній.

![](_page_53_Figure_11.jpeg)

- Панорамний фотознімок може складатися щонайбільше з 10 зображень. Коли зроблено десятий знімок, відображається індикатор попередження ( $[\mathbb{M}],$ ).
- **6** Зробивши останній знімок, натисніть кнопку ∞, щоб завершити зйомку панорамного ряду.

# $Q$ ) Увага

• Під час панорамної зйомки зображення, зняті попередньо для вирівнювання позиції, не відображаються. За допомогою рамок або інших маркерів, що відображаються на зображенні, встановлюйте композицію таким чином, щоб краї зображень, що перекриваються, перекривались в межах рамок.

# **<u>125</u>** Примітки

• Натискання кнопки  $\circledast$  перед зйомкою першого кадру повертає фотокамеру в меню вибору сюжетної програми. Натискання кнопки  $\circledast$  у процесі панорамної зйомки закриває поточну послідовність знімків та дозволяє розпочати нову панорамну зйомку.

### **Фотозйомка в режимі 3D**

Ви можете знімати 3D-зображення. Для перегляду таких знімків використовуйте пристрої, що підтримують відображення в режимі 3D. Монітор камери не дозволяє відтворювати зображення в режимі 3D.

- **1** Поверніть диск режимів у положення SCN.
- **2** Виберіть [3D Photo] і натисніть  $\circledcirc$ .
- **3** Натисніть кнопку спуску затвора, щоб зробити перший знімок, і утримуйте кнопку в цьому положенні.
	- Фокус та експозиція фіксуються за першим знімком.
- **4** Рухайте камеру горизонтально, не обертаючи її, поки перший знімок не буде накладений на об'єкт. Камера автоматично зробить другий знімок.
	- Не настроюйте фокус чи масштабування.
	- Якщо камера автоматично не робить другий знімок або ви відпустили кнопку спуску затвора до зйомки другого кадру, то ще раз натисніть кнопку спуску затвора до кінця.
- **5** Два зображення автоматично поєднуються.
	- Якщо з'являється повідомлення [3D photo was not created.], повторіть зйомку. Два знімки зберігаються в окремих файлах.

### (!) Увага

- Настроювання фокуса після зйомки першого кадру призводить до скасування першого кадру.
- Камера фокусується тільки на об'єкті в центральній точці фокусування.
- Зображення має фіксований розмір 1920 × 1080.
- Використання 3D-об'єктивів та об'єктивів із ручним фокусуванням не підтримується.
- У залежності від об'єктива і настроєних параметрів камери 3D-ефект може бути непомітним.
- Під час фотозйомки в режимі 3D камера не переходить у режим сну.
- Зйомка зображень у форматі RAW не підтримується.
- Покриття кадру не досягає 100%.

### \$ Примітки

• Щоб повторити фотозйомку після зйомки першого кадру, натисніть  $\widehat{\mathfrak{m}}$ . Натисніть  $\circledast$ , щоб зберегти перший кадр і не записувати 3D-зображення.

![](_page_54_Picture_24.jpeg)

![](_page_54_Picture_25.jpeg)

# **Записування кількох експозицій в одному зображенні (багатократна експозиція)**

Запис декількох експозицій в одному зображенні з використанням поточного значення якості зображення.

- **1** Виберіть [Multiple Exposure] в меню зйомки  $\blacksquare$  (стор. 107).
- **2** Настройте параметри. **Multiple Exposure**

![](_page_55_Picture_833.jpeg)

**Off Off Frame Auto Gain Overlay Off Back EX Set Set** 

• Якщо увімкнена функція багаторазової експозиції, на моніторі відображається піктограма  $\blacksquare$ .

### **3** Зробіть знімки.

- Після початку зйомки піктограма  $\overline{F}$  починає світитися зеленим.
- Натисніть кнопку  $\overline{\mathfrak{m}}$ , щоб видалити останній знімок.
- Попередній знімок накладається на зображення з об'єктива для довідки, щоб скомпонувати наступний знімок.

# % Поради

- Щоб накласти 3 і більше кадрів: виберіть значення RAW для пункту [ ₹:-] і скористайтеся функцією [Overlay], щоб створити повторні багаторазові експозиції.
- Докладніше про накладання зображень у форматі RAW:  $\mathbb{R}$  «Накладання зображень» (стор. 68)

# $($  $)$  Увага

- Якщо увімкнена функція багаторазової експозиції, камера не переходить у режим сну.
- Фотографії, створені іншими камерами, не можна включити до багаторазової експозиції.
- Якщо для параметра [Overlay] встановлено значення [On], до зображень, які відображаються під час вибору зображення у форматі RAW, застосовуються параметри, установлені на момент зйомки.
- Щоб настроїти функції зйомки, спочатку скасуйте мультиекспозицію. Деякі функції настроїти неможливо.
- Багатократна експозиція автоматично скасовується з першого зображення в описаних нижче ситуаціях.
	- Якщо вимкнути камеру; якщо натиснути кнопку  $\blacktriangleright$ ; якщо натиснути кнопку MENU; якщо для режиму зйомки встановити значення, відмінне від  $P$ ,  $\overline{A}$ ,  $\overline{S}$  і  $M$ ; якщо розрядився акумулятор; якщо підключити до камери будь-який кабель; якщо переключитися з монітора на електронний видошукач
- Якщо за допомогою функції [Overlay] вибрати зображення у форматі RAW, замість зображення, записаного у форматі JPEG+RAW, відображається зображення у форматі JPEG.
- Під час зйомки з мультиекспозицією з використанням брекетингу, перевага надається зйомці з мультиекспозицією. Під час збереження багатошарового зображення параметр брекетингу скидається до стандартного значення за замовчуванням.

![](_page_55_Picture_24.jpeg)

# **Використання різних параметрів у серії фотографій (брекетинг)**

Брекетинг – це автоматична зміна поточних значень параметрів для серії знімків або серії зображень. Брекетинг доступний у режимах P, A, S і M.

- 1 Виберіть [Bracketing] у меню зйомки  $\blacksquare$ (стор. 107). **Off 2 Image Stabilizer Bracketing**
- **2** Виберіть тип брекетингу.
	- На моніторі відобразиться позначка  $B\setminus\blacksquare$ .

![](_page_56_Picture_5.jpeg)

### **AE BKT (брекетинг автоекспозиції)**

Камера робить три знімки, змінюючи експозицію на 0.3 EV, 0.7 EV або 1.0 EV. Під час покадрової зйомки щоразу після повного натискання кнопки спуску затвора створюється один знімок, а під час послідовної зйомки після повного натискання кнопки спуску затвора камера продовжує робити знімки у наступній послідовності: без модифікації, менша експозиція, більша експозиція. Кількість знімків: 2, 3, 5 або 7

- Під час брекетингу індикатор  $\mathbf{B}$  світиться зеленим.
- Камера змінює експозицію, змінюючи величину діафрагми та витримку (режим P), витримку (режими A і M) або величину діафрагми (режим S).
- Камера виконує брекетинг значення, вибраного для компенсації експозиції.
- Розмір кроків брекетингу змінюється за допомогою значення, вибраного для параметра [EV Step]. **IG** «Настроювання параметрів камери» (стор. 81)

### **WB BKT (брекетинг балансу білого)**

Для одного кадру автоматично створюються три зображення з різними значеннями балансу білого (з заданими напрямками зміни кольору), починаючи зі значення, вибраного для балансу білого.

- Баланс білого можна змінити на 2, 4 або 6 кроків на кожній вісі A – B (жовтий – синій) і G – M (зелений – пурпуровий).
- Камера виконує брекетинг значення, вибраного для компенсації балансу білого.
- Під час брекетингу балансу білого не буде зроблено жодних знімків, якщо на картці недостатньо пам'яті для вибраної кількості кадрів.

![](_page_56_Picture_704.jpeg)

![](_page_56_Picture_705.jpeg)

*2*

Камера робить три знімки з різною потужністю спалаху (жодних змін для першого, менша потужність для другого та більша для третього знімків). Під час покадрової зйомки щоразу після натискання кнопки спуску затвора робиться один знімок; під час послідовної зйомки після натискання кнопки спуску затвора робляться всі знімки.

- Під час брекетингу індикатор ВКТ світиться зеленим.
- Розмір кроків брекетингу змінюється за допомогою значення, вибраного для параметра [EV Step].  $\mathbb{R}$  «Настроювання параметрів камери» (стор. 81)

### **ISO BKT (брекетинг ISO)**

Камера робить три знімки, змінюючи чутливість на 0.3 EV, 0.7 EV або 1.0 EV (жодних змін для першого, менша чутливість для другого та більша для третього знімків), виконуючи брекетинг поточного параметра чутливості (або, якщо вибрано автоматичне встановлення чутливості, оптимального параметра чутливості), не змінюючи витримку та величину діафрагми. Під час покадрової зйомки щоразу після натискання кнопки спуску затвора робиться один знімок; під час послідовної зйомки після натискання кнопки спуску затвора робляться всі знімки. **Bracketing**

- Розмір кроків брекетингу не можна змінити за допомогою значення, вибраного для параметра [ISO Step].  $\mathbb{R}$  «Настроювання параметрів камери» (стор. 81)
- Брекетинг виконується незалежно від верхньої межі, встановленої в пункті [ISO-Auto Set]. **IG «Настроювання параметрів камери» (стор. 81)**

### **ART BKT (брекетинг художнього фільтра)**

При кожному спусканні затвора камера записує декілька зображень із різними настройками художнього фільтра. Брекетинг художнього фільтра можна вмикати і вимикати для кожного режиму зображення окремо.

- Для запису може знадобитися певний час.
- Режим ART BKT не можна поєднувати з WB BKT чи ISO BKT.

# **Цифрове масштабування (цифровий телеконвертер)**

Цифровий телеконвертер забезпечує збільшення понад поточний коефіцієнт масштабування. Камера обрізає зображення і зберігає його центральну частину. Коефіцієнт масштабування збільшується приблизно у 2 рази.

- **1** Виберіть значення [On] для параметра [Digital Tele-converter] у меню зйомки X (стор. 107).
- **2** Зображення на моніторі збільшиться вдвічі.
	- Об'єкт буде записаний так, як він виглядає на моніторі.

### $($  $\prime)$  Увага

- Цифрове масштабування недоступне, якщо виконується зйомка з мультиекспозицією чи в режимі SCN вибрано значення  $[3D, \boxtimes, \boxtimes]$ ,  $\Box$  або  $\Box$ .
- При відображенні зображення RAW з'являється рамка, яка вказує область, видиму на моніторі.

![](_page_57_Figure_21.jpeg)

**Bracketing**

**AE BKT**

**AE BKT WB BKT FL BKT ISO BKT**

![](_page_57_Picture_22.jpeg)

**ART BKT --**

**Back Set Set** 

**A-- G-- 3f 0.3EV Off 3f 0.7EV 3f 1.0EV**

![](_page_57_Figure_23.jpeg)

**22 Інші функції зйомки** 

Спалах можна налаштувати вручну. Спалах можна використовувати для зйомки зі спалахом у різних умовах.

# **Користування спалахом (фотографування зі спалахом)**

- **1** Прикріпіть спалах і підніміть головку спалаху.
	- $\mathbb{R}$  «Кріплення спалаху» (стор. 7)

![](_page_58_Picture_5.jpeg)

- **2** Натисніть кнопку  $\sharp$  ( $\triangleright$ ), щоб відобразити параметри.
- $3$   $3$ а допомогою кнопок  $\triangleleft\triangleright$  виберіть режим спалаху та натисніть кнопку <sub>( $\odot$ )</sub>.
	- Доступні параметри та порядок, у якому вони відображаються, залежать від режиму зйомки. g «Режими спалаху, які можна встановити в режимі зйомки» (стор. 104)

![](_page_58_Picture_724.jpeg)

**4** Натисніть кнопку спуску затвора повністю.

### $($ ) Увага

- У режимі  $\overline{1}$  ( $\odot$ )  $\frac{1}{4}$  ( $\odot$ ) (спалах зі зменшенням ефекту «червоних очей»)] після попереднього засвічування спалаху затвор розблоковується приблизно через 1 секунду. Не рухайте камеру, поки зйомка не завершиться.
- $[①$ / $\sharp$   $④$  (спалах зі зменшенням ефекту «червоних очей»)] у деяких умовах зйомки<br>може не працювати належним чином.
- Під час спрацювання спалаху встановлюється витримка 1/160 сек. або більш повільна. Під час зйомки об'єкта на яскравому фоні з використанням заповнюючого спалаху фон може вийти перетриманим.

### **Налаштування потужності спалаху (керування потужністю спалаху)**

Потужність спалаху можна відрегулювати, якщо об'єкт надмірно чи недостатньо експонований, хоча інші ділянки кадру мають нормальний вигляд.

**1** Відобразіть елементи керування в реальному часі (стор. 22) та виберіть за допомогою  $\Delta \nabla$  пункт керування потужністю спалаху.

![](_page_59_Picture_3.jpeg)

**2** Виберіть величину компенсації за допомогою кнопок  $\triangleleft$   $\triangleright$ , а потім натисніть кнопку  $\circledcirc$ .

# % Поради

• Інформація про брекетинг спалаху:  $\mathbb{R}$  «FL BKT (брекетинг потужності спалаху)» (стор. 58)

# $($  $)$  Увага

- Ця настройка не діє, якщо для зовнішнього спалаху вибрано керування в ручному режимі.
- Значення потужності спалаху, встановлене на зовнішньому спалаху, додається до значення потужності, настроєного в камері.
- Якщо для параметра  $[[x]] + [2]$  встановлено значення [On], то значення потужності спалаху буде додано до значення компенсації експозиції.  $\mathbb{R}$  «Настроювання параметрів камери» (стор. 81)

# **Використання зовнішніх спалахів, сумісних із цією камерою**

Додаткові зовнішні спалахи, сумісні з цією камерою, підтримують багато параметрів фотографування зі спалахом, серед яких – автоматичне керування спалахом, система Super FP та система бездротового керування спалахом (стор. 93).

# **Інші зовнішні спалахи**

У разі використання спалаху іншого виробника на гарячому башмаку камери враховуйте наступне.

- Використання застарілих спалахів, які подають на контакти гарячого башмака напругу понад 24 В, призведе до пошкодження камери.
- Приєднання спалахів, що не відповідають технічним вимогам Olympus, до сигнальних контактів може призвести до пошкодження камери.
- Використовуйте такі спалахи лише в режимі зйомки  $M$  із витримкою, більшою 1/160 сек., і будь-яким значенням чутливості ISO, крім [AUTO].
- Керування спалахом реалізується виключно шляхом ручного налаштування відповідно до встановлених у камері чутливості ISO та величини діафрагми. Яскравість спалаху можна налаштувати шляхом зміни чутливості ISO або величини діафрагми.
- Використовуйте спалах з урахуванням кута освітлення, рекомендованого для об'єктива. Кут освітлення зазвичай виражається через фокусні відстані, еквівалентні 35-міліметровій фотокамері.

Використовуйте кнопку **⊙**, щоб записувати відео високої роздільної здатності (HD) зі звуком. У режимі відео можна створювати відео з використанням ефектів, доступних у режимах  $A$  *i*  $M$ .

# **Змінення параметрів записування відео**

### **Додавання ефектів до відео**

**1** Після вибору режиму  $\mathbb{R}$  відобразіть елементи керування в реальному часі (стор. 22) і за допомогою кнопок  $\Delta \nabla$ виділіть режим зйомки.

![](_page_60_Picture_5.jpeg)

**2** За допомогою  $\triangleleft$  виберіть режим **і** натисніть  $\circledcirc$ .

![](_page_60_Picture_678.jpeg)

# (!) Увага

- Під час записування відео не можна змінити параметри компенсації експозиції, величину діафрагми та витримку.
- Якщо під час записування відео активовано функцію [Image Stabilizer], записане зображення дещо збільшується. Навіть якщо вибрати [Vertical IS] або [Horizontal IS], то буде застосовуватися значення для [Auto].
- У разі надмірного тремтіння фотокамери стабілізація неможлива.
- За використання об'єктива з функцією стабілізації зображення вимикайте цю функцію на об'єктиві або на камері.
- Коли внутрішні деталі фотокамери нагріваються, для її захисту зйомка автоматично припиняється.
- З деякими художніми фільтрами обмежується використання режиму [C-AF].
- Для запису відео рекомендується використовувати картки із класом швидкості SD 6 або вище.

### **Параметри звуку відео (записування відео зі звуком)**

- **1** Відобразіть елементи керування в реальному часі (стор. 22) і виберіть пункт Movie  $\bullet$  за допомогою  $\Delta \nabla$ .
- **2** Увімкніть чи вимкніть функцію за допомогою  $\triangleleft$  і натисніть  $\circledcirc$ .

### $($ ) Увага

- Під час записування відео зі звуком може записатися звук об'єктива та роботи фотокамери. За потреби можна зменшити кількість цих звуків, установивши для режиму [AF Mode] значення [S-AF], або рідше натискаючи кнопки.
- У режимі [ART5] (Diorama) звук не записується.

# **Перегляд відео**

- **1** Відобразіть відео в режимі покадрового відтворення та натисніть кнопку  $@$ .
- **2** Виберіть [Movie Play] за допомогою  $\triangle \nabla$ і натисніть Q, щоб розпочати відтворення.
	- Під час відтворення відео можна виконувати наведені нижче операції.

![](_page_61_Picture_10.jpeg)

![](_page_61_Picture_536.jpeg)

# **Поради**

- Записування відео за допомогою кнопки спуску затвора:  $\mathbb{R}\widehat{\otimes}$  «Записування відео за допомогою кнопки спуску затвора» (стор. 92)
- Зменшення шуму вітру:  $\mathbb{R}$  «Набір мікрофонів (SEMA-1)» (стор. 102)

![](_page_61_Picture_15.jpeg)

 $\hat{a}$ 

# **Покадрове відтворення**

Щоб переглянути зображення в режимі повнокадрового відтворення, натисніть кнопку  $\blacktriangleright$ .

![](_page_62_Picture_3.jpeg)

![](_page_62_Picture_4.jpeg)

![](_page_62_Picture_5.jpeg)

 $\blacksquare$ 

 $\blacksquare$ 

Підключений пристрій Режим зйомки

Зображення на картці пам'яті

OLYMPUS PENPAL

• Щоб вийти в режим зйомки, натисніть кнопку спуску затвора наполовину.

В режимі повнокадрового відтворення можна виконувати наступні операції.

![](_page_62_Picture_358.jpeg)

# **Індексне відтворення/Календарне відтворення**

### Індексний перегляд

Щоб переглянути кілька зображень, натисніть кнопку G у режимі повнокадрового відтворення.

### Календарне відтворення

Відображення першого знімка для кожної дати.

*5*

![](_page_63_Picture_0.jpeg)

Індексне відтворення

Відображаються лише ті елементи, для яких обрано [On]. [Fullatio Settings]: **IG «Настроювання параметрів камери» (стор. 81)** 

![](_page_63_Picture_616.jpeg)

# **Масштабування під час відтворення (відтворення крупним планом)**

Окрім звичайного відтворення крупним планом, можна також швидко збільшувати зображення і переглядати інші зображення зі встановленим коефіцієнтом масштабування (сторінковий перегляд із масштабуванням), якщо для [D Close Up Mode] обрано [mode2].  $\mathbb{R}$  «Настроювання параметрів камери» (стор. 81)

![](_page_63_Figure_6.jpeg)

Відтворення крупним планом

![](_page_63_Picture_617.jpeg)

Можна вибрати декілька зображень для видалення чи встановлення захисту. Натисніть кнопку R, щоб вибрати поточне зображення. Вибрані зображення позначаються  $\blacktriangleright$ . Щоб видалити позначку  $\blacktriangleright$  і скасувати вибір зображення, знову натисніть кнопку <sup>6</sup>.

![](_page_64_Figure_2.jpeg)

• Вибрати декілька зображень можна в режимі індексного відтворення.

### **Скасування захисту всіх зображень**

Дана функція дозволяє скасувати захист декількох зображень одночасно.

- **1** Виберіть [Reset Protect] у меню ► (відтворення) (стор. 107).
- **2** Виберіть [Yes] і натисніть  $\circledcirc$ .

### **Стирання всіх кадрів**

Стирання всіх зображень на картці пам'яті.

- 1 Виберіть [Card Setup] у меню зйомки <sup>д</sup> (стор. 107).
- **2** Виберіть [All Erase] і натисніть  $\circledcirc$ .
	- Для видалення даних, які не стосуються зображень, можна використовувати функцію [Format] (стор. 99).
- **3** Виберіть [Yes] і натисніть  $\circledcirc$ .

# **Обертання**

Вибір необхідності обертання фотографій.

- **1** Відтворіть фотографію та натисніть кнопку  $\infty$ .
- **Виберіть [Rotate] і натисніть**  $\circledcirc$ **.**
- $3$  Натисніть кнопку  $\Delta$ , щоб обернути зображення проти годинникової стрілки, або кнопку  $\nabla$ , щоб обернути зображення за годинниковою стрілкою; зображення обертається після кожного натискання кнопки.
	- Натисніть кнопку  $\circledast$ , шоб зберегти параметри та вийти з меню.
	- Повернуте зображення зберігається в поточній орієнтації.
	- Відео, 3D-фотографії та захищені зображення не можна обертати.

# **Показ слайдів**

Ця функція послідовно відображає зображення, збережені на карті.

**1** Натисніть кнопку  $\circledcirc$  під час відтворення та виберіть параметр показу слайдів.

![](_page_65_Picture_3.jpeg)

**2** Настройте параметри.

![](_page_65_Picture_405.jpeg)

Відео не відображається, якщо вибрано ефект, відмінний від [Fade].

### **3** Виберіть [Start] і натисніть  $\circledcirc$ .

- Почнеться показ слайдів.
- Натисніть кнопку (%), щоб зупинити показ слайдів.

### **Гучність**

Натискайте кнопки  $\Delta \nabla$  під час показу слайдів, щоб відрегулювати загальну гучність динаміка камери. Натискайте кнопки  $\triangleleft\triangleright$ , щоб настроїти баланс між фоновою музикою та звуком, записаним із фотографіями або відео.

### **Редагування нерухомих зображень**

Записані зображення можна редагувати та зберігати як нові зображення.

- **1** Відобразіть зображення, яке потрібно відредагувати, а потім натисніть кнопку Q.
	- Відобразиться повідомлення [RAW Data Edit], якщо зображення має формат RAW, або повідомлення [JPEG Edit], якщо зображення має формат JPEG. Якщо зображення було записане у форматі RAW+JPEG, то буде редагуватися копія, вибрана за допомогою параметра [Edit].
- **2** Виберіть [RAW Data Edit] або [JPEG Edit] і натисніть  $\textcircled{\tiny{\textcircled{\tiny{R}}}}$ .

![](_page_66_Picture_698.jpeg)

# $(Q)$  Увага

- Неможливо редагувати відеокліпи і 3D-фотографії.
- Функція зменшення ефекту червоних очей може не працювати у залежності від знімка.
- У перелічених нижче випадках редагування зображення JPEG неможливе. Якщо зображення записане у форматі RAW; якщо зображення оброблялося на ПК; якщо на карті пам'яті недостатньо вільного місця; якщо зображення було записане іншою фотокамерою.
- Під час змінення розмірів зображення ( $[$ [V]) не можна вибрати більшу роздільну здатність, ніж роздільна здатність оригінального зображення.
- $[$  $\pm$ ] і [Aspect] можна використовувати лише для редагування зображень, що мають формат 4:3 (стандартний).

### **Накладання зображень**

Можна накладати та зберігати як окреме зображення до 3 кадрів у форматі RAW, знятих за допомогою камери. Зображення зберігається у тому режимі запису, який встановлено на момент збереження зображення. (Якщо вибрано пункт [RAW], копія буде збережена у форматі [**N**N+RAW].)

- **1** Відобразивши зображення у форматі RAW в режимі відтворення, натисніть  $\circledcirc$  та виберіть [Image Overlay].
- **2** Виберіть кількість зображень для накладання та натисніть кнопку ⊗.
- **3** За допомогою кнопок  $\wedge \nabla \triangleleft \triangleright$ виберіть зображення у форматі RAW, які використовуватимуться для накладання, а потім натисніть кнопку <sup>(ок</sup>), щоб підтвердити вибір.
	- Після вибору кількості зображень, указаної у кроці 2, відобразиться накладання.
- **4** Настройте коефіцієнт підсилення.
	- За допомогою кнопок  $\triangleleft$  виберіть зображення, а за допомогою кнопок  $\Delta \nabla$  настройте коефіцієнт підсилення.
	- Коефіцієнт підсилення можна настроїти в діапазоні від 0,1 до 2,0. Перевірте результати операцій на моніторі.

![](_page_67_Picture_9.jpeg)

![](_page_67_Picture_10.jpeg)

**5** Натисніть кнопку  $\otimes$ . Відобразиться діалогове вікно підтвердження. Виберіть [Yes] і натисніть  $@$ .

### % Поради

• Щоб накласти 4 та більше кадрів, збережіть багатошарове зображення у форматі RAW та кілька разів застосуйте функцію [Image Overlay].

# **Аудіозапис**

Додавання аудіозапису (довжиною до 30 сек.) до поточної фотографії.

- **1** Відобразіть зображення, до якого потрібно додати аудіозапис, і натисніть кнопку Q.
	- Записування звуку неможливе для захищених зображень.
	- Записування звуку також доступне в меню відтворення.
- **2** Виберіть  $[\psi]$  і натисніть кнопку  $\circledcirc$ .
	- Щоб вийти, не додаючи запис, виберіть [No].
- **3** Виберіть  $[Q]$  Start] і натисніть кнопку  $\textcircled{\tiny{\textsf{R}}}$ щоб розпочати записування.
	- Щоб припинити незавершений сеанс записування, натисніть кнопку Q.
- **4** Натисніть кнопку ®, щоб припинити записування.
	- Зображення з аудіозаписами позначаються піктограмою  $\mathcal{D}$ .
	- Щоб видалити запис, виберіть [Erase] у кроці 2.

![](_page_67_Picture_26.jpeg)

![](_page_67_Picture_27.jpeg)

### **Перегляд знімків із камери на телевізорі**

Використовуйте AV-кабель, який входить у комплект фотокамери, для відтворення записаних зображень на телевізорі. Можна відтворити зображення з високою роздільною здатністю на телевізорі з високою роздільною здатністю, підключивши його до фотокамери за допомогою кабелю HDMI, наявного в продажу.

### Підключення за допомогою AV-кабелю

![](_page_68_Picture_3.jpeg)

- **1** За допомогою фотокамери виберіть такий самий формат відеосигналу, що й на підключеному телевізорі ([NTSC]/[PAL]).
	- [Video Out]:  $\mathbb{R}$  «Настроювання параметрів камери» (стор. 81)
- **2** Підключіть фотокамеру до телевізора.
- **3** Увімкніть телевізор і змініть «INPUT» на «VIDEO» (вхідне гніздо, підключене до камери).

# $\omega$  Увага

- Монітор фотокамери вимикається автоматично під час підключення до неї AV-кабелю.
- У разі підключення за допомогою AV-кабелю натисніть кнопку  $\blacktriangleright$ .
- Докладні відомості про змінення вхідного джерела телевізора див. у посібнику з експлуатації телевізора.
- Залежно від параметрів телевізора, відображені зображення й інформація можуть обтинатися.

### Підключення за допомогою кабелю HDMI

![](_page_68_Figure_14.jpeg)

Кабель HDMI (продається окремо: CB-HD1)

*5*

- **1** Підключіть камеру до телевізора за допомогою кабелю HDMI.
- **2** Увімкніть телевізор і переключіть «INPUT» на «HDMI INPUT».
- **3** Увімкніть фотокамеру.

# $\omega$  Увага

- Докладні відомості про змінення вхідного джерела телевізора див. у посібнику з експлуатації телевізора.
- Якщо фотокамеру підключено до телевізора за допомогою AV-кабелю і кабелю HDMI, то використовуватиметься кабель HDMI.
- Залежно від параметрів телевізора, відображені зображення й інформація можуть обтинатися.
- У разі підключення до телевізора за допомогою кабелю HDMI можна вибирати формат цифрового відеосигналу. Виберіть формат, який відповідає вхідному формату телевізора. [HDMI]:

 $R$  «Настроювання параметрів камери» (стор. 81)

![](_page_69_Picture_575.jpeg)

- Коли підключено кабель HDMI, не можна виконувати зйомку чи записування відео.
- Не підключайте фотокамеру до інших пристроїв виведення даних HDMI. Це може призвести до пошкодження фотокамери.
- Виведення даних HDMI не виконується, якщо фотокамеру підключено до комп'ютера або принтера за допомогою кабелю USB.

### **Використання пульта дистанційного керування телевізора**

Фотокамерою можна керувати за допомогою пульта дистанційного керування телевізора, якщо її підключено до телевізора, в якому підтримується керування через інтерфейс HDMI.

- 1 Виберіть [HDMI] на вкладці **П** меню користувача  $\frac{1}{2}$  (стор. 81).
- **2** Виберіть [HDMI Control] і встановіть значення [On].
- **3** Керуйте фотокамерою за допомогою пульта дистанційного керування телевізора.
	- Можна керувати фотокамерою, виконуючи вказівки щодо операцій, відображені на екрані телевізора.
	- Під час покадрового відтворення можна відображати або приховувати інформацію на дисплеї, натискаючи червону кнопку, або відображати чи приховувати режим індексного перегляду, натискаючи зелену кнопку.
	- Деякі телевізори можуть підтримувати не всі функції.

# **Надсилання та отримання зображень**

Додатковий аксесуар OLYMPUS PENPAL можна використовувати для обміну зображеннями з пристроями Bluetooth або іншими камерами, підключеними до OLYMPUS PENPAL. Детальну інформацію про пристрої Bluetooth можна знайти на веб-сайті OLYMPUS. Перед отриманням чи передаванням зображень виберіть  $[On]$  для  $[$ # / $\rightleftharpoons$  Menu Display] >  $[$  $\rightleftharpoons$  Menu Display], щоб отримати доступ до меню гнізда для аксесуарів.

### **Передавання зображень**

*6*

Змініть розмір зображень JPEG та завантажте їх до іншого пристрою. Перед надсиланням зображень переконайтеся, що на пристрої, який отримує дані, встановлено відповідний режим.

- **1** Відобразіть на весь екран зображення, яке потрібно передати, і натисніть кнопку Q.
- **2** Оберіть [Send A Picture] і натисніть  $\circledcirc$ .
	- У наступному діалоговому вікні виберіть [Search] і натисніть  $\circledR$ . Відобразяться пристрої Bluetooth, що знаходяться в зоні дії чи в адресній книзі ([Address Book]).
- **3** Виберіть пункт призначення і натисніть кнопку (ж).
	- Зображення буде завантажено до пристрою, який отримує дані.
	- Якщо з'явиться відповідний запит, введіть PIN-код 0000 і натисніть @.

# **Отримання зображень/додавання вузла**

Встановіть підключення до пристрою, який передає дані, та завантажте зображення JPEG.

- **1** Виберіть [OLYMPUS PENPAL Share] на вкладці **<sup>2</sup> меню гнізда для аксесуарів (стор. 90).**
- **2** Виберіть [Please Wait] і натисніть  $\circledcirc$ .
	- Виконайте операції з надсилання зображень на пристрої, який передає дані.
	- Розпочнеться передача даних і відобразиться діалогове вікно [Receive Picture Request].
- **3** Виберіть [Accept] і натисніть  $\circledcirc$ .
	- Зображення буде завантажено в камеру.
	- Якщо з'явиться відповідний запит, введіть PIN-код 0000 і натисніть  $@$ .

# ®́<sup>-</sup> Поради

• Щоб змінити розмір зображень, які потрібно передати, або обрати тривалість пошуку пункту призначення: **IG «Настроювання параметрів камери» (стор. 81)** 

![](_page_70_Picture_22.jpeg)

![](_page_70_Picture_23.jpeg)

*6*

![](_page_70_Picture_25.jpeg)

Функція OLYMPUS PENPAL може зберігати інформацію про вузли. Можна призначити назви для вузлів або видалити інформацію про них.

- **1** Виберіть [OLYMPUS PENPAL Share] на вкладці **• меню гнізда для аксесуарів** (стор. 90).
	- Натисніть  $\triangleright$  і виберіть пункт [Address Book].
- **2** Виберіть [Address List] і натисніть  $\circledcirc$ .
	- Відобразиться список існуючих вузлів.
- **3** Виберіть вузол, який потрібно редагувати, та натисніть кнопку  $\circledcirc$ .

### **Видалення вузлів**

Виберіть [Yes] і натисніть  $\circledcirc$ .

### **Редагування інформації про вузол**

Для відображення інформації про вузол натисніть кнопку Q. Для зміни назви вузла знову натисніть кнопку  $\circledast$  та відредагуйте назву в діалоговому вікні перейменування.

# **Створення альбомів**

Можна змінити розмір зображень JPEG та скопіювати їх до OLYMPUS PENPAL.

- **1** Відобразіть на весь екран зображення, яке потрібно скопіювати, **і натисніть кнопку**  $(\infty)$ **.**
- **2** Виберіть  $\boxed{\boldsymbol{\mathfrak{D}}}$   $\blacktriangleright$   $\boxed{\mathfrak{EMM}}$ ] і натисніть кнопку  $\textcircled{\scriptsize{\textsf{N}}}.$ 
	- Щоб скопіювати зображення із OLYMPUS PENPAL на картку пам'яті, виберіть  $[\mathbb{F} \mathbb{W} \mathbb{W} \rightarrow \mathbb{S}]$  і натисніть  $\circledcirc$ .

![](_page_71_Picture_16.jpeg)

• Вибір розміру зображень для копіювання. [Picture Copy Size]: Копіювання всіх зображень із картки пам'яті. [Copy All]: Видалення або форматування альбомів. [Album Mem. Setup]: Скасування захисту для всіх зображень в альбомі. [Reset Protect]: Перегляд стану альбому (обсягу вільної пам'яті). [Album Mem. Usage]: **IG «Настроювання параметрів камери» (стор. 81)** 

# $($ ) Увага

• Аксесуар OLYMPUS PENPAL можна використовувати лише в регіоні, де він був придбаний. Використання аксесуару в деяких регіонах може порушувати норми допустимої інтенсивності радіохвиль і стати причиною притягнення до відповідальності.

![](_page_71_Picture_583.jpeg)

**JPEG**

**Back Set** 

**Erase Send A Picture**
# **Windows**

**1** Вставте компакт-диск у пристрій читання компакт-дисків.

#### **Windows XP**

• Відобразиться діалогове вікно «Інсталяція».

#### **Windows Vista або Windows 7**

• Відобразиться діалогове вікно «Автозапуск». Виберіть пункт «OLYMPUS Setup», щоб відобразити діалогове вікно «Інсталяція».

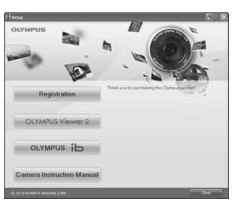

# $($  $\prime)$  Увага

- Якщо діалогове вікно «Інсталяція» не відобразиться, у меню «Пуск» виберіть «Мій комп'ютер» (Windows XP) або «Комп'ютер» (Windows Vista/Windows 7). Двічі клацніть піктограму компакт-диска (OLYMPUS Setup), щоб відкрити вікно «OLYMPUS Setup», а потім двічі клацніть файл «LAUNCHER.EXE».
- Якщо з'явиться діалогове вікно «Керування обліковими записами користувачів», натисніть кнопку «Так» або «Продовжити».
- **2** Дотримуйтесь інструкцій на екрані комп'ютера.

# (!) Увага

• Якщо на екрані фотокамери нічого не відображається навіть після її підключення до комп'ютера, можливо, акумулятор розрядився. Використовуйте повністю заряджений акумулятор.

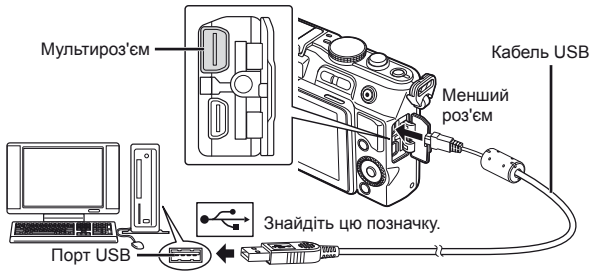

# $\omega$  Увага

- При підключенні камери до іншого пристрою за допомогою кабелю USB на екрані з'явиться пропозиція вибрати режим з'єднання. Виберіть [Storage].
- **3** Зареєструйте свій виріб Olympus.
	- Натисніть кнопку «Реєстрація» та дотримуйтеся вказівок на екрані.
- **4** Встановіть комп'ютерне програмне забезпечення OLYMPUS Viewer 2 та [ib].
	- Перш ніж почати інсталяцію, перегляньте вимоги до системи.
	- Натисніть кнопку «OLYMPUS Viewer 2» або «OLYMPUS ib» та встановіть програмне забезпечення, дотримуючись вказівок на екрані.

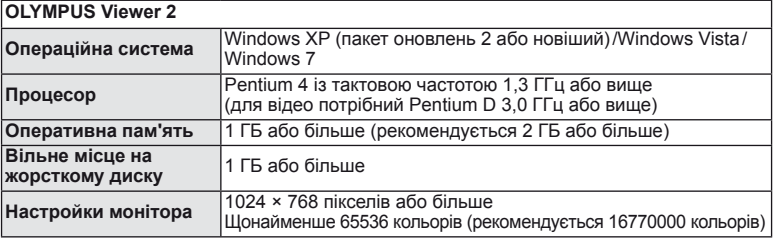

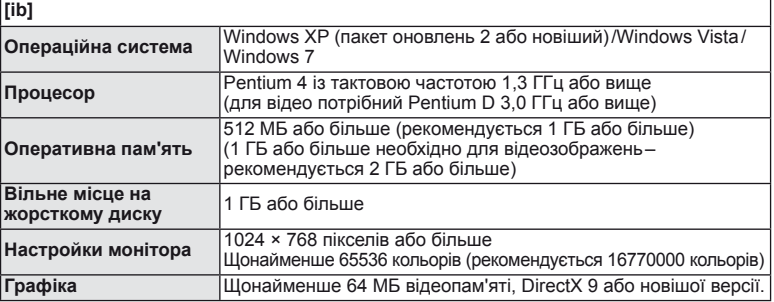

• Див. інтерактивну довідку для отримання відомостей щодо використання програмного забезпечення.

# **Macintosh**

- **1** Вставте компакт-диск у пристрій читання компакт-дисків.
	- Вміст диска має автоматично відобразитися у вікні Finder. Якщо цього не відбувається, двічі клацніть піктограму компакт-диска на робочому столі.
	- Двічі клацніть піктограму «Інсталяція», щоб відобразити діалогове вікно «Інсталяція».
- **2** Встановіть програмне забезпечення OLYMPUS Viewer 2.
	- Перш ніж почати інсталяцію, перегляньте вимоги до системи.
	- Натисніть кнопку «OLYMPUS Viewer 2» та встановіть програмне забезпечення, дотримуючись вказівок на екрані.

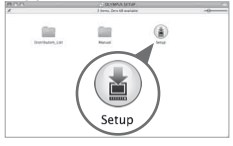

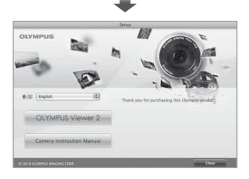

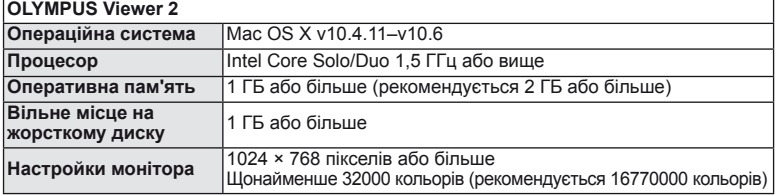

- У списку мов можна вибрати інші мови. Для отримання відомостей щодо використання програмного забезпечення див. інтерактивну довідку.
- Зареєструвати користувача можна за допомогою команди «Registration» у меню «Help» програми «OLYMPUS Viewer 2».

# $($  $)$  Увага

• Формат відеофайлів AVCHD не підтримується.

# **Копіювання зображень на комп'ютер без використання ПЗ OLYMPUS Viewer 2/[ib]**

Ваша камера підтримує USB Mass Storage Class. Ви можете передавати зображення на комп'ютер, підключивши камеру до комп'ютера за допомогою доданого USB-кабелю. Наступні операційні системи сумісні з USB-з'єднанням:

**Windows: Windows XP Home Edition/ Windows XP Professional/ Windows Vista або Windows 7 Macintosh: Mac OS X 10.3 або пізнішої версії**

**1** Вимкніть камеру та підключіть її до комп'ютера.

- Розташування порту USB залежить від конструкції комп'ютера. Докладнішу інформацію див. у посібнику з використання комп'ютера.
- **2** Увімкніть фотокамеру.
	- Відобразиться вікно вибору USB-з'єднання.
- **3** За допомогою  $\triangle \nabla$  виберіть пункт [Storage]. Натисніть кнопку  $\circledcirc$ .

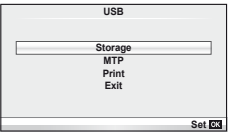

**4** Комп'ютер розпізнає камеру як новий пристрій.

# $($  $)$  Увага

- Якщо на комп'ютері працює ОС Windows Vista/Windows 7, виберіть пункт [MTP] у кроці 3, щоб скористатися програмою Windows Photo Gallery.
- За наступних умов перенесення даних не гарантується, навіть якщо комп'ютер має порт USB:

комп'ютери з портом USB, встановленим за допомогою плати розширення тощо; комп'ютери без встановленої на заводі операційної системи і самостійно зібрані комп'ютери.

- Коли камера підключена до комп'ютера, елементи керування камерою недоступні.
- Якщо при підключенні камери не відображається діалогове вікно із кроку 2, виберіть [Auto] для параметра [USB Mode] в меню користувача камери.  $\mathbb{R}$  «Настроювання параметрів камери» (стор. 81)

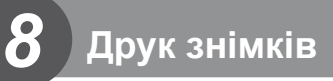

# **Резервування друку (DPOF\*)**

Можна зберегти цифрові «резервування друку» на картці пам'яті, указавши знімки, які потрібно роздрукувати, і кількість копій кожного відбитка. Після цього знімки можна роздрукувати у друкарні, яка підтримує DPOF, або самостійно, підключивши фотокамеру безпосередньо до DPOF-сумісного принтера. Для створення резервування друку потрібна картка пам'яті.

\* DPOF (Digital Print Order Format, цифровий формат замовлення друку) – це стандарт записування даних, потрібний для принтера або служби друку для автоматичного друку знімків.

### **Створення резервування друку**

- **1** Натисніть кнопку  $\circledcirc$  під час відтворення та виберіть [Д].
- **2** Виберіть [Д] або [ $\triangle$ ] і натисніть кнопку  $\circledcirc$ .

#### **Окремі знімки**

За допомогою кнопок  $\triangleleft$  виберіть кадр, який потрібно включити в резервування друку, а потім натискайте кнопки  $\Delta \nabla$ , щоб установити кількість відбитків.

• Щоб встановити резервування друку для інших зображень, повторіть цей крок. Після вибору потрібних знімків натисніть кнопку Q.

#### **Усі знімки**

Виберіть [ $\lfloor 44 \rfloor$ ] і натисніть  $\circledcirc$ .

**3** Виберіть формат дати й часу, а тоді натисніть  $\circledcirc$ .

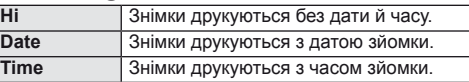

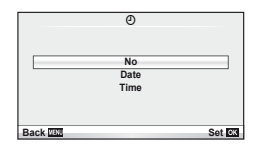

**4** Виберіть [Set] і натисніть Q.

# $($  $)$  Увага

- Камеру не можна використовувати для змінення резервувань друку, створених за допомогою інших пристроїв. Створення нового резервування друку призведе до видалення всіх наявних резервувань друку, створених за допомогою інших пристроїв.
- Не всі функції можуть бути доступні на всіх принтерах або у всіх фотолабораторіях.
- Резервування друку не можуть включати зображення у форматі RAW, 3D-фотографії або відео.
- Замовляючи відбитки без цифрового резервування друку, указуйте номер файлу. Замовлення відбитків за номером кадру може призвести до друку неправильних знімків.

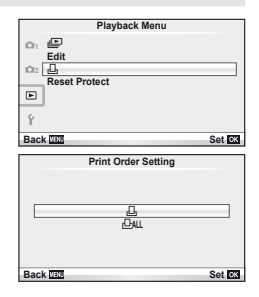

### **Скасування резервування друку для всіх або для вибраних знімків**

Ви можете скасувати всі дані резервування друку або тільки дані для вибраних знімків.

- **1** Натисніть кнопку ® під час відтворення та виберіть [Д].
- **2** Виберіть  $[\Box]$  і натисніть кнопку  $\circledcirc$ .
	- Щоб видалити всі знімки з резервування друку, виберіть [Reset] і натисніть кнопку <sub>( $\alpha$ )</sub>.

Для виходу без видалення всіх знімків виберіть [Keep] і натисніть  $\circledast$ .

- $3$  3а допомогою кнопок  $\triangleleft\triangleright$  виберіть знімки, які потрібно видалити із резервування друку.
	- За допомогою кнопки  $\nabla$  встановіть кількість знімків на 0. Після видалення знімків із резервування друку натисніть кнопку  $@$ .
- **4** Виберіть формат дати й часу, а тоді натисніть  $\circledcirc$ .
	- Дана настройка застосовується до усіх кадрів із даними резервування друку.
- **5** Виберіть [Set] і натисніть  $\circledcirc$ .

# **Прямий друк з фотокамери (PictBridge)**

Підключивши фотокамеру за допомогою кабелю USB до принтера, сумісного з технологією PictBridge, ви можете друкувати записані фотографії напряму.

**1** Підключіть камеру до комп'ютера за допомогою кабелю USB з комплекту постачання та ввімкніть камеру.

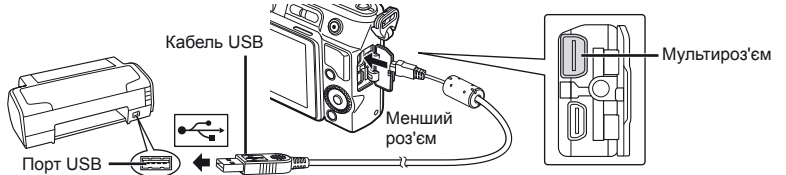

- Для друку використовуйте повністю заряджений акумулятор.
- Після увімкнення камери на моніторі має з'явитися діалогове вікно із пропозицією обрати вузол. Якщо цього не відбувається, встановіть значення [Auto] для параметра [USB Mode] в меню користувача камери. **IG «Настроювання параметрів камери» (стор. 81)**

**2** За допомогою  $\Delta \nabla$  виберіть [Print].

- Відобразиться напис [One Moment], а потім з'явиться діалогове вікно вибору режиму друку.
- Якщо екран не відображається впродовж декількох хвилин, від'єднайте кабель USB та розпочніть знову із кроку 1.

#### Перейдіть до розділу «Друк із настройками користувача» (стор. 78).

## (!) Увага

• 3D-фотографії, зображення у форматі RAW та відеоролики роздрукувати не можна.

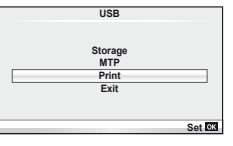

*8*

# **Простий друк**

Перш ніж підключити принтер за допомогою кабелю USB, відобразіть на екрані камери знімок, який потрібно надрукувати.

- **1** За допомогою кнопок  $\triangleleft$  відобразіть на камері знімки, які потрібно роздрукувати.
- **2** Натисніть кнопку  $\triangleright$ .
	- Після завершення друку на моніторі фотокамери відображається екран вибору зображення. Щоб роздрукувати інший знімок, виберіть його за допомогою  $\triangleleft$  і натисніть  $\circledcirc$ .
	- Щоб вийти, відключіть USB-кабель від фотокамери під час відображення на ній екрана вибору зображення.

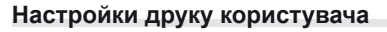

**1** Для настройки параметрів друку виконайте інструкції з операцій.

#### **Вибір режиму друку**

Виберіть тип друку (режим друку). Нижче наведені доступні режими друку.

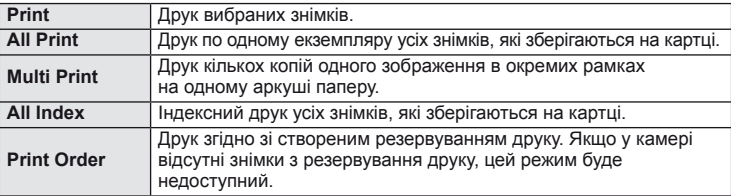

#### **Настройки паперу для друку**

Дана настройка залежить від типу принтера. Якщо для принтера доступне лише значення STANDARD, змінити це значення не можна.

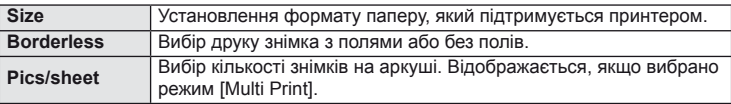

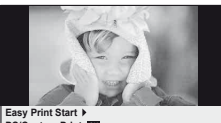

**PC/Custom Print Easy Print Start**

#### **Вибір зображень для друку**

Виберіть знімки для друку. Вибрані знімки можуть бути роздруковані пізніше (покадрове резервування) або знімок, який відображається, може бути роздрукований одразу.

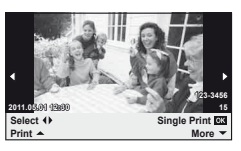

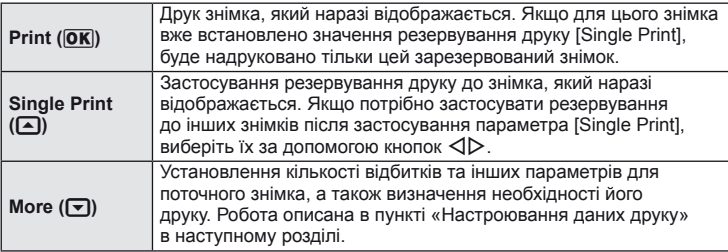

#### **Настроювання даних друку**

Виберіть, чи потрібно друкувати такі дані, як дата, час та ім'я файлу. Якщо встановлено режим друку [All Print] і вибрано параметр [Option Set], відобразяться наведені нижче опції.

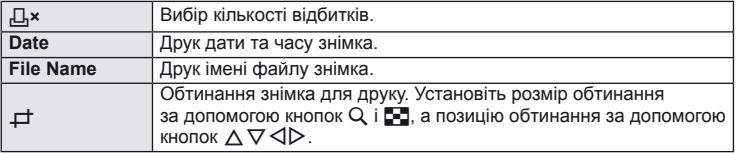

- **2** Після вибору зображень для друку та встановлення даних друку виберіть параметр [Print], а тоді натисніть Q.
	- Для зупинки та скасування друку натисніть  $\circledcirc$ . Щоб відновити друк, виберіть пункт [Continue].

#### Скасування друку

Щоб скасувати друк, виділіть [Cancel] і натисніть кнопку Q. Зверніть увагу, що буде втрачено всі зміни, внесені в резервування друку. Щоб скасувати друк і повернутися до попереднього кроку, у якому можна змінити поточне резервування друку, натисніть кнопку MENU.

# **Меню настроювання**

Користуйтеся меню настроювання, щоб настроїти основні функції камери.

Докладніше про використання списків меню див. у розділі «Використання меню» (стор. 23).

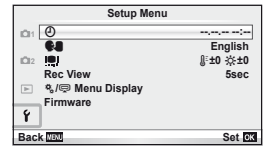

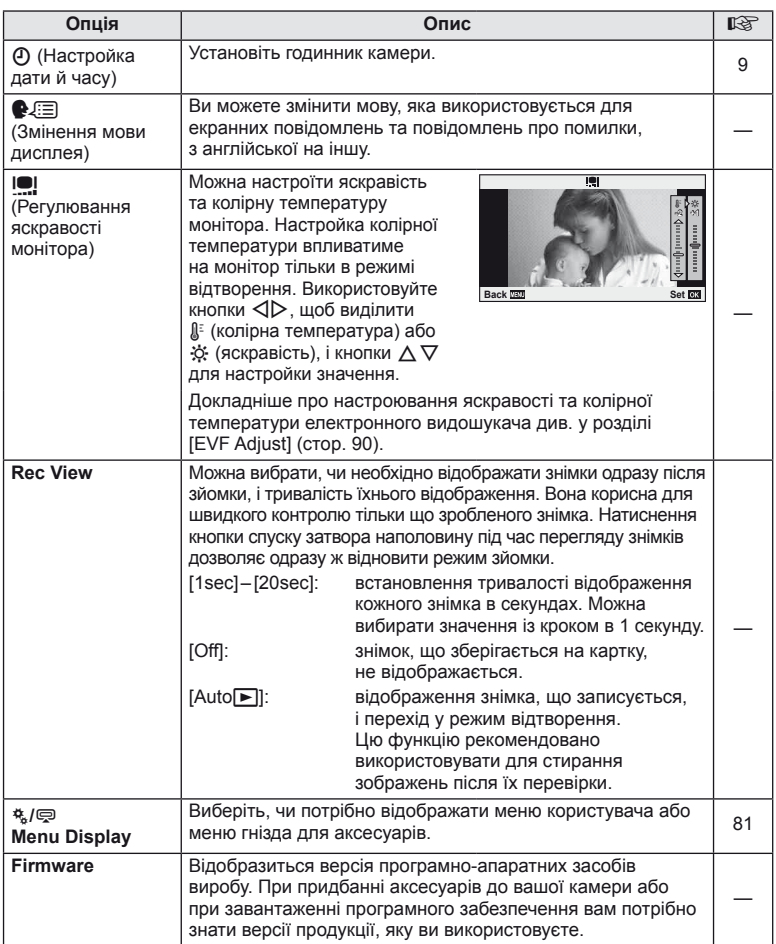

**Настроювання параметрів камери**

Параметри камери настроюються за допомогою меню користувача і меню гнізда для аксесуарів.

Для точної настройки параметрів камери призначене меню користувача  $\ddot{\mathbf{x}}$ . Меню аксесуарного порту  $\bigcirc$  дозволяє настроювати параметри пристроїв. що підключаються до аксесуарного порту.

### **Перед використанням меню користувача і меню аксесуарного порту**

Щоб отримати доступ до меню користувача і меню аксесуарного порту, необхідно вибрати відповідне значення для параметра [ $\frac{R}{\sqrt{m}}$  Menu Display] у меню настроювання.

- **1** Натисніть кнопку MENU, щоб відобразилося меню.
- **2** Виберіть вкладку  $\mathbf{\hat{y}}$  у меню настроювання (стор. 80) за допомогою  $\Delta \nabla$  і натисніть  $\triangleright$ .
- 3 Виберіть [ $\frac{R_4}{P}$  Menu Display] за допомогою  $\wedge \nabla$  і натисніть  $\triangleright$ .

*10*

**4** Виберіть потрібне меню за допомогою  $\Delta \nabla$  $i$  натисніть кнопку  $\triangleright$ .

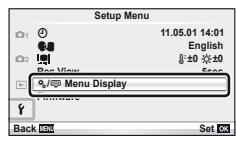

- **5** Виберіть [On] за допомогою  $\Delta \nabla$  і натисніть  $\infty$ .
	- Відобразиться вибране меню.

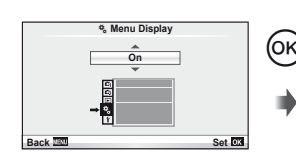

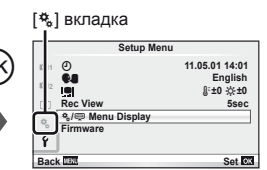

# **Параметри меню користувача**

# **EXAMPLE 2008 AF/MF R**  $\mathbb{R}^n \to \mathbb{R}$

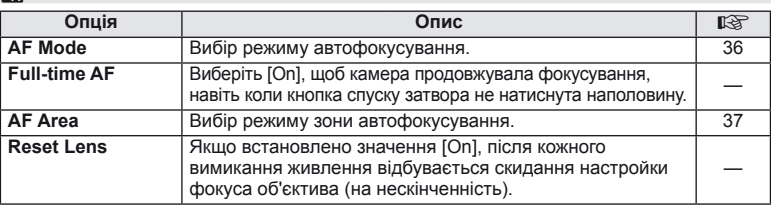

*10*

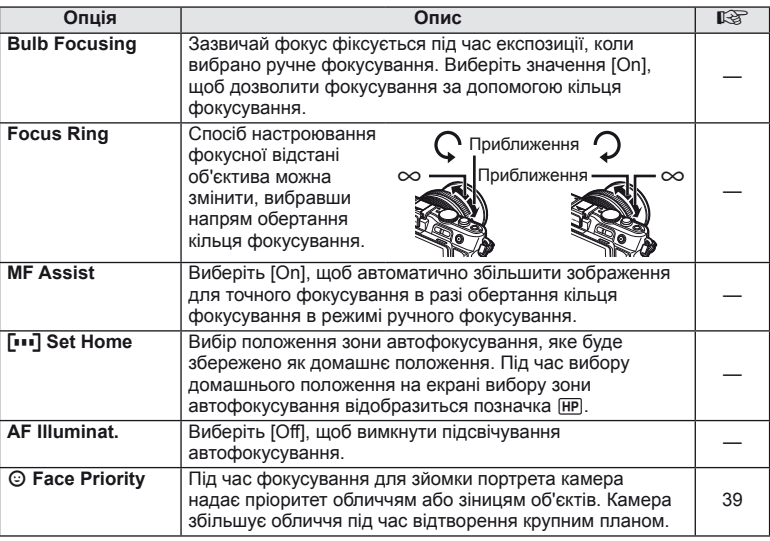

# **■ Button/Dial MENU → ☆ → ■**

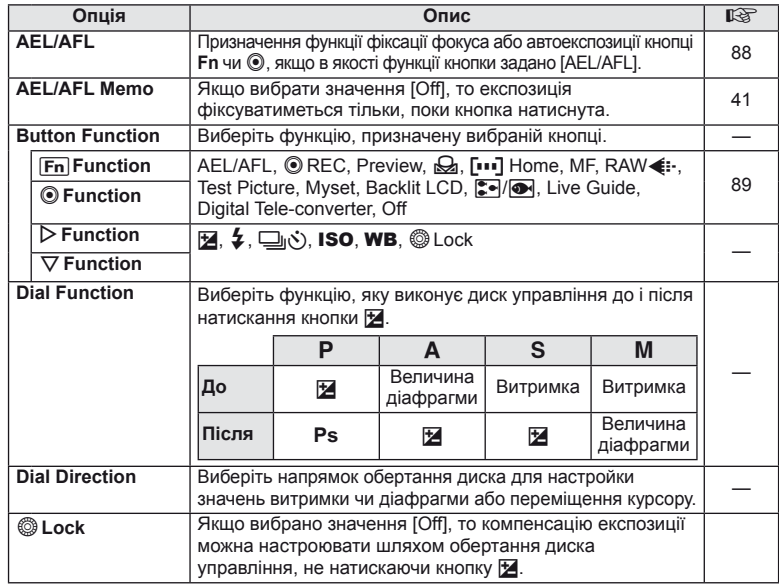

# **T** Release *MENU → R* → **MENU**

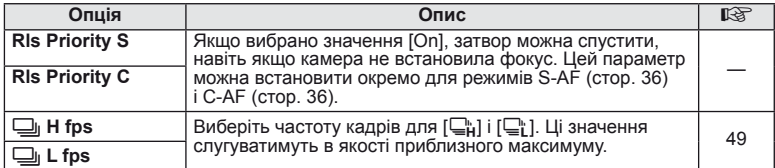

# **● Disp/■))/PC** MENU → \*。 → ■

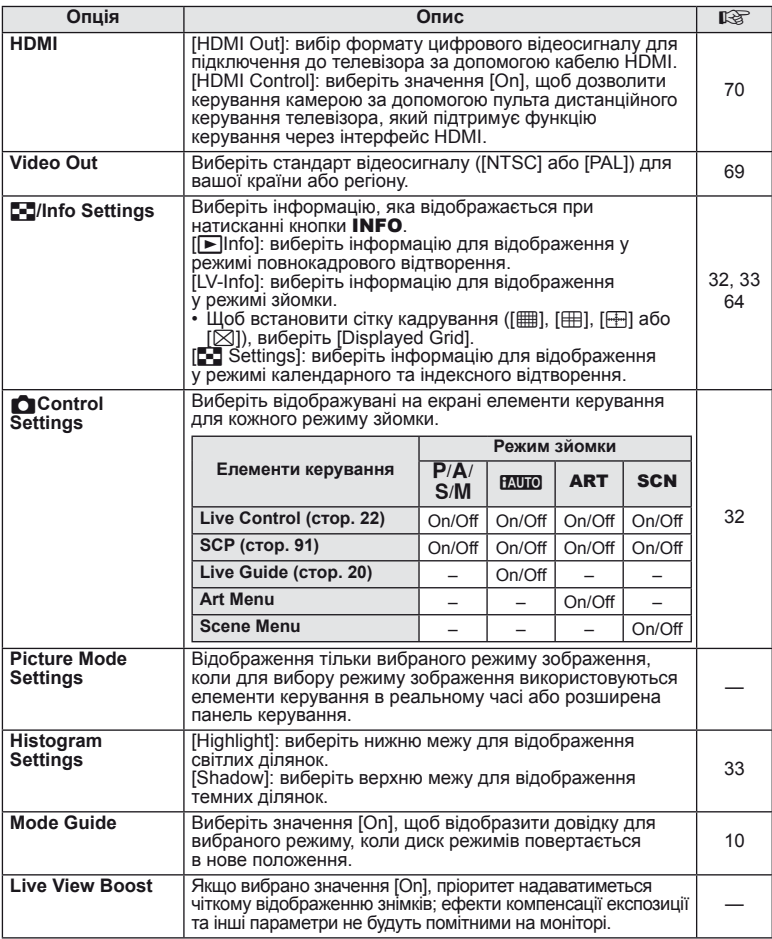

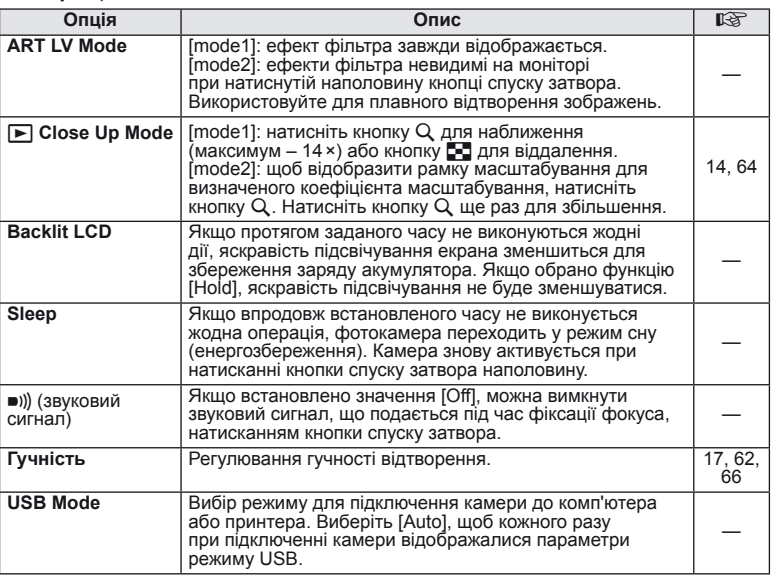

# **Exp/Es/ISO MENU → ∜ → 图**

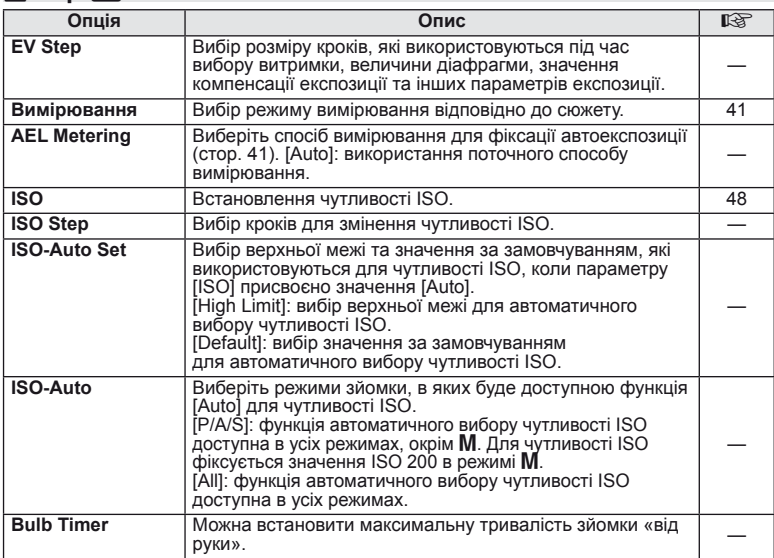

# **D** EXP/⊠ /ISO MENU c V V MENU → % → 图

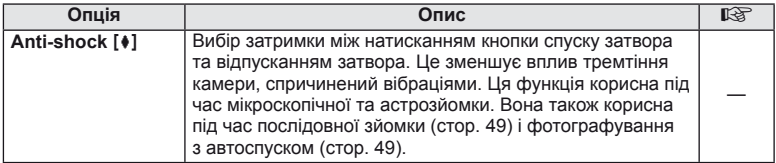

# **MENU→%→ and**

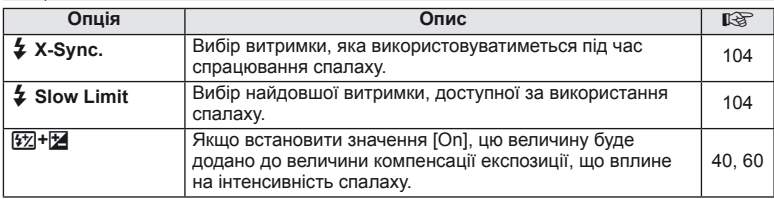

# **E**  $\bullet$   $\bullet$   $\bullet$   $\bullet$   $\bullet$  **MENU**  $\bullet$   $\bullet$   $\bullet$  **MENU**  $\bullet$   $\bullet$   $\bullet$  **MENU**  $\bullet$   $\bullet$   $\bullet$  **MENU**

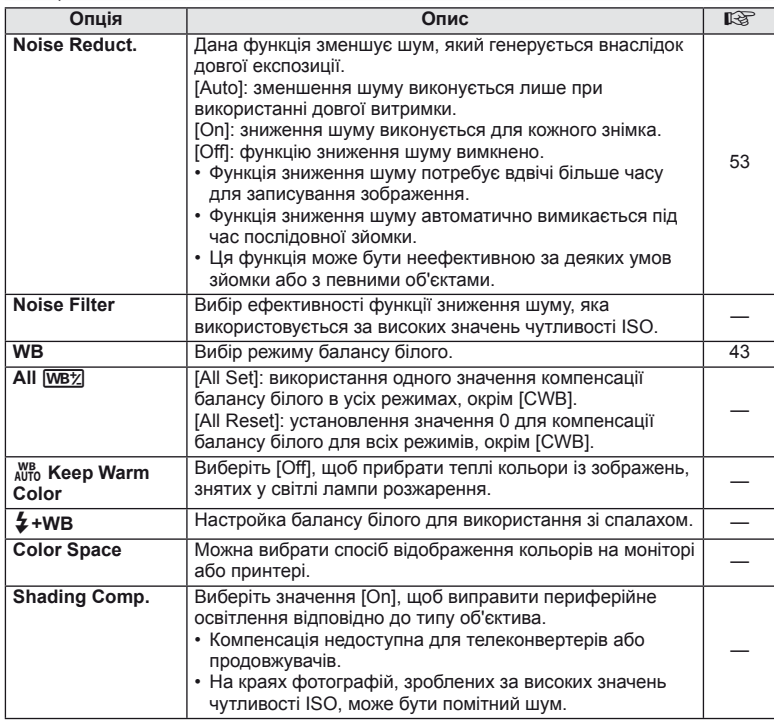

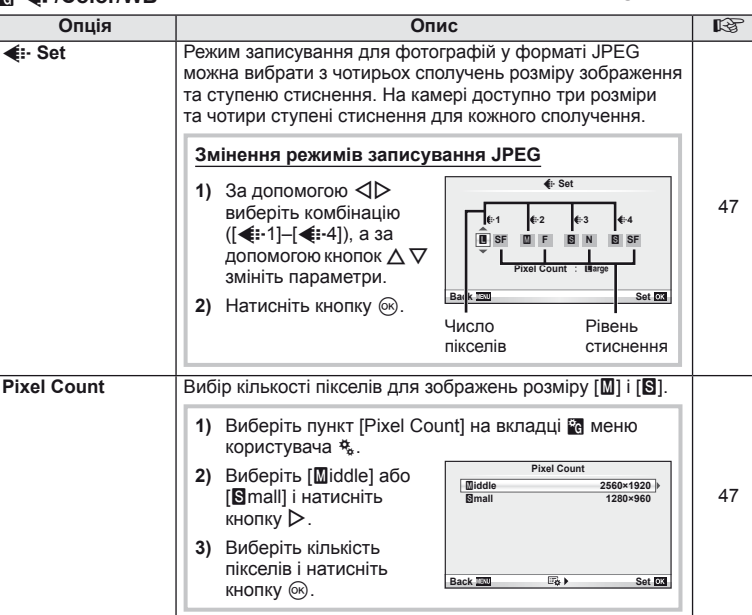

# **MENU→↓B** Record/Erase *PHONE*

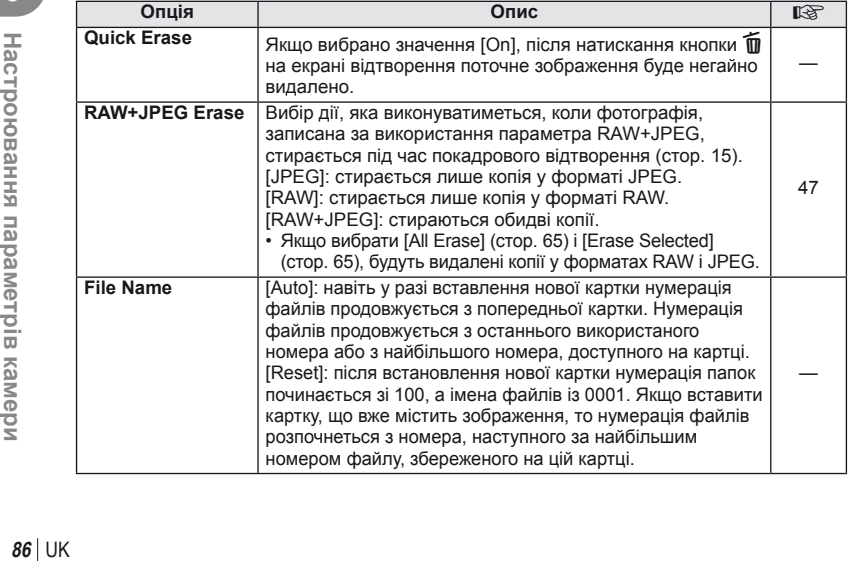

10<br>11<sub>acrpoopaaння параметрів камери</sub>

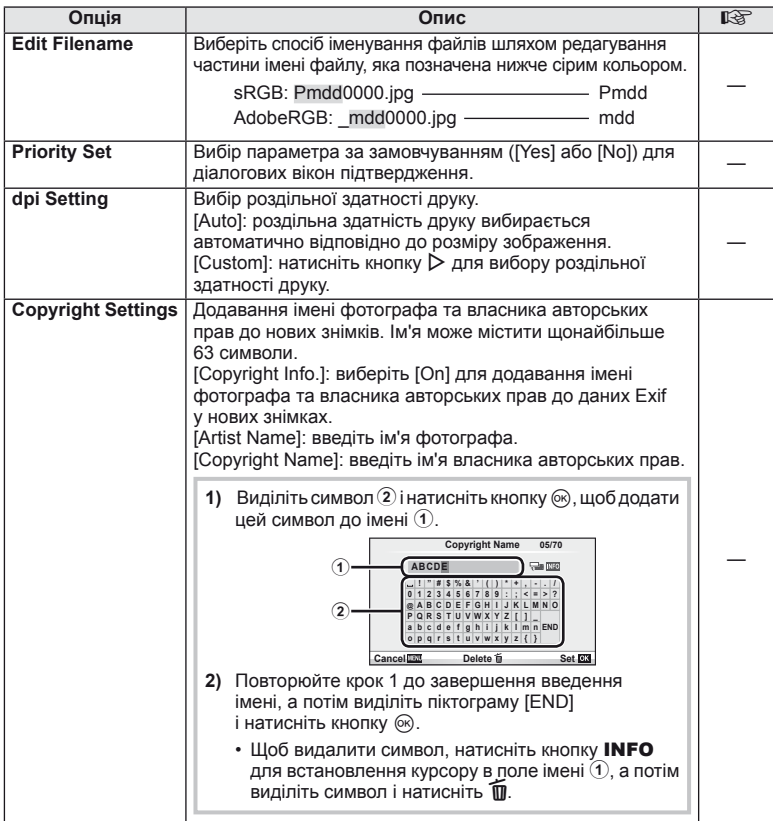

• Компанія OLYMPUS не несе відповідальності за збитки внаслідок суперечок щодо використання функції [Copyright Settings]. Використовуйте цю функцію на власний ризик.

# **Example 2** Movie *MENU* $\rightarrow$  **<sup>6</sup>**  $\rightarrow$  **MENU**

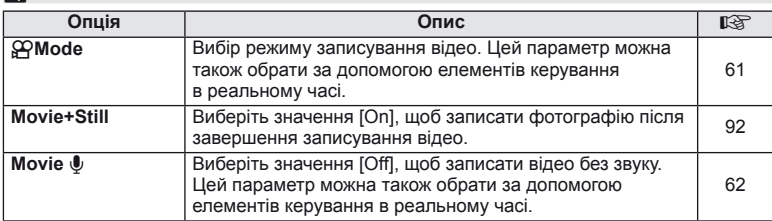

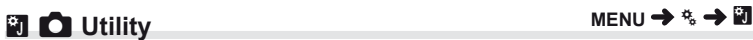

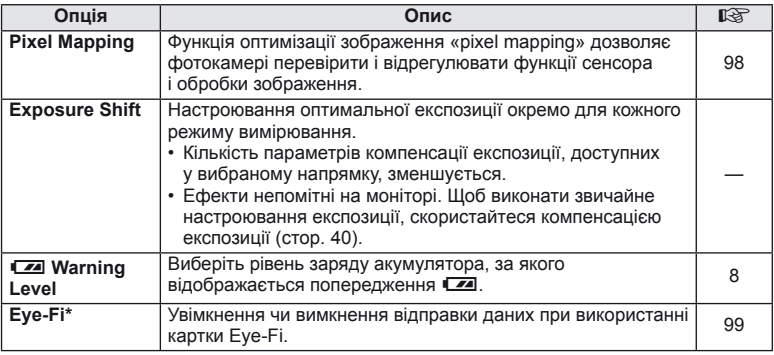

\* Камера не підтримує режим Endless для картки Eye-Fi. Перед використанням прочитайте наступний розділ:  $\mathbb{R} \$  «Основи використання карток пам'яті» (стор. 99)

#### AEL/AFL

# $MENU \rightarrow$ <sup>2</sup>  $\rightarrow$   $\blacksquare$   $\rightarrow$  [AEL/AFL]

Для вимірювання та автофокусування можна використовувати кнопки **Fn** і ©. Виберіть режим для кожного режиму фокусування.

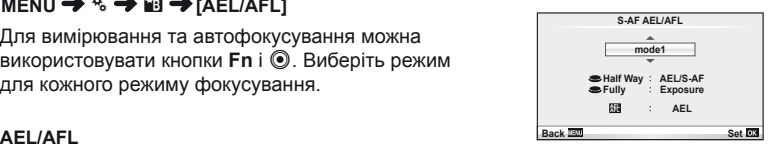

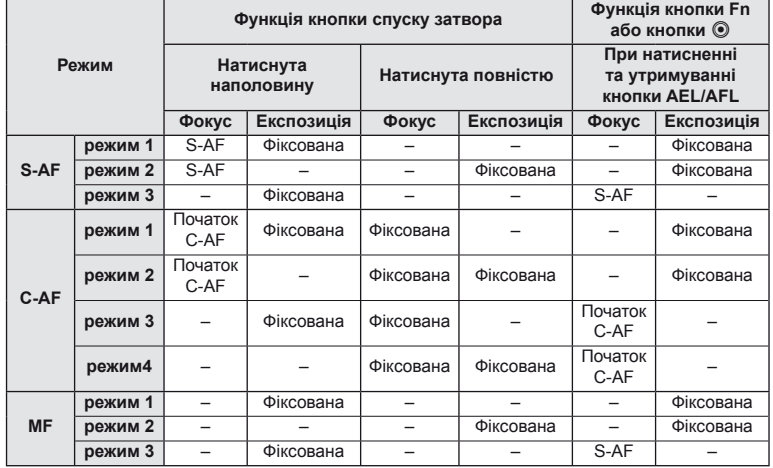

#### **Fig. Function, © Function MENU →**  $\approx$  **→**  $\frac{1}{\mathbb{R}}$  **→ [Button Function] → [Fn Function]/[© Function]**

Для кнопок **Fn** та © можна призначити наведені нижче функції. Перелік доступних функцій залежить від кнопки.

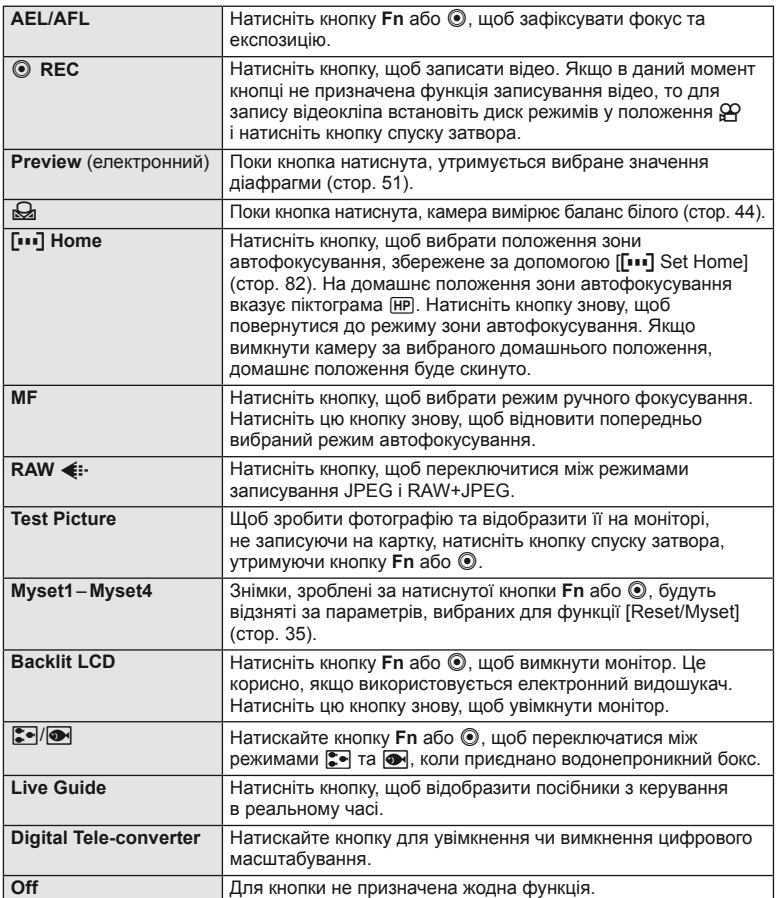

# **Параметри меню гнізда для аксесуарів**

# **■ OLYMPUS PENPAL Share MENU → © → 2**

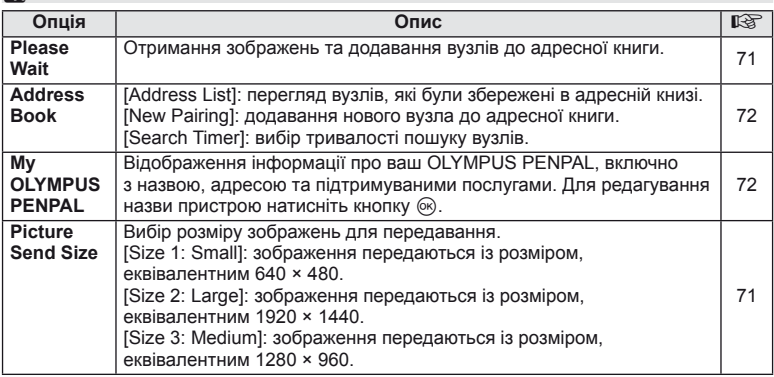

# **B** OLYMPUS PENPAL Album **but a but a** menu → ® → B

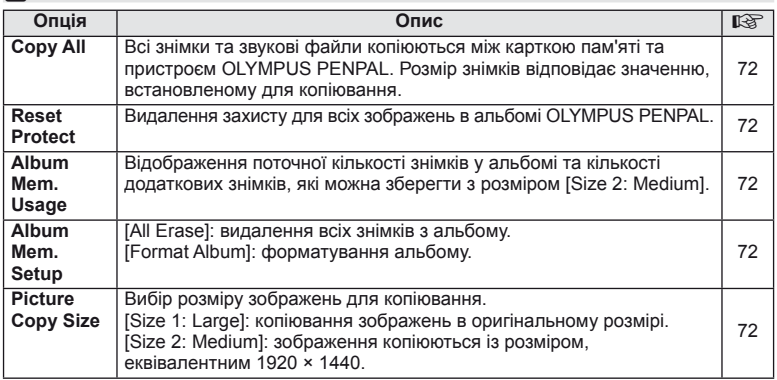

# **C** Electronic Viewfinder *MENU → Q → C*

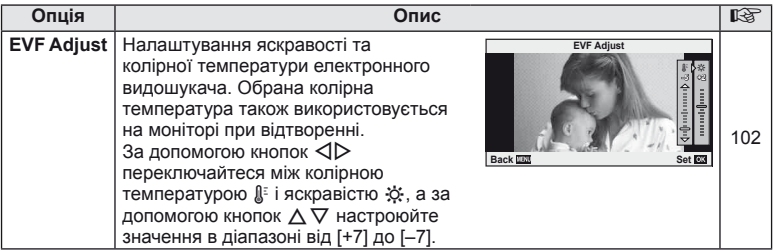

# **Використання розширеної панелі керування**

Термін «розширена панель керування» стосується наведеного нижче екрана, на якому перелічуються параметри зйомки, а також вибрані для них значення. Щоб скористатися розширеною панеллю керування, виберіть значення [On] для параметра  $\Gamma$  Control Settings] > [SCP] (стор. 83). Щоб вибрати керування в реальному часі, розширену панель керування або інший екран, натисніть  $\circledast$ . коли камера перебуває в режимі зйомки, а потім натисніть кнопку INFO для переходу між різними екранами.

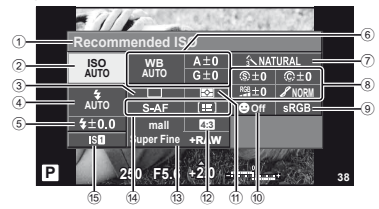

#### Параметри, які можна змінювати за допомогою розширеної панелі керування

- 1 Наразі вибрана опція
- 2 Чутливість ISO ......................... стор. 48
- 3 Послідовна зйомка/автоспуск ... стор. 49
- 4 Режим спалаху ........................ стор. 59
- 5 Керування потужністю спалаху .................................... стор. 60
- 6 Баланс білого .......................... стор. 43
- Компенсація балансу білого ... стор. 44
- 7 Режим зображення.................. стор. 45
- 8 Різкість N ................................ стор. 46 Контраст <u>©</u>................................... стор. 46 Насичення T ......................... стор. 46

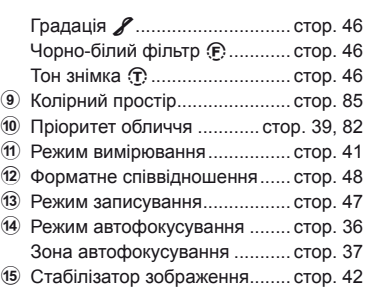

**250 F5.6 Super Fine**

**mall**

**Recommended ISO**

**+RAW 4:3**

**ISO AUTO WB AUTO**

**200**

Курсор

# (!) Увага

- Не відображається в режимі запису відео.
- **1** Після відображення розширеної панелі керування виберіть потрібний елемент за допомогою  $\wedge \nabla \triangleleft \triangleright$  і натисніть кнопку  $\circledast$ .
	- Також можна вибрати параметри за допомогою дисків.
- Виберіть параметр за допомогою кнопок  $\triangle$ **і натисніть кнопку ®.** 
	- За потреби повторіть кроки 1 і 2.
	- Вибрані параметри наберуть чинності автоматично, якщо впродовж кількох секунд не буде виконано <u>в в дало заолаз на водини.</u><br>жодної операції.
- **3** Натисніть кнопку спуску затвора наполовину, щоб повернутися до режиму зйомки.

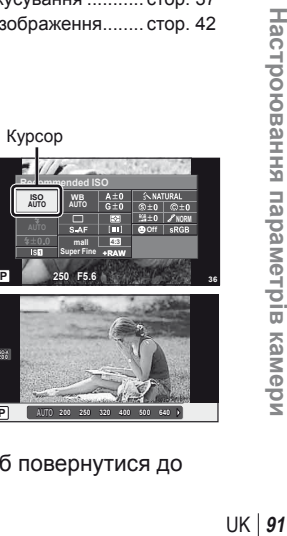

**Off**

*10*

## **Записування відео за допомогою кнопки спуску затвора**

Зазвичай відео записується за допомогою кнопки <sup>(•</sup> але для цього можна також використовувати кнопку спуску затвора, якщо для кнопок **Fn** і R були призначені інші функції.

- **1** Установіть диск режимів у положення  $\mathbb{P}$ .
- **2** Натисніть кнопку спуску затвора наполовину та наведіть фокус на об'єкт.
	- Коли об'єкт потрапляє у фокус, спалахує позначка підтвердження автофокусування.

Позначка підтвердження автофокусування

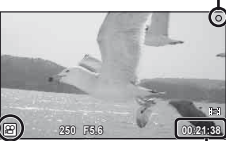

Відображення режиму  $\mathfrak{P}$ 

Доступна тривалість записування

- **3** Для початку записування натисніть кнопку спуску затвора повністю.
	- Упродовж одночасного записування відео та звуку світиться індикатор • REC.

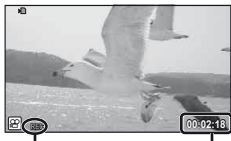

Починає світитися червоним під час записування

Загальна тривалість записування

**4** Для завершення записування натисніть кнопку спуску затвора повністю.

### **Фотозйомка після завершення записування**

Виберіть значення [On] для параметра [Movie+Still], щоб зробити фотознімок після завершення записування відео. Ця функція корисна, коли крім відео потрібно записати також фотознімок.

**1** Виберіть [Movie+Still] на вкладці **П** меню користувача  $\frac{R}{2}$  (стор. 81).

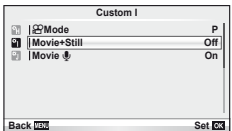

**2** Виберіть [On] і натисніть  $\circledcirc$ .

# $($  $\prime)$  Увага

• Цей параметр доступний, лише якщо для записування відео використовується кнопка спуску затвора.

# **Фотографування зі спалахом за допомогою бездротового пульта дистанційного керування**

Для фотографування зі спалахом за допомогою бездротового пульта дистанційного керування придатні зовнішні спалахи, які мають режим віддаленого керування та призначені для використання з цією камерою. Камера може окремо контролювати до 3 груп, які складаються зі спалаху з комплекту постачання і зовнішніх спалахів. Для отримання докладних відомостей див. документацію до зовнішніх спалахів.

**1** Встановіть зовнішні спалахи в режим RC і розташуйте їх, як треба.

- Увімкніть зовнішні спалахи, натисніть кнопку MODE і виберіть режим RC.
- Для кожного зовнішнього спалаху виберіть канал та групу.
- **2** Виберіть значення [On] для параметра [# RC Mode] в меню зйомки 2  $\mathbb{Z}_2$  (стор. 107).
	- Розширена панель керування перейде в режим RC.
	- Повторним натисканням кнопки INFO можна вибрати режим відображення розширеної панелі керування.
	- Виберіть режим спалаху (майте на увазі, що функція зниження ефекту червоних очей не працює в режимі RC).

**3** Налаштуйте параметри для кожної групи у розширеній панелі керування.

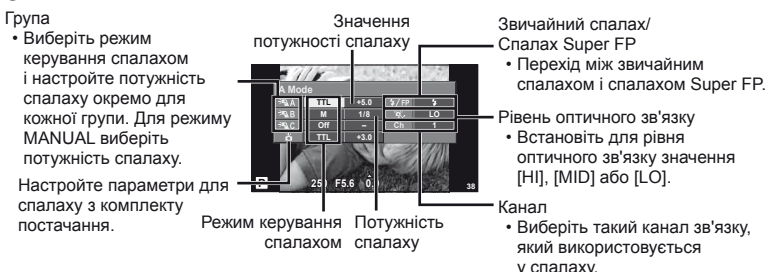

**4** Прикріпіть доданий спалах і підніміть головку спалаху.

• Переконайтеся, що вбудований та зовнішні спалахи заряджені, і зробіть пробний знімок.

#### ■ Зона дії бездротового керування спалахом

Розташуйте бездротові спалахи таким чином, щоб їх датчики дистанційного керування були спрямовані на камеру. На ілюстрації справа показано приблизні зони, у яких можна розмістити бездротові спалахи. Залежно від умов у кожному конкретному місці фактична зона керування може змінюватися.

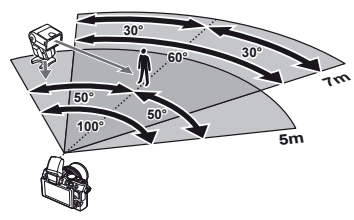

# $\eta$  Увага

- Рекомендується використовувати одну групу із щонайбільше трьох зовнішніх спалахів.
- Зовнішні спалахи не можна використовувати для повільної синхронізації за 2-ю шторкою або експозиції з використанням функції антишоку тривалістю довше 4 секунд.
- Якщо об'єкт зйомки знаходиться занадто близько до камери, контрольні спалахи спалаху з комплекту постачання можуть вплинути на експозицію (цей вплив можна зменшити шляхом зниження потужності спалаху з комплекту постачання за допомогою розсіювача світла).

# *11* **Інформація**

# **Поради щодо зйомки та корисна інформація**

#### **Камера з вставленим акумулятором не вмикається**

#### **Акумулятор заряджений не повністю.**

• Зарядіть акумулятор за допомогою зарядного пристрою.

#### **Можливо, акумулятор тимчасово не працює через низьку температуру**

• За низьких температур експлуатаційні властивості акумулятора погіршуються. Вийміть акумулятор і покладіть його на кілька хвилин у кишеню.

#### **При натисненні кнопки спуску затвора не виконується зйомка**

#### **Фотокамера вимкнулась автоматично**

• Якщо протягом вказаного періоду не виконується жодних дій, камера перейде в режим сну, щоб зменшити використання заряду акумулятора.  $\mathbb{R}$  [Sleep] (стор. 15) Якщо після переходу камери в режим сну протягом встановленого часу (5 хвилин) не виконуються жодні дії, камера автоматично вимикається.

#### **Спалах заряджається**

• Позначка # на моніторі блимає, коли відбувається заряджання. Зачекайте, доки блимання зупиниться, а тоді натисніть кнопку спуску затвора.

#### **Неможливо сфокусувати фотокамеру**

• Камера не може сфокусуватися на об'єктах, які знаходяться занадто близько до об'єктива або не придатні для автофокусування (на моніторі буде блимати позначка підтвердження автофокусування). Збільште відстань до об'єкта зйомки або сфокусуйтеся на рівновіддаленому об'єкті з вищим контрастом, а потім скомпонуйте і зробіть знімок.

#### **Об'єкти, на яких важко сфокусуватися**

У наведених нижче ситуаціях може бути важче виконати автофокусування.

Позначка підтвердження автофокусування блимає. Неможливо сфокусуватися на таких об'єктах:

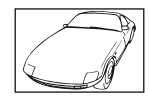

Об'єкт із низькою контрастністю

Позначка AF світиться, однак об'єкт не у фокусі.

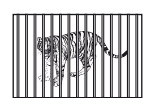

Об'єкти, розташовані на різних відстанях

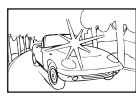

Надто яскраве світло в центрі кадру

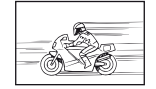

Об'єкт, який швидко рухається

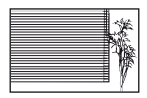

Об'єкт, який не містить вертикальних ліній

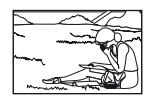

Об'єкт за межами зони автофокусування

#### **Увімкнення функції зменшення шуму зображення**

• Шум особливо помітний під час зйомки нічних сюжетів із використанням довгих витримок затвора. Фотокамера автоматично виконує операцію щодо зменшення шуму зображення при зйомці з довгими витримками. У цей час зйомка є недоступною. Для параметра [Noise Reduct.] можна встановити значення [Off]. **IG «Настроювання параметрів камери» (стор. 81)** 

#### **Не встановлені дата й час.**

#### **У фотокамері використовуються настройки, що були встановлені до її придбання**

• Настройки дати та часу на фотокамері в момент придбання не встановлені. Перед використанням камери потрібно встановити дату й час.  $\mathbb{R}$  «Установлення дати й часу» (стор. 9)

#### **З фотокамери вийнято акумулятор**

• Якщо залишити камеру без акумулятора на 1 день, будуть відновлені заводські настройки дати й часу за замовчуванням. Настройки буде скасовано швидше, якщо акумулятор встановлювався в камеру тільки на короткий час перед вийманням. Перед зйомкою важливих фотографій перевірте правильність установленої дати та часу.

#### **Встановлені функції повертаються до стандартних заводських настройок**

Якщо повертати диск режимів або вимкнути живлення в будь-якому режимі зйомки, крім P, A, S або M, функції зі зміненими настройками повертаються до стандартних заводських настройок.

### **Знімок виходить блідим**

Це може траплятись, якщо знімок робився в умовах контрового або напівконтрового освітлення. Цей феномен ще називають засвіченням зображення. Наскільки це можливо, при компонуванні уникайте включення в кадр потужного джерела світла. Ефект засвічення може траплятись навіть без наявності сильного світла. Використовуйте бленду для захисту об'єктива сильного світла. Якщо бленда об'єктива не допомагає, спробуйте затінити об'єктив рукою.  $\mathbb{I}\mathcal{F}$  «Змінні об'єктиви» (стор. 100)

### **На зробленому знімку видно невідомі яскраві точки**

Вони можуть виникати внаслідок «залипання» пікселів на сенсорі. Скористайтеся функцією [Pixel Mapping]. Якщо проблема залишається, повторіть операцію оптимізації зображення декілька разів.

 $\mathbb{R}$  «Оптимізація зображення – перевірка функцій обробки зображення» (стор. 98)

#### **Функції, які не можна вибрати в меню**

Деякі функції не можна вибрати в меню за допомогою кнопок зі стрілками.

- Пункти, які не можна настроїти під час використання фотокамери в поточному режимі зйомки
- Пункти, які не можна настроїти через уже встановлений певний параметр: Поєднання режимів [ $\Box \ddot{H}$ ] та [Noise Reduct.] тощо.

# **Коди помилок**

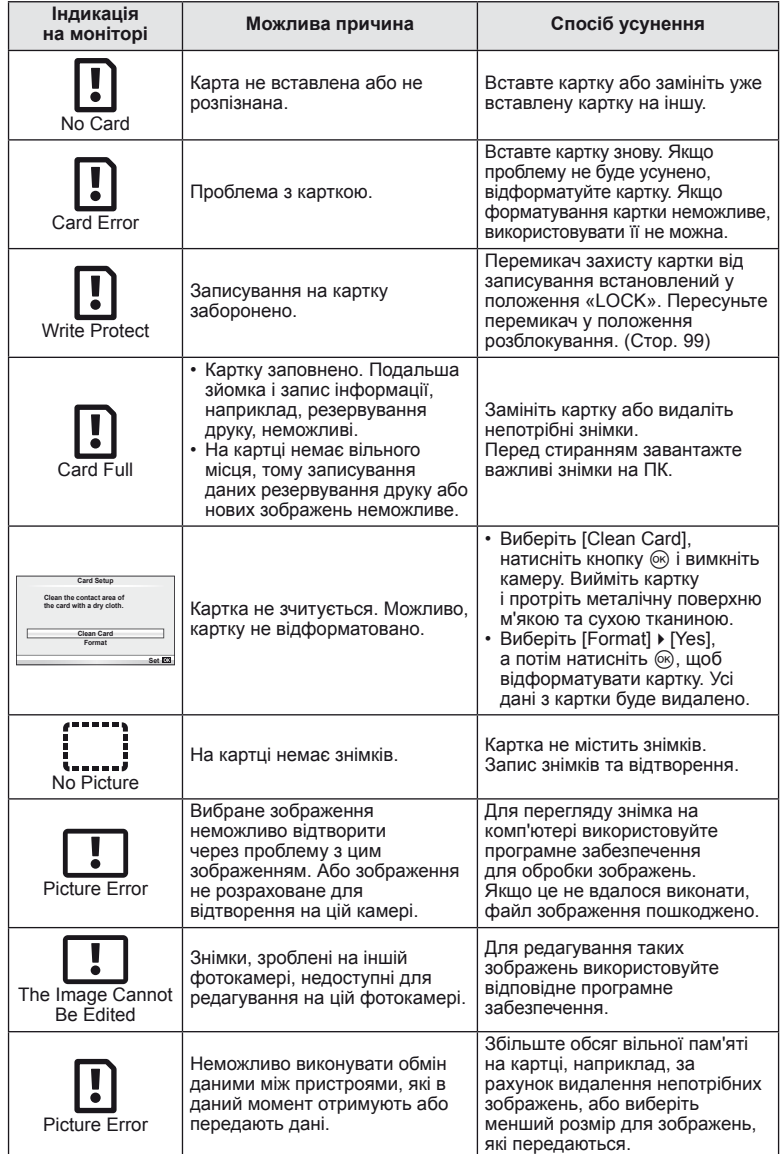

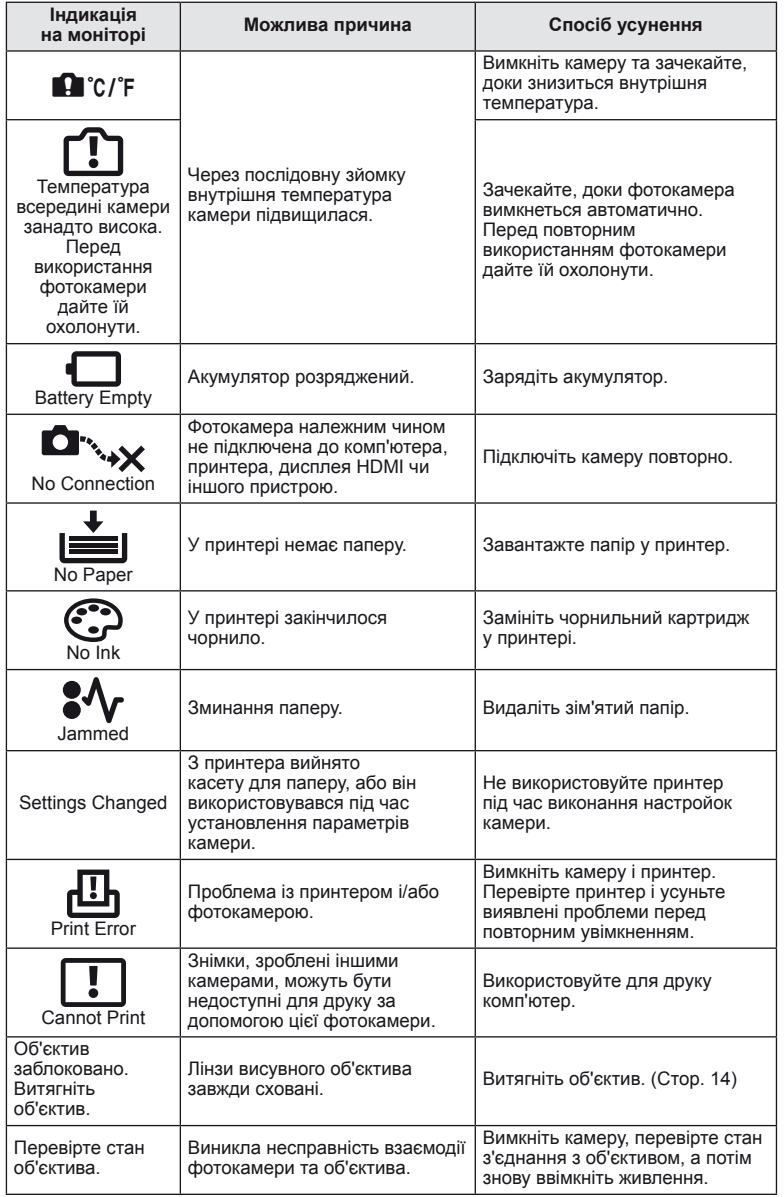

## **Чищення та зберігання камери**

#### **Чищення камери**

Вимкніть фотокамеру та вийміть акумулятор перед її чищенням.

#### **Зовні:**

• Обережно протирайте м'якою тканиною. Якщо фотокамера дуже брудна, змочіть тканину неконцентрованим мильним розчином і добре викрутіть. Протріть фотокамеру вологою тканиною, а потім витріть сухою тканиною. Якщо ви використовували фотокамеру на пляжі, тоді очистіть її за допомогою тканини змоченої у чистій воді та добре викрученої.

#### **Монітор:**

• Обережно протирайте м'якою тканиною.

#### **Об'єктив:**

• Видаліть пил з об'єктива за допомогою спеціальної груші, наявної у продажу. Злегка протріть об'єктив папером для чищення об'єктива.

### **Зберігання**

- При зберіганні камери упродовж тривалого часу виймайте з неї акумулятор та картку. Зберігайте фотокамеру в прохолодному, сухому та добре провітрюваному приміщенні.
- Періодично вставляйте акумулятор та перевіряйте функції камери.
- Усуньте пил та інший бруд із кришки корпуса та задньої кришки камери перед їх встановленням.
- Прикріпіть кришку корпуса до камери, щоб уникнути потрапляння всередину пилу, коли об'єктив не встановлений. Перед тим як покласти об'єктив на зберігання, переконайтеся, що на нього встановлено задню й передню кришку.
- Протирайте камеру після користування.
- Не зберігайте біля засобів проти комах.

### **Чищення та перевірка фоточутливого сенсора**

Ця камера обладнана функцією, яка запобігає потраплянню пилу на фоточутливий сенсор та усуває пил або бруд із поверхні фоточутливого сенсора за допомогою ультразвукових вібрацій. Функція усунення пилу вмикається після ввімкнення камери. Функція усунення пилу спрацьовує одночасно з функцією оптимізації зображення, яка перевіряє сенсор і пристрої обробки зображення. Оскільки функція усунення пилу активується під час кожного вмикання живлення камери, для ефективності цієї функції тримайте камеру у вертикальному положенні.

# $($ *(!)* Увага

- Не використовуйте сильних розчинників, таких як бензол або спирт, або тканину, що пройшла хімічну обробку.
- Щоб захистити камеру від корозії, не зберігайте її в місцях збереження хімікатів.
- Якщо залишити об'єктив брудним, на його поверхні може з'явитися цвіль.
- Якщо камера не використовувалась тривалий час, перевірте усі її деталі перед початком використання. Перед зйомкою важливих знімків обов'язково зробіть пробний знімок, щоб перевірити, що камера працює добре.

# **Оптимізація зображення – перевірка функцій обробки зображення**

Функція оптимізації зображення «pixel mapping» дозволяє фотокамері перевірити і відрегулювати функції сенсора і обробки зображення. Для правильної роботи функції оптимізації зображення зачекайте хоча б одну хвилину після зйомки.

- **1** Виберіть [Pixel Mapping] на вкладці **и** меню користувача  $\frac{1}{2}$  (стор. 81).
- **2** Спочатку натисніть  $\triangleright$ , а потім  $\circledcirc$ .
	- Під час виконання оптимізації зображення на моніторі відображається панель [Busy]. Після завершення оптимізації зображення знову виводиться екран меню.

# (!) Увага

• У випадку випадкового вимикання камери під час оптимізації зображення розпочніть усе заново, починаючи із кроку 1.

# **Основи використання карток пам'яті**

# **Придатні картки пам'яті**

У цьому посібнику всі пристрої для зберігання даних називаються «картками». Із цією камерою можна використовувати наступні типи карток SD (наявні у продажу): SD, SDHC, SDXC та Eye-Fi. Найновішу

інформацію можна знайти на веб-сайті компанії Olympus.

#### **Перемикач захисту від записування картки SD**

На картці SD є перемикач захисту від записування. Якщо встановити перемикач у положення «LOCK», не можна буде записувати дані на карту, видаляти їх або форматувати карту. Пересуньте перемикач у положення розблокування, щоб зняти захист від записування.

# $\eta$  Увага

- Дані на картці не стираються повністю навіть після її форматування або стирання цих даних. Щоб уникнути витоку особистої інформації, зламайте картку перед її викиданням.
- Дотримуйтеся законів і нормативних актів, що діють у країні, де використовується камера з карткою Eye-Fi.
- У місцях, де передача даних Eye-Fi заборонена, наприклад, у літаку, виймайте картку Eye-Fi з камери або встановлюйте для параметра [Eye-Fi] (стор. 88) значення [Off].
- У процесі використання картка Eye-Fi може сильно нагріватися.
- При використанні картки Eye-Fi заряд акумулятора може витрачатися швидше.
- При використанні картки Eye-Fi камера може функціонувати повільніше.

## **Форматування картки**

Перед першим використанням та після використання в іншій фотокамері чи на комп'ютері картки слід форматувати за допомогою цієї камери. Під час форматування буде стерто всі збережені на картці дані, включно з захищеними зображеннями. Перед форматуванням ненової картки упевніться в тому, що вона не містить знімків, які не потрібно стирати.

- **1** Виберіть [Card Setup] у меню зйомки W (стор. 107).
- **2** Виберіть пункт [Format].
- **3** Виберіть [Yes] і натисніть  $\circledcirc$ .
	- Виконується форматування.

**All Erase Format Back Back Set Set** 

**Card Setup**

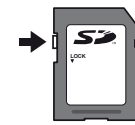

### **Елемент живлення та зарядний пристрій**

- Використовуйте тільки один літій-іонний акумулятор Olympus. Використовуйте тільки оригінальні акумулятори OLYMPUS.
- Для заряджання акумуляторів використовуйте тільки сумісні зарядні пристрої. Заряджайте акумулятори BLS-1 за допомогою пристрою BCS-1, а акумулятори BLS-5 за допомогою пристрою BCS-5.
- Споживання електроенергії фотокамери значно змінюється залежно від її використання та інших умов.
- Наведені нижче операції споживають дуже багато енергії та швидко розряджають акумулятор.
	- Постійне автофокусування неповним натисканням кнопки спуску затвора в режимі зйомки.
	- Тривале відтворення зображень на моніторі.
	- Робота камери, коли вона підключена до комп'ютера чи принтера.
- Під час використання розрядженого акумулятора фотокамера може вимкнутись без попередження про низький заряд акумулятора.
- Фотокамера продається з неповністю зарядженим акумулятором. Перед використанням зарядіть акумулятор за допомогою зарядного пристрою з комплекту постачання.
- Час заряджання за допомогою зарядного пристрою з комплекту постачання становить приблизно 3 години 30 хвилин.
- Заряджайте акумулятор з комплекту постачання тільки за допомогою вказаного зарядного пристрою; не заряджайте інші акумулятори за допомогою зарядного пристрою з комплекту постачання.

# $Q$  Увага

• Заміна акумулятора іншим акумулятором неправильного типу може призвести до вибуху. Утилізуйте використані акумулятори згідно з інструкціями. «Правила експлуатації акумуляторів» (стор. 114)

# **Користування зарядним пристроєм за кордоном**

- Зарядний пристрій можна підключати до більшості електричних розеток у всьому світі з діапазоном напруги від 100 до 240 В (50/60 Гц). Однак, залежно від країни або регіону перебування електричні розетки можуть бути різними за формою, а для підключення до них зарядного пристрою може знадобитися спеціальний адаптер. За докладною інформацією зверніться до місцевого постачальника електроенергії або до туристичного агента.
- Забороняється використовувати наявні у продажі адаптери для зарядних пристроїв, оскільки зарядний пристрій може працювати з ними неправильно.

# **Змінні об'єктиви**

Виберіть об'єктив відповідно до сюжету та творчого наміру. Використовуйте лише спеціальні об'єктиви стандарту «4/3», на яких присутня емблема M. ZUIKO або символ, показаний праворуч. Разом з адаптером можна також використовувати об'єктиви систем «4/3» та OM.

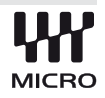

# $($  $)$  Увага

- При прикріпленні або зніманні кришки або об'єктива до камери утримуйте її корпус байонетом донизу. Це допоможе уникнути потрапляння пилу та інших сторонніх об'єктів всередину камери.
- Не знімайте кришку або об'єктив у запилених місцях.
- Не наводьте прикріплений до камери об'єктив на сонце. Це може спричинити пошкодження камери і навіть її займання внаслідок ефекту фокусування сонячних променів, які проходять через об'єктив.
- Будьте обережні, щоб не загубити кришку корпуса або задню кришку камери.

**11**<br>Final<br>Expression

# **Технічні характеристики об'єктива M.ZUIKO DIGITAL**

#### ■ Назви деталей

- 1 Різьба для накручування фільтра
- 2 Кільце масштабування (лише об'єктиви з масштабуванням)
- 3 Кільце фокусування
- 4 Індекс кріплення
- 5 Електричні контакти
- 6 Передня кришка
- 7 Задня кришка

### Комбінації об'єктива та камери

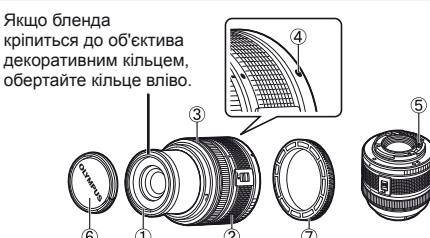

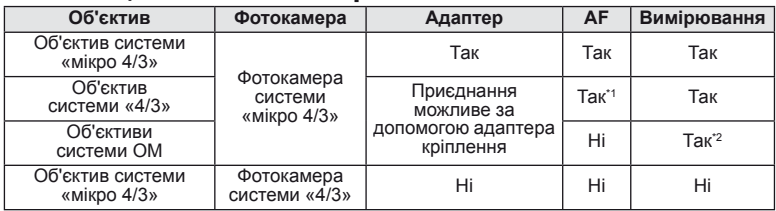

\*1 Значення [C-AF] та [C-AF+TR] параметра [AF Mode] використовувати не можна.

\*2 Точне вимірювання неможливе.

#### ■ Загальні характеристики

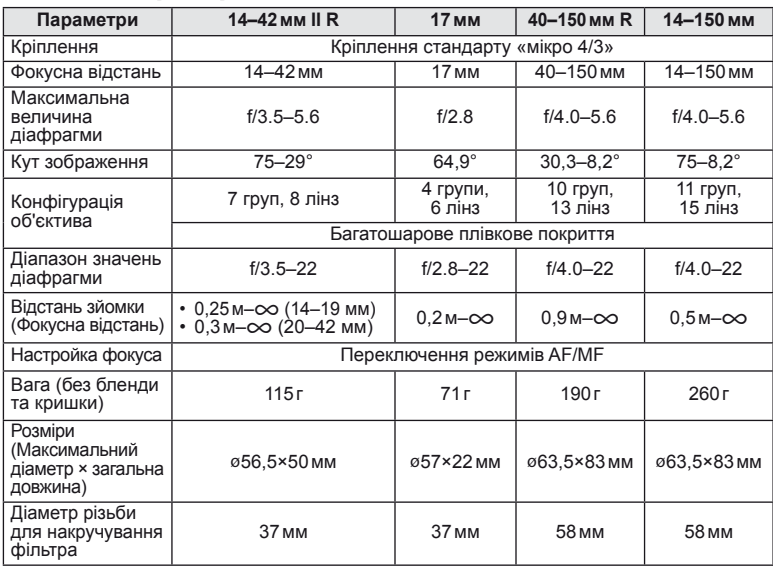

#### (!) Увага

• Краї зображення можуть бути обрізані, якщо використовується декілька фільтрів або товстий фільтр.

## **Основні аксесуари**

### **Адаптер кріплення**

Адаптер кріплення дозволяє використовувати камеру з об'єктивами, які не відповідають стандартам системи «мікро 4/3».

#### Адаптер для об'єктива стандарту «4/3» (MMF–2)

Для підключення до камери об'єктивів стандарту «4/3» необхідно використовувати адаптер для об'єктива стандарту «4/3» MMF-2. Деякі функції, наприклад, автофокусування, можуть бути недоступними.

#### ■ Адаптер системи ОМ (MF-2)

Використовується з існуючими об'єктивами OLYMPUS системи OM. Фокус та діафрагму необхідно налаштовувати вручну. Можна використовувати стабілізацію зображення. Введіть фокусну відстань використовуваного об'єктива до параметрів стабілізації зображення у камері.

### **Кабель дистанційного керування (RM–UC1)**

Використовується у випадках, коли навіть найменший рух камери може призвести до розмиття знімків, наприклад, під час макрозйомки або зйомки «від руки». Кабель дистанційного керування приєднується до камери через роз'єм USB.

### **Конвертер об'єктивів**

Конвертер об'єктивів прикріпляються до об'єктива камери і дозволяють швидко та зручно виконувати макрозйомку чи надширококутну зйомку. Інформацію про об'єктиви, які можна використовувати, див. на веб-сайті OLYMPUS.

• Для сюжетних програм режиму SCN ( $\widehat{E_{bl}}$ ,  $\widehat{E_{bl}}$  або  $\widehat{E_{bl}}$ ) слід використовувати відповідну насадку для об'єктива.

### **Винесений спалах для макрозйомки (MAL–1)**

Використовується для освітлення об'єктів під час макрозйомки навіть на відстані, на якій використання звичайного спалаху викликало б він'єтування.

## **Набір мікрофонів (SEMA–1)**

Створює більш якісні записи порівняно із вбудованим мікрофоном камери. Мікрофон можна встановити на певній відстані від камери для уникнення запису сторонніх звуків або шуму вітру. Доступні у продажу мікрофони інших виробників також можуть бути використані в залежності від ваших творчих намірів (живлення забезпечується через стерео мініроз'єм ø3,5мм).

## **Електронний видошукач (VF-2)**

Електронний видошукач можна використовувати для перегляду екрану зйомки. Це зручно за умов яскравого освітлення, наприклад під прямим сонячним промінням, коли зображення на моніторі погано видно, або під час зйомки з нижнього ракурсу.

# **Відображення попереджень щодо експозиції**

Якщо неповним натисненням кнопки спуску затвора не вдається досягти оптимальної експозиції, на моніторі блиматиме дисплей.

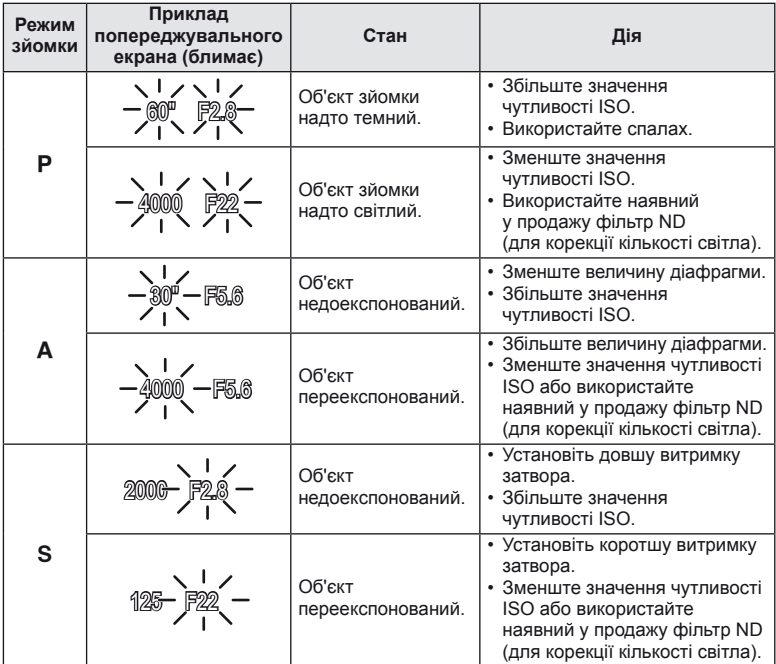

• Величина діафрагми, за якої починає блимати її позначка, залежить від типу об'єктива та його фокусної відстані.

UK **103 Інформація** 11<br>11<br>*11* 

## **Режими спалаху, які можна встановити в режимі зйомки**

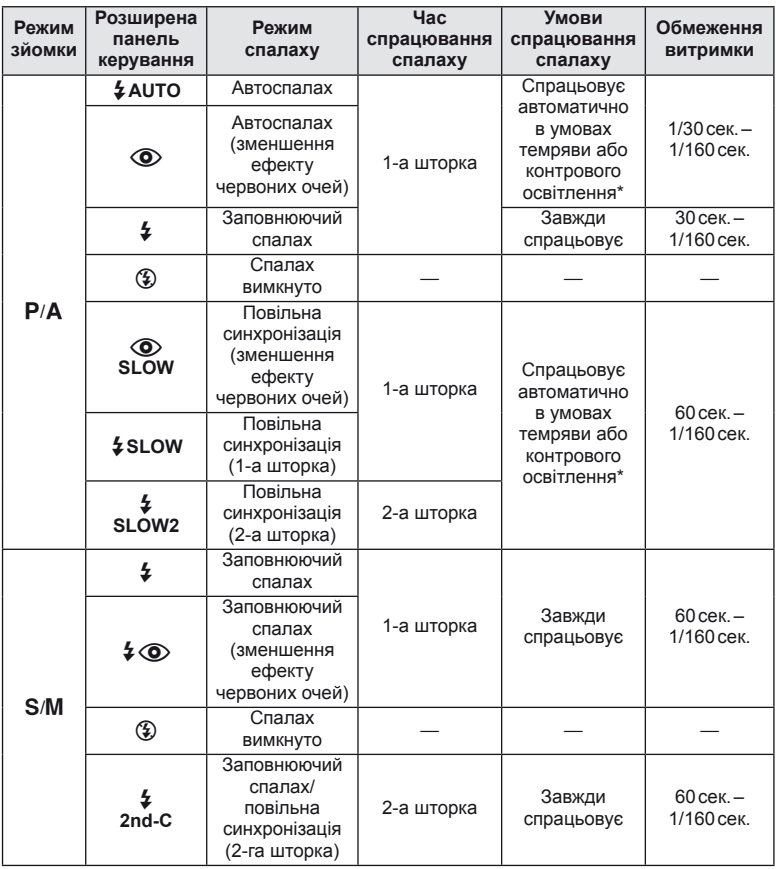

\* У режимі Super FP зовнішні спалахи, що сумісні з цією камерою, виявляють контрове світло і випромінюють довше, ніж у звичайному режимі.

• Значення  $\frac{4 \text{A} \cdot \text{A}}{4}$  можна встановити в режимі  $\frac{4 \text{A} \cdot \text{A}}{4}$ .

#### **Мінімальний діапазон**

Об'єктив може створити тіні навколо об'єктів, які знаходяться занадто близько до камери, що призведе до він'єтування або надмірної яскравості навіть за найменшої потужності спалаху.

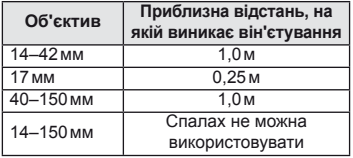

• Використання зовнішніх спалахів дозволяє уникнути віньєтування. Виберіть режим  $\bm{A}$  або  $\bm{M}$  і встановіть високе число f або низьку чутливість ISO, щоб уникнути надмірної експозиції на знімках.

# **Синхронізація спалаху та витримка затвора**

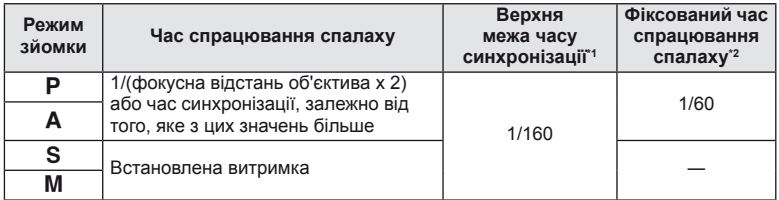

\*1 Можна змінити за допомогою меню: 1/60-1/160 [ $\frac{1}{4}$  X-Sync.].  $\mathbb{R}$  «Настроювання параметрів камери» (стор. 81)

\*2 Можна змінити за допомогою меню:  $30 - 1/160$  [ $\frac{4}{3}$  Slow Limit].  $\mathbb{R}^3$  «Настроювання параметрів камери» (стор. 81)

# **Зовнішній спалах**

Додаткові зовнішні спалахи, сумісні з цією камерою, дозволяють створювати різні фотографічні ефекти. Зовнішні спалахи обмінюються даними з фотокамерою, даючи змогу керувати режимами спалаху камери за допомогою різноманітних доступних режимів, наприклад TTL-AUTO та Super FP.

Зовнішній спалах, сумісний із цією фотокамерою, можна приєднати до відповідного кріплення фотокамери. Можна також приєднати спалах до кріплення для спалаху за допомогою кабелю кріплення (не постачається в комплекті). Також ознайомтеся з документацією з комплекту зовнішнього спалаху.

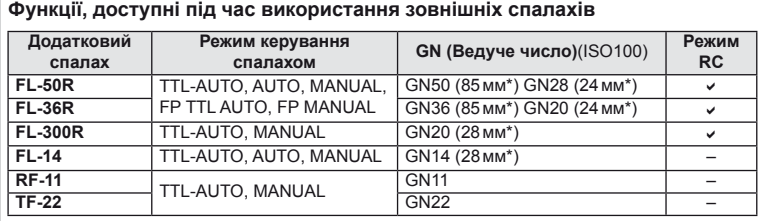

\* Припустима фокусна відстань об'єктива (розрахована на основі даних для 35-міліметрової плівкової камери).

### **Режим запису та розмір файлу/кількість нерухомих зображень, які можна зберегти**

Наведений у таблиці розмір файлу приблизно відповідає розміру файлу<br>з форматним співвідношенням 4:3.

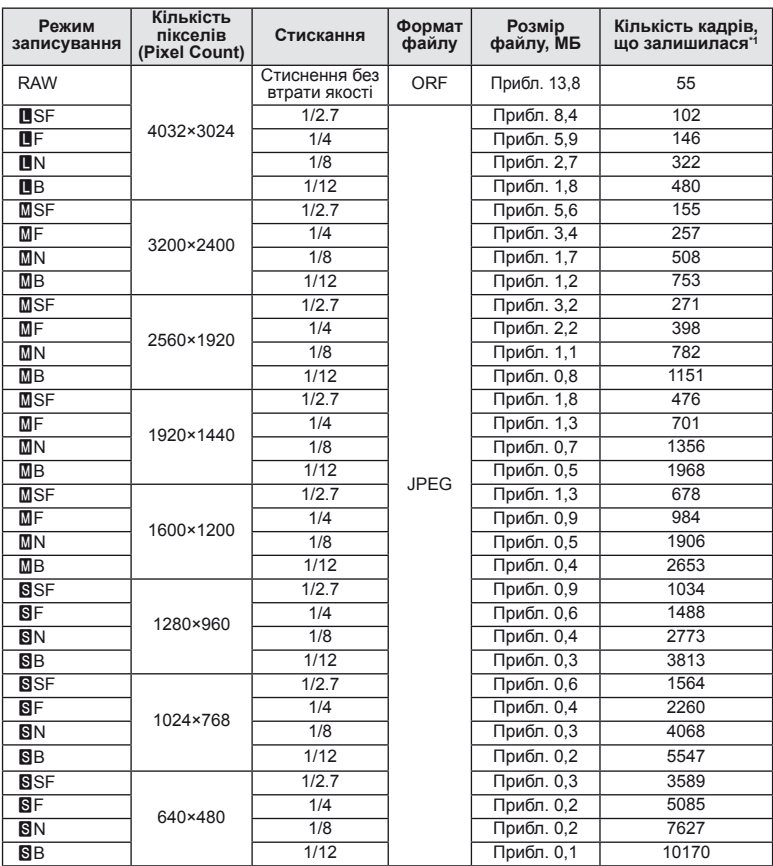

\*1 Розраховано на картку SD об'ємом 1 ГБ.

### $($  $\prime)$  Увага

• Кількість знімків, що залишилась, залежить від об'єкта зйомки, наявності резервування друку та інших факторів. У деяких випадках кількість знімків, що залишилась, яка відображається на моніторі, не змінюється навіть після зйомки нового зображення або стирання збереженого зображення.

- Дійсний розмір файлу може змінюватись у залежності від об'єкта зйомки.
- Максимальна кількість нерухомих зображень, які можна зберегти, що відображається на моніторі, – 9999.
- Інформацію щодо доступної тривалості записування відео наведено на веб-сайті компанії Olympus.

## **Схема меню**

\*1: можна додати до [Myset].

\*2: для відновлення значень за замовчуванням виберіть [Full] для параметра [Reset].

\*3: для відновлення значень за замовчуванням виберіть [Basic] для параметра [Reset].

### $\bullet$  Меню зйомки

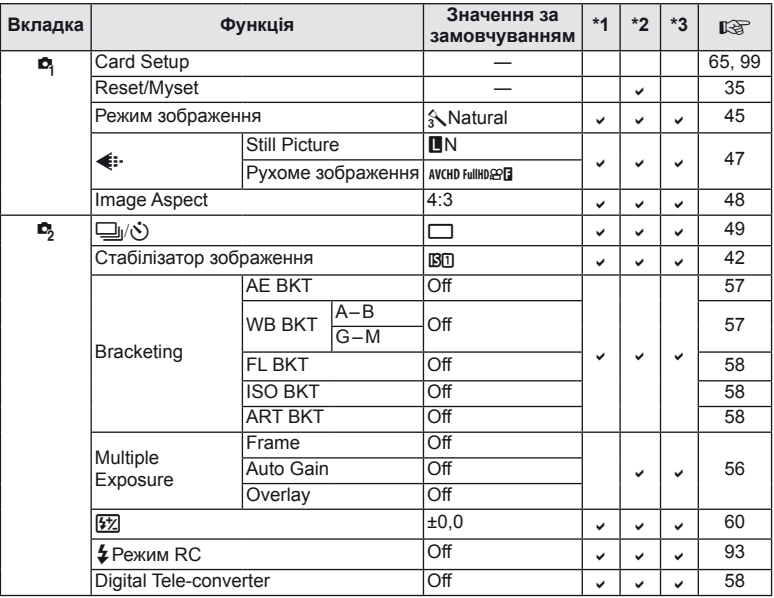

# **• Меню відтворення**

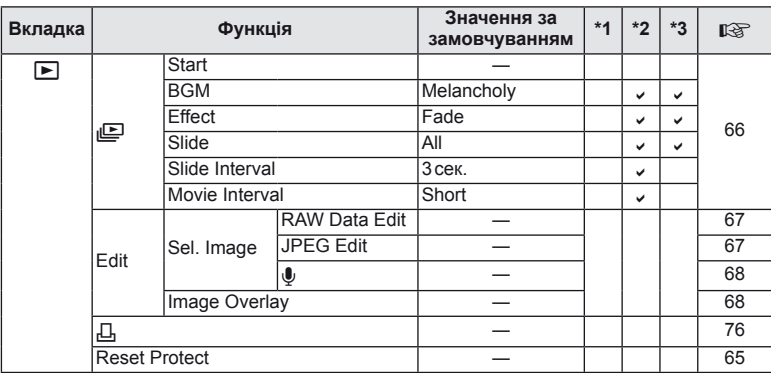

# d **Меню настроювання**

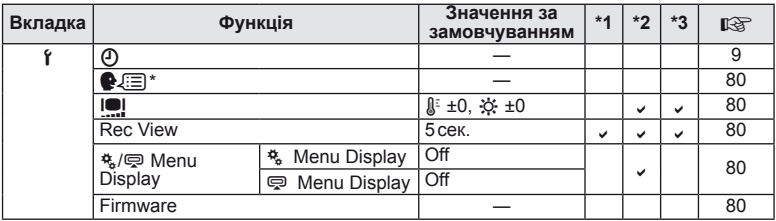

\* Настройки відрізняються залежно від регіону придбання камери.

### c **Меню користувача**

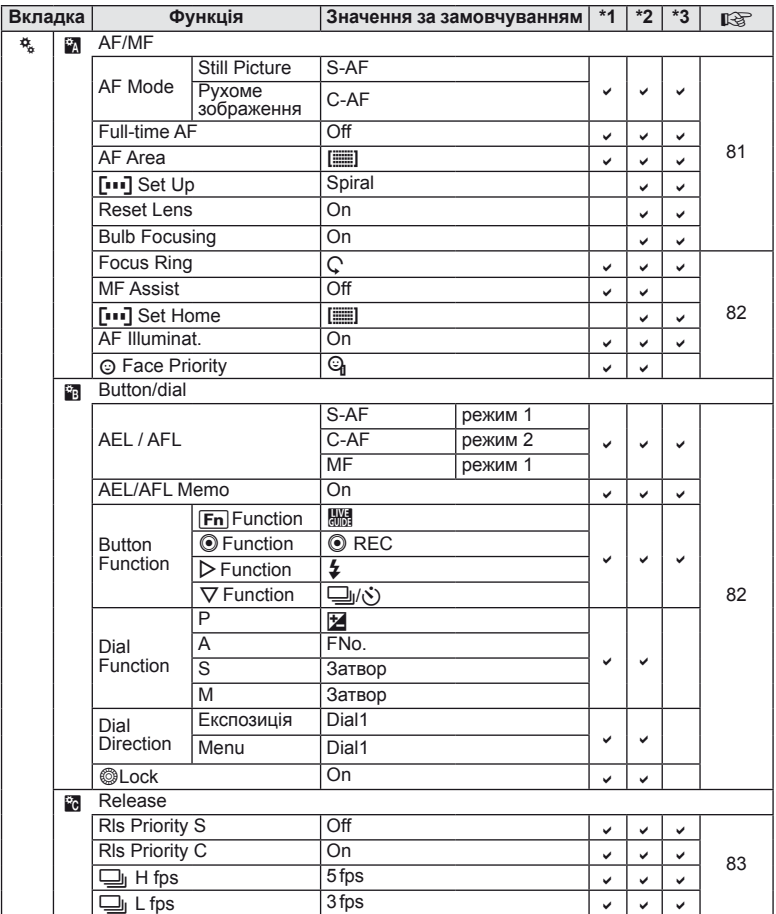
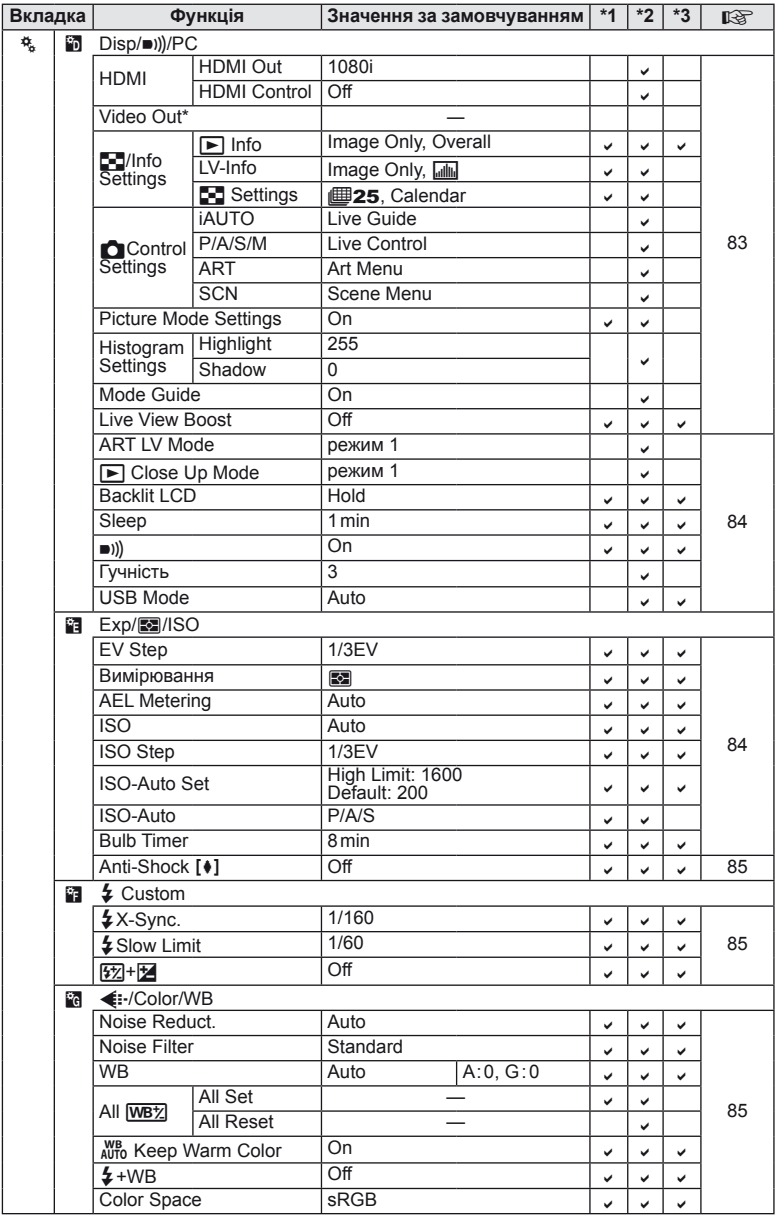

\* Настройки відрізняються залежно від регіону придбання камери.

UK **109 Інформація** 11<br> **11**<br> **11**<br> **11** 

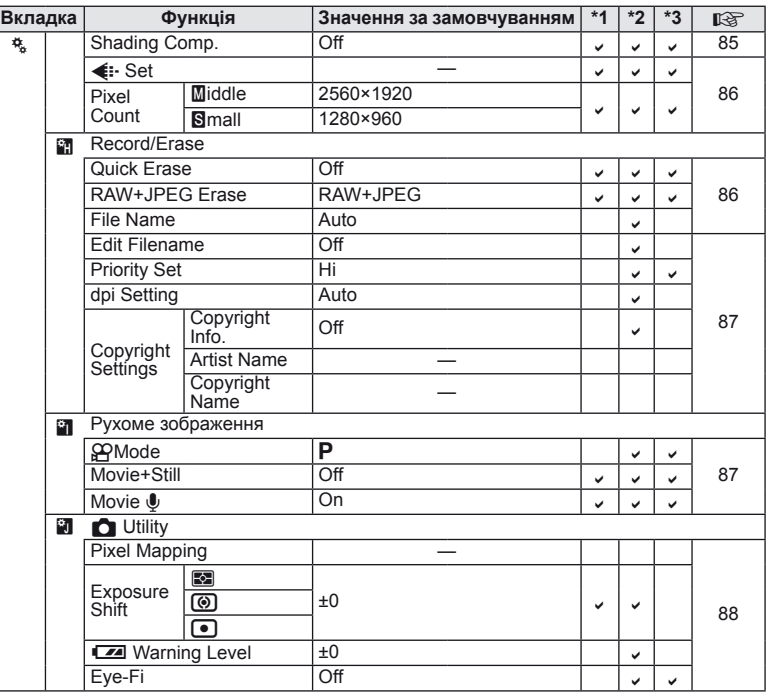

# # **Меню гнізда для аксесуарів**

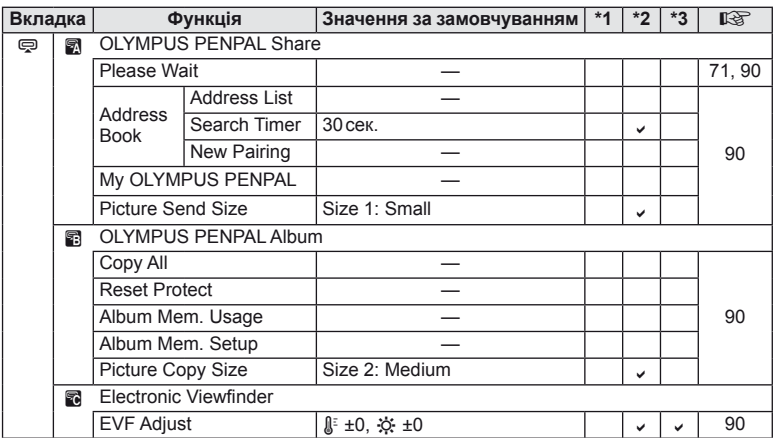

# **Технічні характеристики**

### Фотокамера

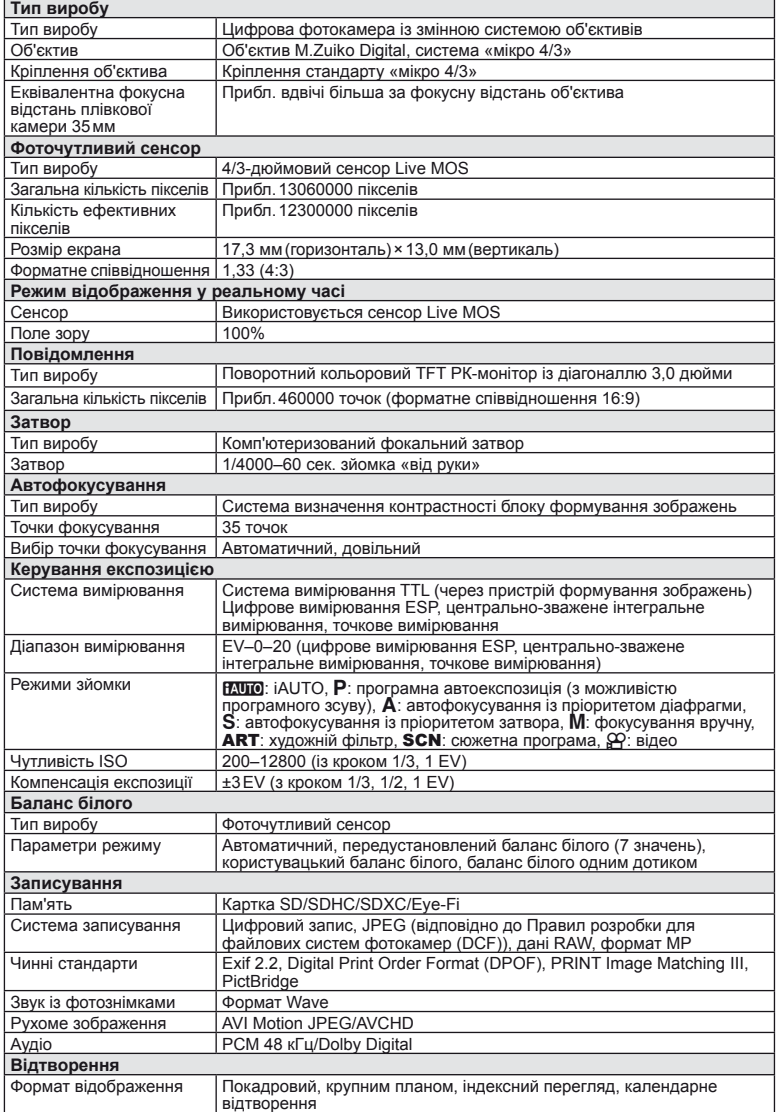

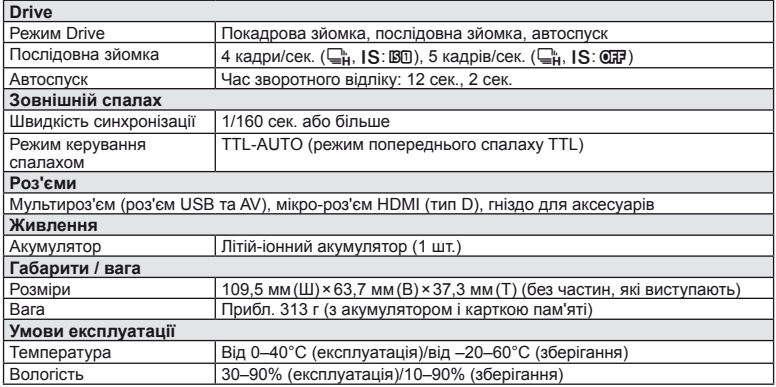

HDMI, логотип HDMI та High-Definition Multimedia Interface є товарними знаками або зареєстрованими товарними знаками компанії HDMI Licensing LLC.

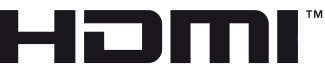

HIGH-DEFINITION MULTIMEDIA INTERFACE

#### ■ Спалах FL-LM1

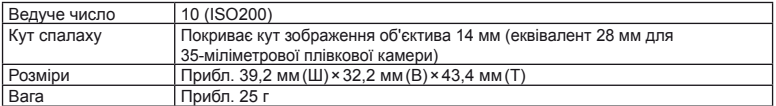

#### Літій-іонний акумулятор

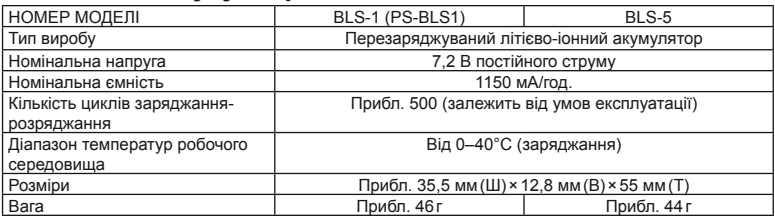

#### Зарядний пристрій для літій-іонних акумуляторів

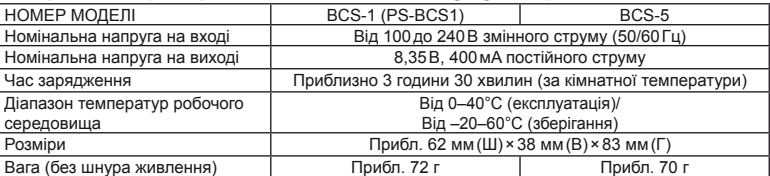

• Шнур живлення з комплекту постачання призначений виключно для цього виробу і не може використовуватися з іншими пристроями. Не використовуйте з цим виробом кабелі для інших виробів.

ТЕХНІЧНІ ХАРАКТЕРИСТИКИ МОЖУТЬ ЗМІНЮВАТИСЯ БЕЗ ПОПЕРЕДЖЕННЯ ЧИ ЗОБОВ'ЯЗАНЬ ІЗ БОКУ ВИРОБНИКА.

# *12* **ЗАХОДИ БЕЗПЕКИ**

# **ЗАХОДИ БЕЗПЕКИ**

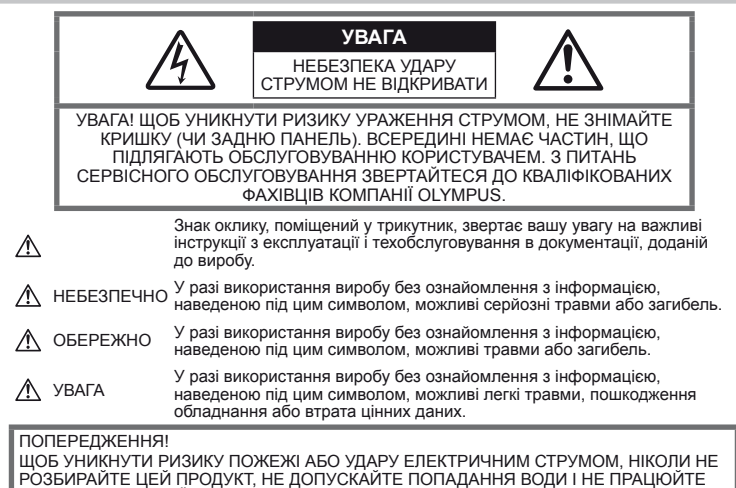

В УМОВАХ ВИСОКОЇ ВОЛОГОСТІ.

### **Запобіжні заходи загального характеру**

Прочитайте всі інструкції – перед початком використання виробу прочитайте всі інструкції з експлуатації. Збережіть усі інструкції та документи для майбутнього звернення.

Очищення – перед очищенням завжди відключайте виріб від мережі. Використовуйте для чищення тільки вологу тканину. За жодних обставин не використовуйте для очищення цього виробу рідкі або аерозольні миючі засоби, а також будь-які органічні розчинники.

Оснащення – для особистої безпеки й уникнення пошкодження виробу використовуйте тільки аксесуари, рекомендовані компанією Olympus.

Вода і вологість – застереження щодо виробів із водонепроникною конструкцією див. <sup>у</sup> розділах про водонепроникність.

Розміщення – щоб уникнути ушкодження виробу та травмування, установлюйте виріб тільки на стійку підставку, штатив або кронштейн.

Джерела енергії – підключайте цей виріб тільки до джерела енергії, указаного на маркувальній наклейці виробу.

Сторонні предмети – щоб уникнути травми, ніколи не вставляйте у прилад металеві предмети.

Нагрівання – ніколи не використовуйте й не зберігайте виріб поблизу джерел тепла, наприклад радіаторів, батарей центрального опалювання, газових плит та будь-якого тепло, зокрема стереопідсилювачів.

# **Правила використання фотокамери**

### **ОБЕРЕЖНО**

- **Не використовуйте цю фотокамеру поблизу займистих або вибухонебезпечних газів.**
- **Не наводьте спалах або допоміжний промінь автофокусування на людей з (немовлят, малюків тощо) з близької відстані.**

Відстань між вами та об'єктом зйомки має бути не меншою за 1 метр. Спрацьовування спалаху на близькій відстані від очей людини може викликати короткочасне засліплення.

• **Зберігайте камеру в місцях, недосяжних для малих дітей і немовлят.**

Завжди використовуйте та зберігайте камеру поза досяжністю маленьких дітей і немовлят, щоб уникнути таких небезпечних ситуацій, які можуть спричинити серйозну травму:

- Дитина може заплутатися в ремінці фотокамери і задихнутися.
- Дитина може випадково проковтнути батарею, картки або дрібні деталі.
- Дитина може ненавмисно увімкнути спалах, направивши його в очі собі або іншій дитині.
- Дитина може випадково травмуватися рухомими частинами камери.
- **Не дивіться через камеру на сонце або потужні джерела світла.**
- **Не використовуйте й не зберігайте фотокамеру в запорошених або вологих місцях.**
- **Не закривайте спалах рукою, коли він спрацьовує.**

### **УВАГА, ОБЕРЕЖНО**

- **Негайно припиніть використовувати камеру, якщо відчуєте які-небудь незвичні запахи, шум або дим, що виходить з неї.**
	- Ніколи не витягуйте акумулятори голіруч, це може привести до пожежі або опіку рук.
- **Ніколи не тримайте й не використовуйте фотокамеру вологими руками.**
- **Не залишайте фотокамеру в місцях, де вона може зазнати дії дуже високих температур.**

Це може привести до псування частин фотокамери й, за певних обставин, до її займання.

Не використовуйте зарядний пристрій, якщо його накрито (наприклад, ковдрою). Це може спричинити перегрів і в результаті – пожежу.

• **Поводьтеся з камерою обережно, щоб уникнути отримання низькотемпературного опіку.**

Якщо у фотокамері є металеві деталі, перегрів може привести до низькотемпературного опіку. Зверніть увагу на таке:

- Після тривалого використання фотокамера нагрівається. Якщо тримати камеру в такому стані, можна отримати низькотемпературний опік.
- За низької температури навколишнього середовища температура корпусу камери може бути ще нижчою. Якщо можливо, надягайте рукавички під час користування фотокамерою на морозі.
- **Будьте обережні з ремінцем.** Будьте обережні з ремінцем, коли носите фотокамеру. Він може легко зачепитися за сторонні предмети, що може привести до серйозних ушкоджень.

#### **Правила використання акумуляторів**

Слідуйте цим важливим вказівкам щоб уникнути течі, перегріву, спалаху, вибуху акумуляторів, а також ударів струму або опіків.

### **НЕБЕЗПЕЧНО**

- У камері використовується літій-іонний акумулятор виробництва компанії Olympus. Заряджайте акумулятор тільки рекомендованим зарядним пристроєм. Не використовуйте будь-яких інших зарядних пристроїв.
- Ніколи не нагрівайте й не спалюйте акумулятори.
- Вживайте застережних заходів під час транспортування та зберігання акумуляторів, щоб вони не торкалися будь-яких металевих предметів, наприклад прикрас, шпильок, скріпок тощо.
- Ніколи не зберігайте акумулятори в місцях, де на них впливає пряме сонячне світло або високі температури, в гарячому автомобілі, поблизу джерела тепла тощо
- Щоб уникнути витікання рідини з акумулятора або пошкодження його контактів, ретельно додержуйтесь усіх інструкцій, що стосуються використання акумуляторів. Ніколи не намагайтеся розібрати акумулятор або яким-небудь чином змінити його за допомогою паяння тощо.
- У разі попадання акумуляторної рідини в очі негайно промийте їх чистою холодною проточною водою і зверніться по медичну допомогу.
- Завжди зберігайте акумулятори в недосяжних для маленьких дітей місцях. Якщо дитина випадково проковтне акумулятор, негайно зверніться по медичну допомогу.
- Якщо зарядний пристрій дуже сильно нагрівся або з нього виділяється дим, надходять незвичні звуки чи запахи, негайно припиніть користування зарядним пристроєм, витягніть вилку з електричної розетки і зверніться до уповноваженого дилера чи сервісного центру.

# **ОБЕРЕЖНО**

- Акумулятори завжди слід зберігати сухими.
- Щоб уникнути течі акумуляторів, перегріву, спричинення пожежі або вибуху використовуйте тільки акумулятори, рекомендовані для експлуатації з цим виробом.
- Вставляйте акумулятор обережно, як описано в інструкції з експлуатації.
- Якщо акумулятор не заряджається упродовж певного часу, припиніть заряджання і не використовуйте його.
- Не використовуйте тріснутий або зламаний акумулятор.
- Якщо акумулятор тече, втрачає колір або деформується, чи іншим чином втрачає нормальний стан, припиніть використовувати фотокамеру.
- Якщо рідина з акумулятора потрапила на ваш одяг або шкіру, негайно зніміть одяг і промийте відповідне місце чистою проточною водою. Якщо рідина викликала опік шкіри, негайно зверніться по медичну допомогу.
- У жодному разі не піддавайте акумулятори сильним ударам або тривалим вібраціям.

# **УВАГА, ОБЕРЕЖНО**

- Перед вставлянням завжди перевіряйте, чи на акумуляторі відсутні сліди витікання електроліту, вицвітання, короблення або будь-яких інших пошкоджень.
- Під час тривалого використання акумулятор може нагріватися. Щоб уникнути опіків, не виймайте акумулятор одразу ж після використання камери.
- Завжди виймайте акумулятор із фотокамери перед тривалим її зберіганням.
- У камері використовується літій-іонний акумулятор виробництва компанії Olympus. Не використовуйте будь-які інші типи акумуляторів. Щоб експлуатація акумулятора була безпечною та правильною, перед його використанням ознайомтеся з доданим до нього посібником з експлуатації.
- Бруд та волога на контактах акумулятора можуть спричинити замикання контактів камери. Перед використанням витріть акумулятор сухою тканиною.
- Завжди заряджайте акумулятор перед першим використанням або після тривалого періоду його невикористання.
- Під час роботи камери від акумулятора при низькій температурі намагайтеся не давати замерзати камері та запасним акумуляторам. У разі замерзання та розряджання на холоді акумулятор може відновитись після відігрівання при кімнатній температурі.
- Кількість знімків, які можна зробити, може бути різною залежно від умов зйомки та стану акумулятора.
- Перед тривалою поїздкою, а особливо перед поїздкою за кордон, придбайте додаткові акумулятори. Під час подорожі можуть виникнути труднощі із придбанням рекомендованого акумулятора.
- Якщо камера не буде використовуватися протягом тривалого часу, зберігайте її у прохолодному місці.
- Пам'ятайте, що утилізація акумуляторів допомагає зберегти ресурси нашої планети. Викидаючи відпрацьовані акумулятори, обов'язково заклеюйте їх контакти і дотримуйтеся місцевих правил щодо утилізації.

#### **Запобіжні заходи під час користування**

- Для захисту високоточної техніки, реалізованої в цьому виробі, ніколи не залишайте фотокамеру в перелічених нижче місцях, як під час використання, так і під час зберігання:
	- Місця з високими значеннями або значними коливаннями температури та/або вологості. Під прямим сонячним світлом, на пляжі, <sup>у</sup> замкнутому автомобілі або поблизу інших джерел тепла (плити, радіатора тощо), а також поряд із зволожувачами.
	- У місцях, де багато піску або пилу.
	- Поблизу займистих предметів або вибухових речовин.
	- У вологих місцях, наприклад, у ванній кімнаті або під дощем. Під час використання виробів у герметичному виконанні прочитайте відповідну інструкцію.
	- У місцях, які зазнають сильної вібрації.
- Ніколи не кидайте фотокамеру й не піддавайте її сильним ударам або вібраціям.
- Установлюючи фотокамеру на штатив,<br>відрегулюйте її положення за допомогою головки штатива. Не хитайте фотокамерою.
- Не залишайте фотокамеру спрямованою безпосередньо на сонце. Це може привести до пошкодження об'єктива або шторки затвора, спотворення кольору, появи ореолу на фоточутливому сенсорі, <sup>а</sup> також привести до пожежі.
- Не торкайтеся до електричних контактів та змінних об'єктивів камери. Знявши об'єктив, не забувайте прикріпляти до нього кришку.
- Перед тривалим зберіганням камери виймайте акумулятор. Виберіть прохолодне, сухе місце зберігання, щоб не допустити появи конденсату або цвілі всередині фотокамери. Після періоду зберігання перевірте камеру, увімкнувши її й натиснувши кнопку спуску затвора, щоб переконатися в її справності.
- Камера може функціонувати неправильно у випадку використання у зоні дії магнітних/ електромагнітних полів, радіохвиль чи високої напруги, наприклад, поряд із телевізором, мікрохвильовою піччю, ігровою відеоприставкою, гучномовцями, великим монітором, теле- чи радіовежею або опорою ЛЕП. У такому разі перед подальшим користуванням вимкніть камеру, а потім знову увімкніть її.
- Завжди дотримуйтесь обмежень щодо умов експлуатації, наведених у посібнику з використання камери.
- Не торкайтесь і не витирайте безпосередньо ПЗЗ фотокамери.

### **Повідомлення**

РК-монітор розташований ззаду на камері.

- Якщо монітор розіб'ється (хоч це малоймовірно), не беріть рідкі кристали <sup>в</sup> рот. Негайно змийте водою залишки речовини, що прилипли до ваших рук, ніг чи одягу.
- У нижній/верхній частині монітора може з'явитися світла смуга, але це не<br>є несправністю.
- Якщо об'єкт орієнтований по діагоналі, то його краї на моніторі можуть здаватися зигзагоподібними. Це не є несправністю; це буде менш помітно в режимі відтворення.
- У місцях із низькими температурами увімкнення монітора може зайняти тривалий час, або його кольори можуть<br>тимчасово змінюватися. При використанні фотокамери на лютому морозі буде корисно час від часу поміщати її в тепле місце. Монітор, що погано працює через холод, відновиться при нормальній температурі.<br>Монітор виготовлений за високоточною
- технологією. Не зважаючи на це, на ньому можуть постійно з'являтися чорні або яскраві точки.<br>Через власні властивості або кут, під яким

ви дивитеся на монітор, ділянка може бути неоднорідною за кольором і яскравістю. Це не є несправністю.

### **Об'єктив**

- Не занурюйте його у воду та оберігайте від потрапляння на нього крапель води.
- Оберігайте об'єктив від падіння та прикладання значних зусиль.
- Не тримайте фотокамеру за рухому частину об'єктива.
- Не торкайтесь до лінз об'єктива.
- Не торкайтесь до контактів об'єктива.
- Оберігайте об'єктив від дії різких змін температури.
- Робочий діапазон температур –10–40°C Завжди дотримуйтесь цього діапазону температур.

### **Передбачені законодавчо і інші повідомлення**

- Компанія Olympus не робить заяв і не дає гарантій відносно будь-якого збитку або вигоди, очікуваної при використанні даного пристрою на законній підставі, або будьяких запитів, від третіх осіб, викликаних неналежним використанням цього продукту.
- Компанія Olympus не робить заяв і не дає гарантій відносно будь-якого збитку або вигоди, очікуваних від використання цього виробу на законній підставі, виниклих в результаті видалення даних зображення.

### **Обмеження гарантії**

- Компанія Olympus заявляє, що цей друкований примірник і програмне забезпечення не накладають на неї гарантій чи зобов'язань, прямих або непрямих, або відповідальності згідно будь-яких можливих гарантій щодо товарного стану й придатності для використання з будь-якою метою, а також щодо побічних, непрямих і випадкових збитків (зокрема, але не виключно, неотримання доходів підприємствами, перешкод їхній діяльності та втрати робочої інформації) внаслідок використання або неможливості використання цього друкованого примірника, програмного забезпечення або виробу. Деякі країни не допускають виключення або обмеження відповідальності за непрямі чи побічні збитки або гарантії, що мається на увазі, тому зазначені вище обмеження можуть до вас не застосовуватись.
- Компанія Olympus зберігає за собою всі права на цю інструкцію.

#### **Застереження**

Фотографування без дозволу або використання матеріалів, захищених авторськими правами, можуть бути порушенням поточних норм захисту авторських прав. Компанія Olympus не приймає на себе відповідальності за фотографування без дозволу, використання матеріалів або інші дії, що можуть порушити права власників авторських прав.

### **Повідомлення про авторські права**

Всі права захищено. Без попереднього письмового дозволу Olympus заборонено жодним чином відтворювати, копіювати й використовувати цей друкований примірник і програмне забезпечення, повністю або частково, будь-якими електронними або механічними засобами, зокрема, фотокопіюванням і будьякими системами зберігання й відтворення інформації. Не передбачається відповідальність відносно використання інформації, що міститься в цих письмових матеріалах або програмному забезпеченні або за збиток, який настав

у результаті використання інформації, що міститься в них. Компанія Olympus зберігає за собою право на змінення властивостей і змісту цієї публікації або програмного забезпечення без зобов'язань або попереднього повідомлення.

### **Повідомлення FCC (Федеральної комісії зв'язку США)**

- Радіо- та телевізійні перешкоди Зміни або модифікації, прямо не схвалені виробником, можуть призвести до позбавлення користувача права експлуатувати це устаткування. Це устаткування пройшло випробування, і було зроблено висновок про його відповідність обмеженням для цифрових пристроїв класу B відповідно до частини 15 Правил FCC. Таке обмеження спрямоване на обґрунтований захист від небезпечних перешкод в умовах стаціонарного використання. Це устаткування генерує, використовує та може випромінювати радіохвилі, і у випадку недотримання інструкцій щодо настройки й використання це може створити перешкоди для радіокомунікацій. Проте не гарантується, що такі перешкоди не створюватимуться в конкретних випадках. Якщо устаткування викликає шкідливі перешкоди радіо- і телевізійного прийому, що можна визначити за допомогою увімкнення й вимкнення устаткування, користувач може спробувати усунути перешкоди одним із таких способів:
	- Відрегулювати або перемістити приймальну антену.
	- Збільшити відстань між камерою та приймачем.
	- Підключити устаткування до розетки з іншим контуром, ніж той, до якого підключений приймач.
	- Зверніться по допомогу до вашого продавця або досвідченого спеціаліста з радіо/телевізійного обладнання. Для підключення камери до USB-порту персональних комп'ютерів (ПК) слід використовувати тільки USB-кабель, що постачається компанією OLYMPUS.

Будь-які зміни або модифікації цього устаткування можуть призвести до позбавлення користувача права експлуатувати це устаткування.

### **Використовуйте тільки спеціальні акумуляторні батареї та зарядний пристрій.**

Настійно рекомендовано використовувати в роботі з цією камерою тільки оригінальні спеціальні акумуляторні батареї та зарядний пристрій. Використання неоригінальних акумуляторних батарей та/або зарядного пристрою може призвести до травмування через витікання, нагрівання, займання або інші пошкодження акумулятора. Olympus не несе відповідальності за нещасні випадки або пошкодження, які можуть статися, якщо використовуються акумулятори та/або зарядні пристрої, які не є оригінальними аксесуарами Olympus.

### **Для покупців у Північній та Південній Америці**

#### Для покупців у США

Заява про відповідність

Номер моделі : E-PL3

Торгова назва : OLYMPUS

Відповідальна сторона: OLYMPUS IMAGING AMERICA INC.

Адреса : 3500 Corporate Parkway, P.O. Box 610, Center Valley, PA 18034-0610, USA Телефон : 484-896-5000

Перевірено на відповідність стандарту FCC

ДЛЯ ВИКОРИСТАННЯ ВДОМА АБО НА РОБОТІ

Цей прилад відповідає Частині 15 нормативів FCC. Робота пристрою допускається за умови дотримання таких двох умов:

- (1) Цей прилад не створює шкідливих перешкод.
- (2) Цей прилад повинен приймати будь-які перешкоди, зокрема перешкоди, які можуть викликати небажані операції.

#### Для покупців у Канаді

Цей цифровий апарат класу В відповідає чинним у Канаді нормам ICES-003.

### **Для покупців у Європі**

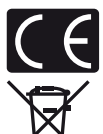

Знак «СE» підтверджує, що цей виріб відповідає європейським вимогам щодо безпеки, охорони здоров'я, захисту довкілля та прав споживача. Камери зі знаком «СЕ» призначені для продажу на території Європи.

Цей символ [перекреслений сміттєвий бак на коліщатках, Директива ЄС про відходи «WEEE», додаток IV] вказує на роздільний збір відходів електричного й електронного устаткування в країнах ЄС.

Не викидайте обладнання разом із побутовим сміттям.

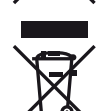

Для утилізації цього виробу користуйтесь чинними у вашій країні системами повернення та збирання.

Цей символ (перекреслений кошик на коліщатах Directive 2006/66/EC, додаток II) позначає необхідність окремого збору використаних акумуляторів у країнах Європейського Союзу.

Не викидайте елементи живлення разом із побутовим сміттям. Для утилізації використаних елементів живлення користуйтеся системами повторного використання і збору сміття, доступними у вашій країні.

#### **Умови гарантії**

- 1 Якщо цей виріб, незважаючи на правильне використання (згідно з друкованими інструкціями щодо догляду й експлуатації, що входять до комплекту), виявився бракованим протягом застосовного в країні гарантійного терміну та був придбаний в авторизованого дилера компанії Olympus у зоні торгово-промислової діяльності компанії Olympus Europa Holding GmbH, як зазначено на веб-сайті: http://www.olympus.com, цей виріб буде безкоштовно відремонтовано або, за рішенням компанії Olympus, замінено на новий. Щоб скористатися цією гарантією, покупець повинен принести виріб і цей гарантійний талон до закінчення застосовного в країні гарантійного терміну до дилера, в якого було придбано виріб, або до будь-якого сервісного центру Olympus, розташованого на території торгово-промислової діяльності компанії Olympus Europa Holding GmbH, як це обумовлено на веб-сайті: http://www.olympus.com. Упродовж однорічного терміну дії всесвітньої гарантії покупець може повернути виріб до будь-якого сервісного центру Olympus. Зауважте, що сервісні центри Olympus існують не в усіх країнах.
- 2 Покупець здійснює доставку виробу до дилера або до авторизованого сервісного центру Olympus самостійно й на власний розсуд, а також відповідає за будь-які витрати, пов'язані з доставкою виробу.

#### **Умови гарантії**

1 «Компанія OLYMPUS IMAGING CORP., Shinjuku Monolith, 2-3-1 Nishi-Shinjuku, Shinjuku-ku, Tokyo 163-0914, Японія надає всесвітню гарантію терміном на один рік. Ця всесвітня гарантія повинна пред'являтися в усіх авторизованих пунктах технічного обслуговування й ремонту компанії Olympus перед виконанням будь-яких ремонтних робіт відповідно до умов цієї гарантії. Ця гарантія є дійсною, тільки якщо в пункті технічного обслуговування й ремонту компанії Olympus пред'явлено гарантійний талон і доказ купівлі. Зверніть увагу, що ця гарантія є доповненням і жодним чином не порушує законних гарантійних прав покупця згідно чинного в країні законодавства стосовно продажу споживчих товарів, згаданих вище.»

- 2 Ця гарантія не покриває нижченаведені дефекти, ремонт яких оплачуватиме покупець, навіть якщо дефекти виникли протягом терміну гарантії, згаданого вище.
	- (а) Будь-які пошкодження, що сталися внаслідок неправильного використання виробу (наприклад, під час виконання операцій, не наведених у розділі «Правила обслуговування» та інших розділах цієї інструкції тощо).
	- (б) Будь-який дефект, який виник через ремонт, модифікацію, чищення тощо, виконані не компанією Olympus або авторизованим сервісним центром Olympus.
	- (в) Будь-який дефект або пошкодження, які виникли внаслідок транспортування, падіння, струсу тощо після придбання виробу.
	- (г) Будь-які дефекти або пошкодження, які сталися внаслідок пожежі, землетрусу, повені, грози та іншого стихійного лиха, забруднення навколишнього середовища або збоїв джерел постачання електроенергії.
	- (д) Будь-який дефект, який виник через недбале або неналежне зберігання (наприклад, зберігання виробу в умовах високої температури та вологості, біля засобів проти комах на зразок нафталіну або шкідливих наркотичних речовин тощо), неналежне обслуговування тощо.
	- (е) Будь-який дефект, який виник через використання розряджених елементів живлення тощо.
	- (є) Будь-який дефект, який виник через потрапляння піску, бруду тощо всередину корпусу виробу.
	- (ж) Якщо цей гарантійний талон не надається з виробом.
	- (з) Після внесення будь-яких змін у гарантійний талон стосовно року, місяця та дня купівлі, а також стосовно прізвища покупця, назви дилера та серійного номера.
	- (і) Якщо разом із цим гарантійним талоном не надається товарний чек.
- 3 Ця гарантія стосується тільки виробу; гарантія не стосується жодних інших аксесуарів, зокрема футляра, ремінця, кришки об'єктива й елементів живлення.
- 4 Згідно з цією гарантією компанія Olympus бере на себе зобов'язання лише щодо ремонту або заміни цього виробу. За цією гарантією компанія не несе відповідальності за будь-які непрямі пошкодження або збитки, пов'язані з дефектом виробу взагалі, і зокрема за будь-які збитки або пошкодження, спричинені об'єктиву, плівці та іншому обладнанню або аксесуарам, що використовуються разом із цим виробом, а також за будь-які збитки внаслідок затримки з ремонтом або втрати даних. Обов'язкові положення закону залишаються непорушними.

### **Примітки щодо чинності гарантії**

- 1 Ця гарантія вважається дійсною, тільки якщо гарантійний талон належно заповнений представником компанії Olympus або авторизованим дилером компанії, або за наявності інших документів із доказом про придбання виробу. Тому обов'язково упевніться, що ваше прізвище, назва дилера, серійний номер, а також рік, місяць і день покупки зазначені у гарантійному талоні, або що до нього додається чек (із зазначенням імені дилера, дати покупки та типу виробу). Компанія Olympus залишає за собою право відмовити в безкоштовному технічному обслуговуванні, якщо гарантійний талон не заповнено, до нього не додається вищезгаданий документ, або якщо інформація, що міститься в них, є неповною або нерозбірливою.
- 2 Цей гарантійний талон повторно не видається, тому зберігайте його в надійному місці. • Мережа міжнародних авторизованих сервісних центрів наведена на веб-сайті: http://www.olympus.com.

### **Торгові марки**

- IBM є зареєстрованою торговою маркою компанії International Business Machines Corporation.
- Microsoft і Windows є зареєстрованими торговими марками корпорації Microsoft.
- Macintosh є зареєстрованим торговою маркою компанії Apple Inc.
- Логотипи SDXC та SDHC є торговими марками.
- Eye-Fi є торговою маркою компанії Eye-Fi, Inc.
- Для функції «Технологія регулювання тіні» використано патентовані технології компанії Apical Limited.

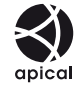

- AVCHD та емблема AVCHD є торговими марками корпорацій Sony і Panasonic.
- Виготовлено за ліцензією компанії Dolby Laboratories. Dolby та емблема з подвійним «D» – торговельні марки компанії Dolby Laboratories.
- Ефекти слайд-шоу, що використовуються для показу слайдів, надані корпорацією HI.

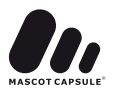

- Усі інші назви компаній і продуктів є зареєстрованими торговими марками й/або торговими марками відповідних власників.
- «4/3» і «мікро 4/3» є торговими марками або зареєстрованими торговими марками OLYMPUS IMAGING Corporation у Японії, США, країнах Європейського Союзу та інших країнах.
- Під скороченням «PENPAL» слід розуміти OLYMPUS PENPAL.
- Стандарти файлових систем фотокамер, які згадуються в цій інструкції, є стандартами «Design rule for Camera File system/DCF», установленими Асоціацією виробників електроніки та інформаційних технологій Японії (JEITA).

THIS PRODUCT IS LICENSED UNDER THE AVC PATENT PORTFOLIO LICENSE FOR THE PERSONAL AND NONCOMMERCIAL USE OF A CONSUMER TO (i) ENCODE VIDEO IN COMPLIANCE WITH THE AVC STANDARD ("AVC VIDEO") AND/OR (ii) DECODE AVC VIDEO THAT WAS ENCODED BY A CONSUMER ENGAGED IN A PERSONAL AND NON-COMMERCIAL ACTIVITY AND/OR WAS OBTAINED FROM A VIDEO PROVIDER LICENSED TO PROVIDE AVC VIDEO. NO LICENSE IS GRANTED OR SHALL BE IMPLIED FOR ANY OTHER USE. ADDITIONAL INFORMATION MAY BE OBTAINED FROM MPEG LA, L.L.C. SEE HTTP://WWW.MPEGLA.COM

### **Схема системи**

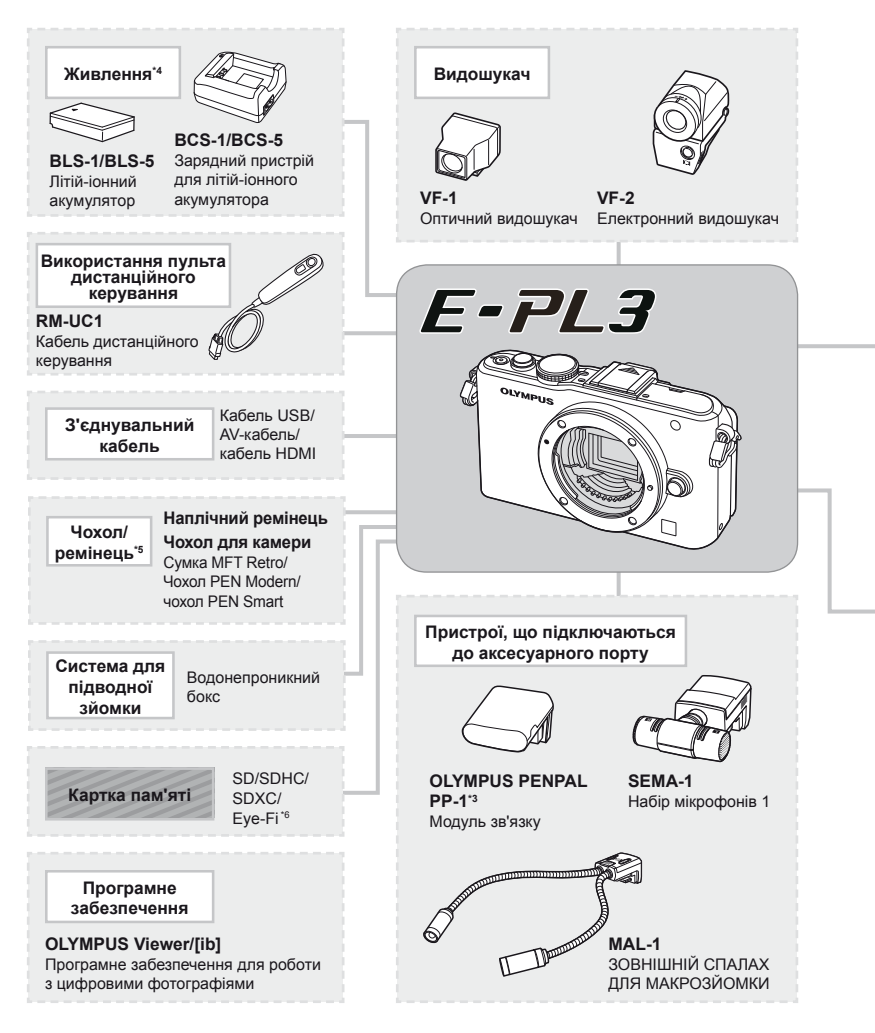

- \*1 З адаптером можна використовувати не всі об'єктиви. Детальну інформацію див. на офіційному веб-сайті Olympus. Також зауважте, що виробництво об'єктивів системи OM припинено.
- \*2 Інформацію про сумісні об'єктиви див. на офіційному веб-сайті Olympus.
- \*3 Аксесуар OLYMPUS PENPAL можна використовувати лише в регіоні, де він був придбаний. Використання аксесуару в деяких регіонах може порушувати норми допустимої інтенсивності радіохвиль і стати причиною притягнення до відповідальності.
- \*4 Для заряджання акумуляторів використовуйте тільки сумісні зарядні пристрої.

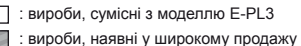

Найновішу інформацію можна знайти на веб-сайті компанії Olympus.

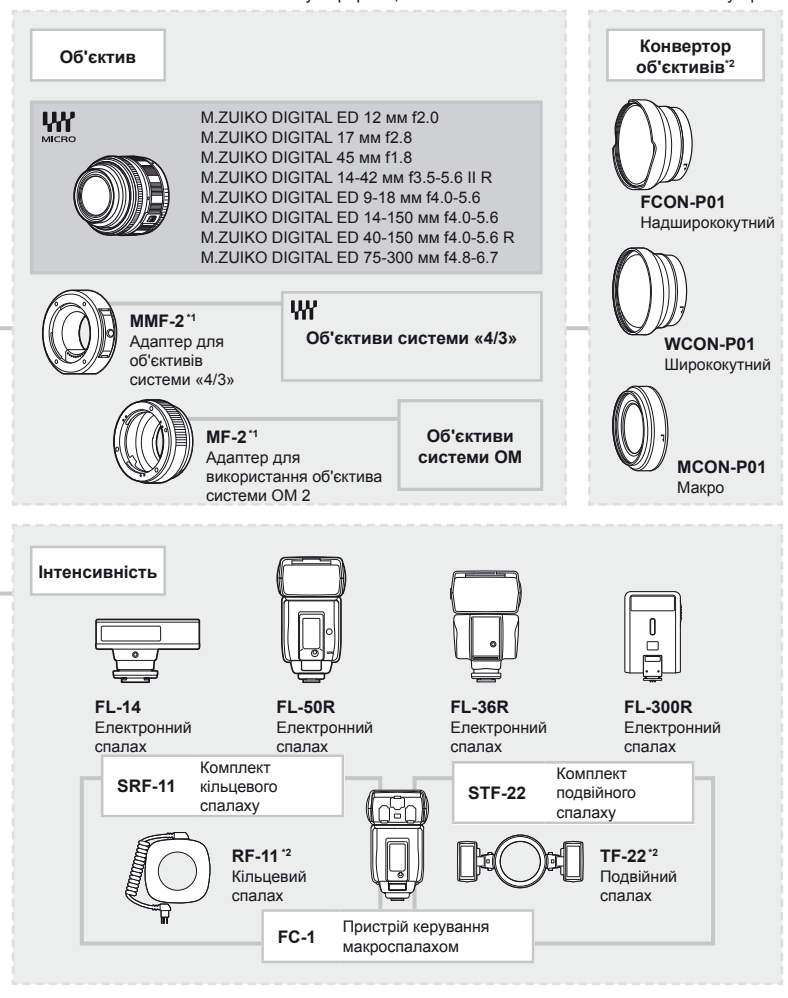

\*5 Деякі аксесуари можуть бути недоступні у вашому регіоні.

\*6 При використанні дотримуйтеся вимог місцевого законодавства.

# Покажчик

### Символи

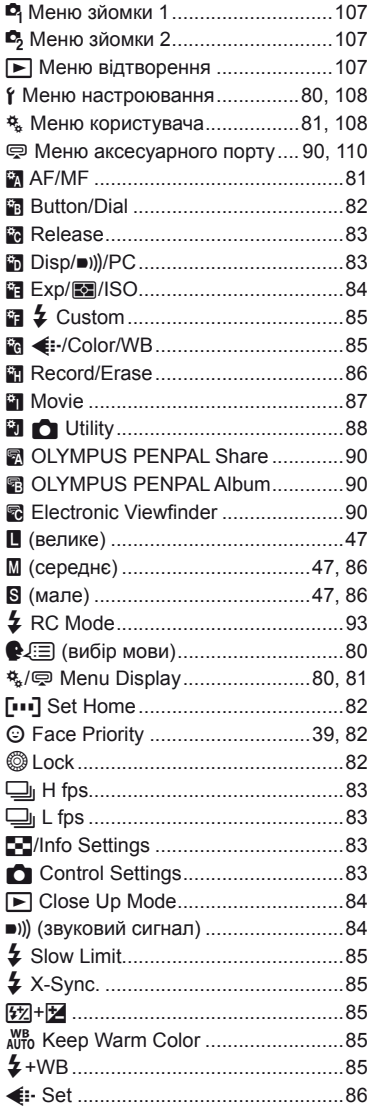

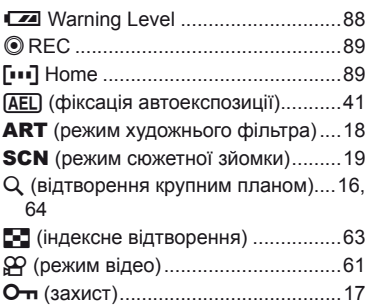

# $A-Z$

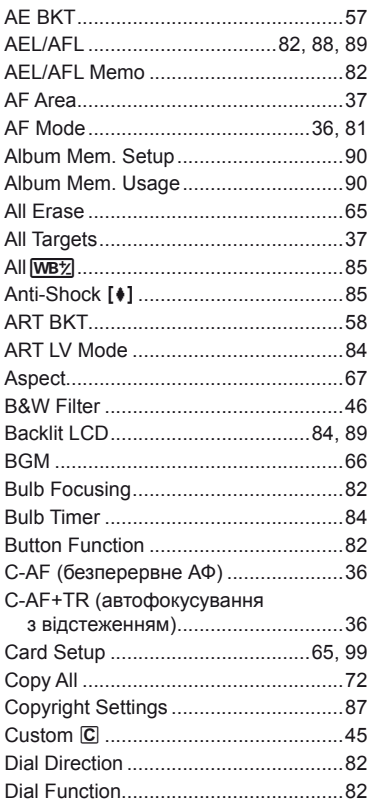

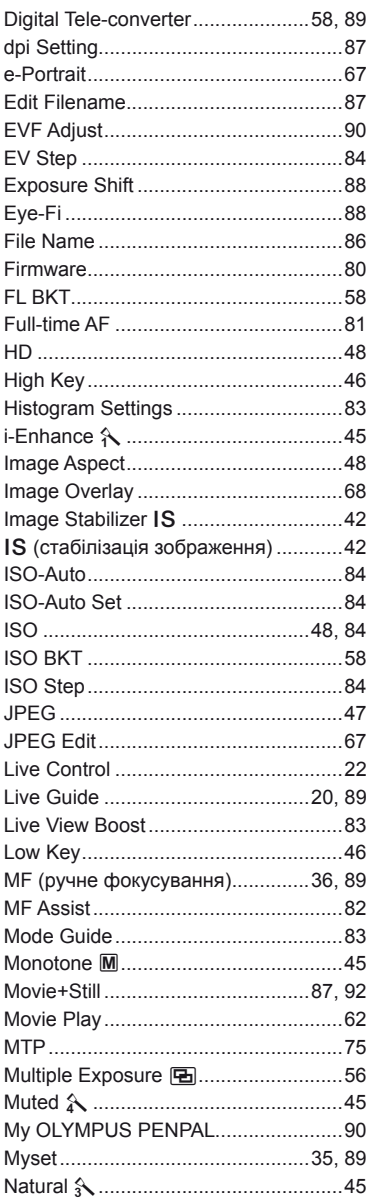

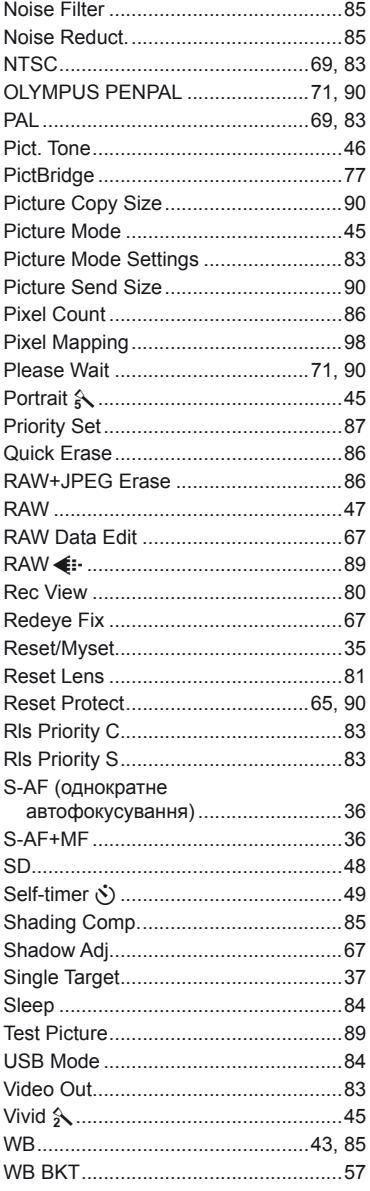

# **А**

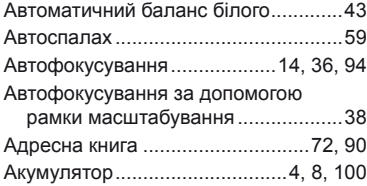

# **Б**

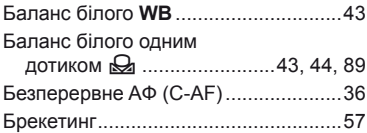

# **В**

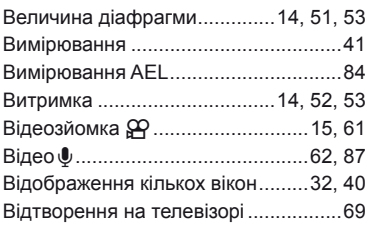

# **Г**

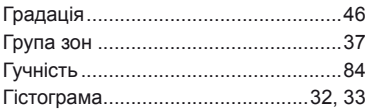

# **Д**

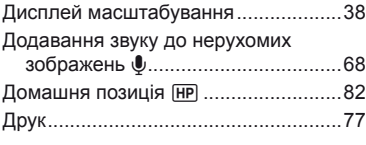

# **Е**

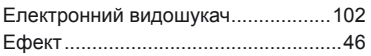

# **З**

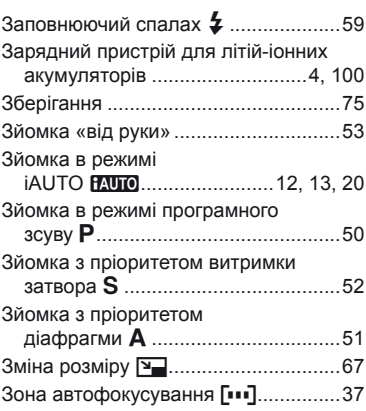

## **К**

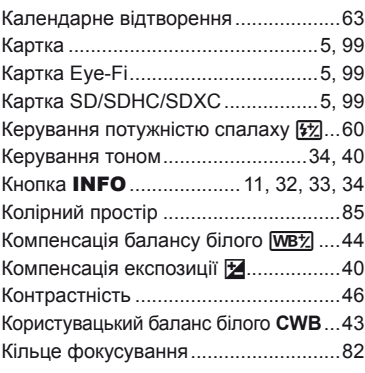

# **Л**

Літій-іонний акумулятор ....... 4, 100, 114

### **Н**

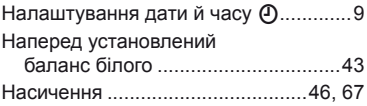

# **О**

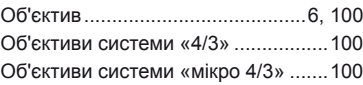

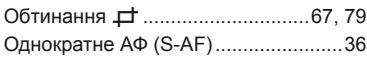

# **П**

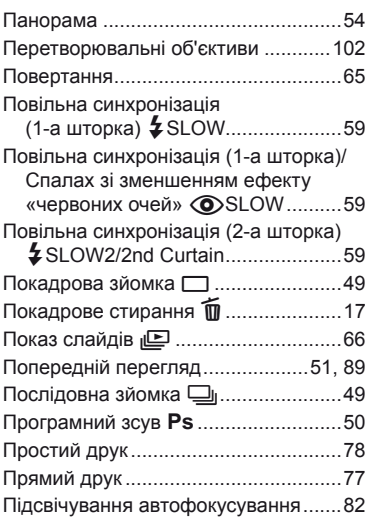

## **Р**

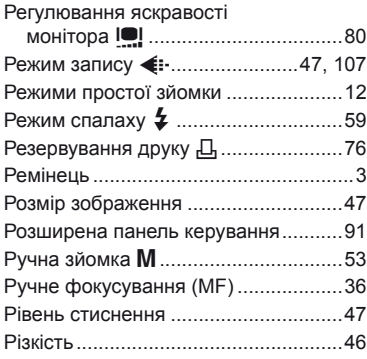

# **С**

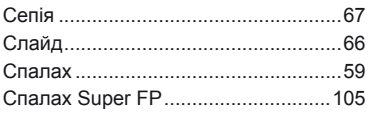

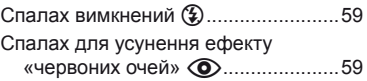

### **Т**

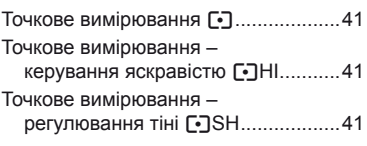

# **У**

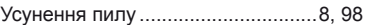

# **Ф**

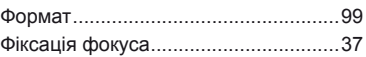

### **Ц**

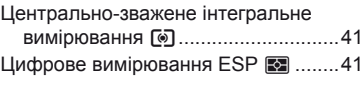

# **Ч**

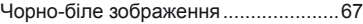

# **Ш**

Ширококутна зйомка під водою/ макрозйомка під водою  $\approx$  / $\bullet$  ....89

# **І**

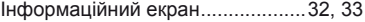

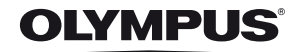

http://www.olympus.com/

#### OLYMPUS EUROPA HOLDING GMBH=

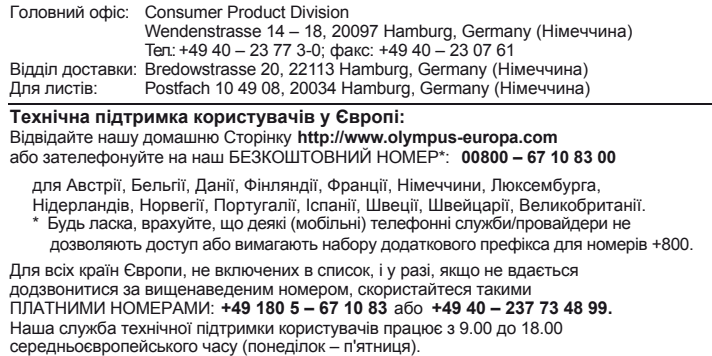

**Ukrainie: Україна ТОВ «Соніко Україна»,** м Київ, вул. Щусєва 10, тел: +38(044) 359-02-83 +38(044) 359-02-84

> **Україна ТОВ «Крок-ТТЦ»,** м Київ, пр-т Маяковського, 26, тел. +38 (044) 459-42-55